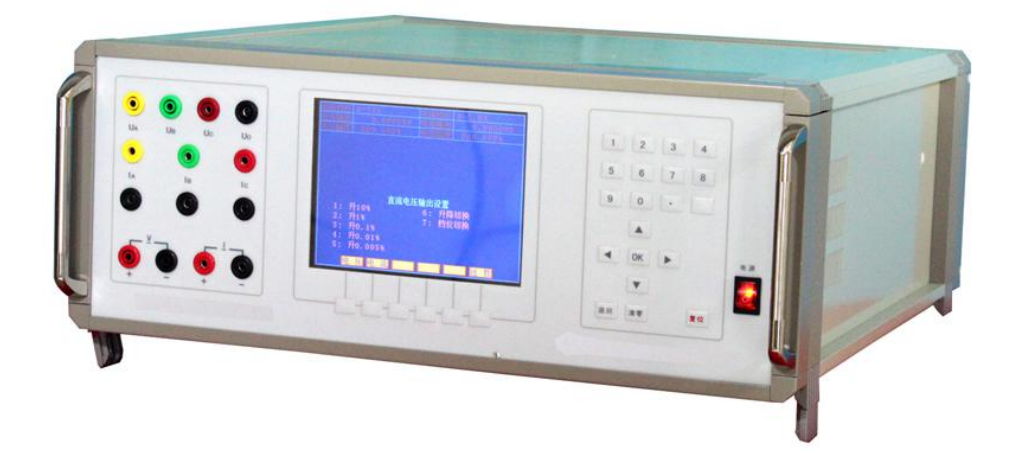

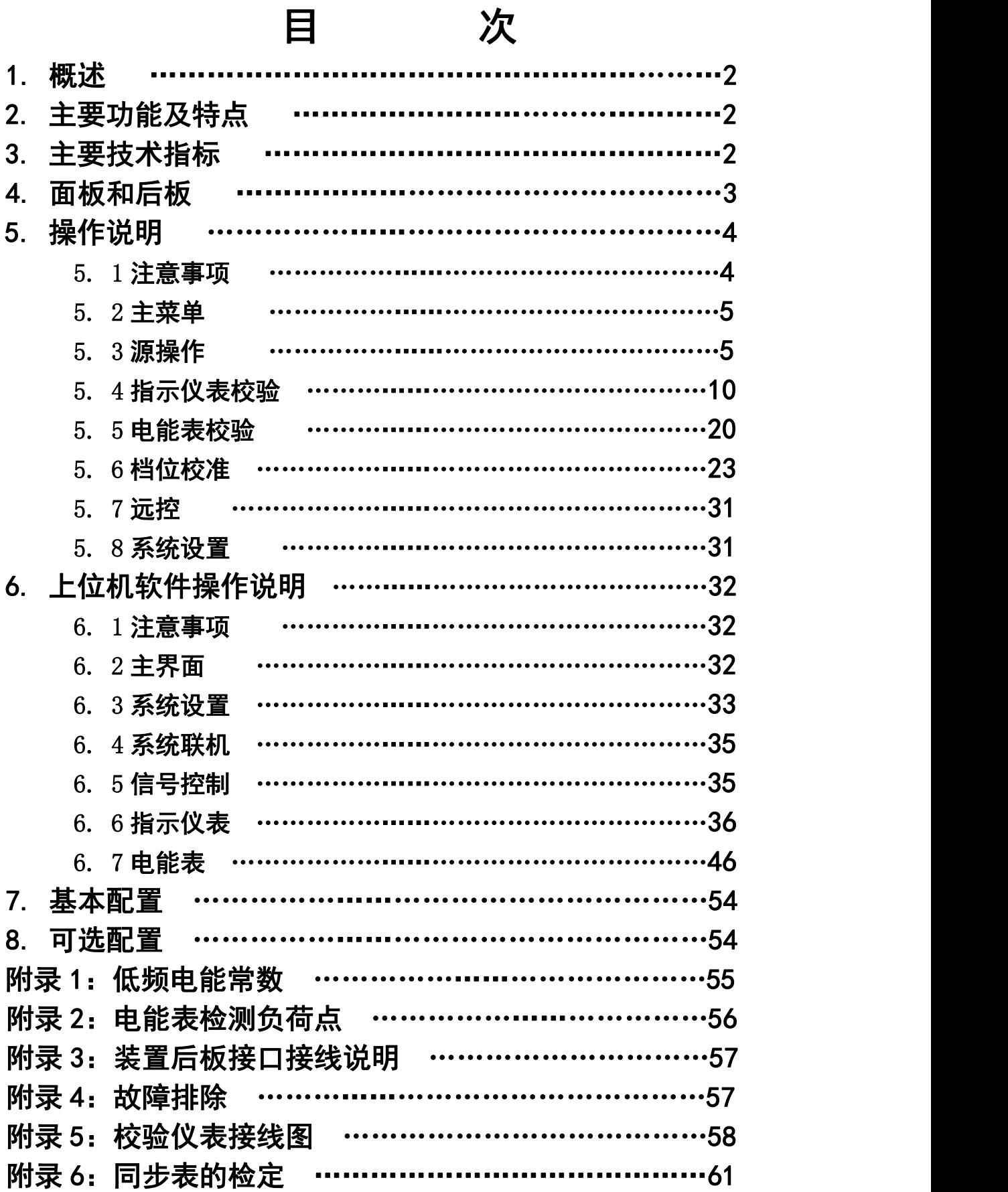

### 1 概述

本装置是按照 JJG124-2005《电流表、电压表、功率表和电阻表检定规程》、JJG 596-1999、 JJG 307-2006 的要求而设计的三相表源一体化装置。装置中表的核心技术用的是数字信号处理器 (DSP) 和 16 位高速模数转换器组成的高精度工频交流采集器; 源的信号部分用的是 DSP 和 16 位 高速数模转换器组成可控制的正弦波、畸变波信号源。

装置具有精度高、工作稳定可靠、操作方便灵活等特点。

### 2 主要功能及特点

2. 1 可半自动或手动检验电力系统中各种工频电表(电压表、电流表、功率表、频率表、功率因 数表、相位表)的基本误差,电压、电流、波形、功率因数等影响量引起的改变量等。

2. 2 电源部分可生成具有 2~31 次谐波的畸变波,谐波个数、次数、幅度以及谐波对基波的相位 均可程控。

2.3 功放的工作频带为 40Hz~1kHz, 有良好的线性。电流功放为恒流源, 电压功放为恒压源。由 于重量轻,本装置更适合于现场校验使用。

2. 4 设有 RS-232 接口。通过上位机软件(选件),由计算机控制本装置可进行自动或手动检验, 并对结果进行处理和管理。

2.5 设有大容量的非易失性存贮器,可存贮 300 块被检仪表的检测原始数据,以供查阅和上传。

2.6 可按电能表检测负荷点或自选点进行电能表校验。

### 3 主要技术指标

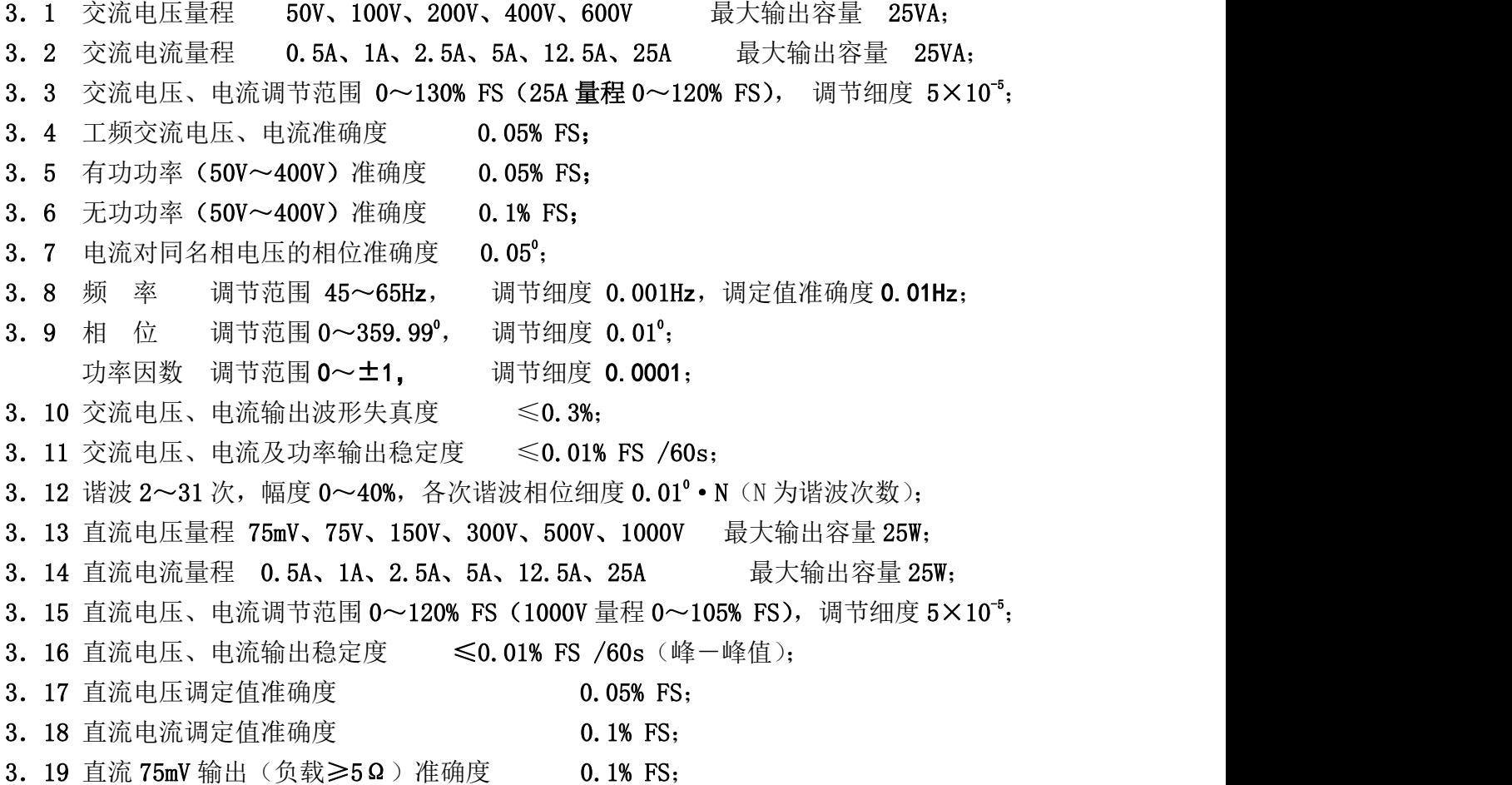

3.20 电能表测量(50V~400V)综合误差 0.05% (脉冲输出:三相额定值=6Hz);

- 3.21 工作电源 单相 220V±10%, 50Hz±5%;
- 3.22 使用环境 温度 20 <sup>0</sup>C±10 <sup>0</sup>C, 相对湿度≤85%RH;
- 3. 23 体积重量 约 460×460×175mm<sup>3</sup>, 20kg(**豪华型机箱** 24kg)。

### 4 面板和后板

面板布置见图 1,后板布置见图 2

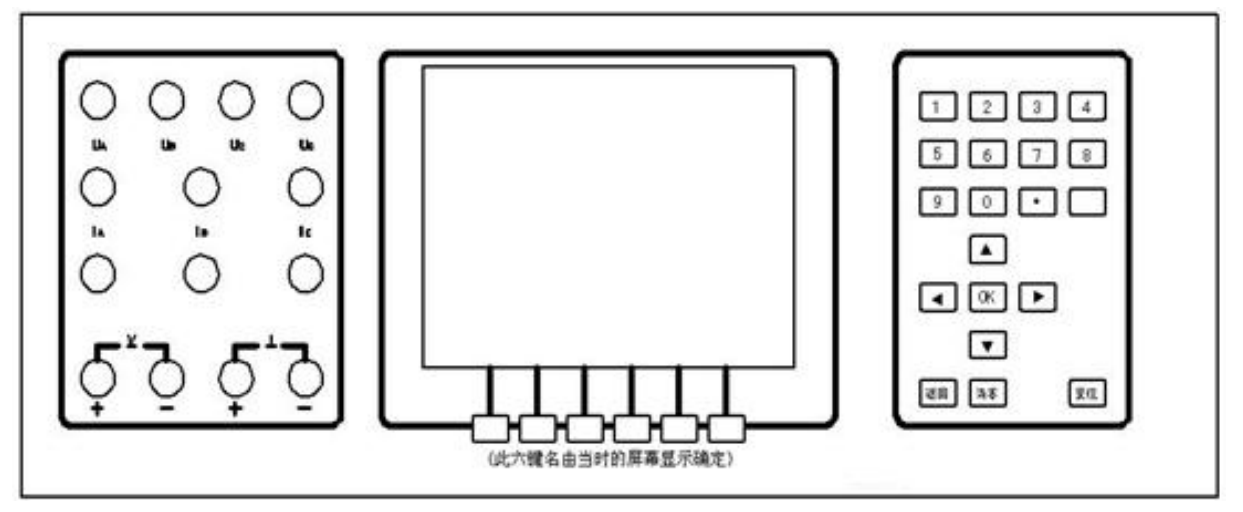

$$
\boxed{8}1
$$

#### **4**.**1** 面板接线端说明:

"UA"、"UB"、"UC"接线端:分别为 A、B、C 相交流电压输出高端。

"UO"接线端:为 A、B、C 相交流电压输出公共低端。

"IA"、"IB"、"Ic"接线端: 分别为 A、B、C 相交流电流输出端。其中黄、绿、红色接线端分 别是 A、B、C 相交流电流输出高端; 对应的黑色接线端为 A、B、C 相交流电流输出低端。

"V"接线端:为 75V、150V、300V、500V、1000V 直流电压档位输出端(75mV 直流电压档位 输出端,在后板上)。

"I"接线端:为直流电流输出端。

### **4**.**2** 面板按键说明:

液晶显示器屏幕下方的六个按键: 为复合键,其按键功能由当时的屏幕显示确定。

- "0~9": 数字键,还可配合显示屏中的各种提示使用。
- "·": 小数点键,配合数字键使用。
- 空白键("·"键旁):电压、电流的 100%快捷键。
- "▲、▼、▶、◀": 除作为方向键外,主要配合显示屏中各种提示使用。
- "OK": 确认键。
- "清零": 使所有输出电压、电流降为零。
- "返回": 使当前界面回到上一界面;还在检定过程中作中止键使用。
- "复位": 使装置恢复到开机初始状态。
- 4.3 后板布置说明:

"光电采样输入"五芯插座:为电能表的电能脉冲通过光电采样器或电子电能脉冲测试线输入 到装置里的输入接线端。

3

"电能脉冲输出"两芯插座:为装置的电能低频脉冲输出接线端。

"75mV 输出"四芯插座: 为直流电压 75mV 档的输出端。

"IA"、"IB"、"Ic"的重轻载开关: 分别为 A、B、C 相交流电流的重轻载开关。开关切到"重 载"时,交流电流各档位以最大输出容量输出。开关切到"轻载"时,交流电流各档位的输出容量 约是重载时的一半。

"市电 100V 输出"接线端: 为不可调节的市电 100V 交流电压输出端。

"USB"接口插座: 为与电脑通讯的 USB 接口, 不得作为它用。"力"接线端: 大地接线端。

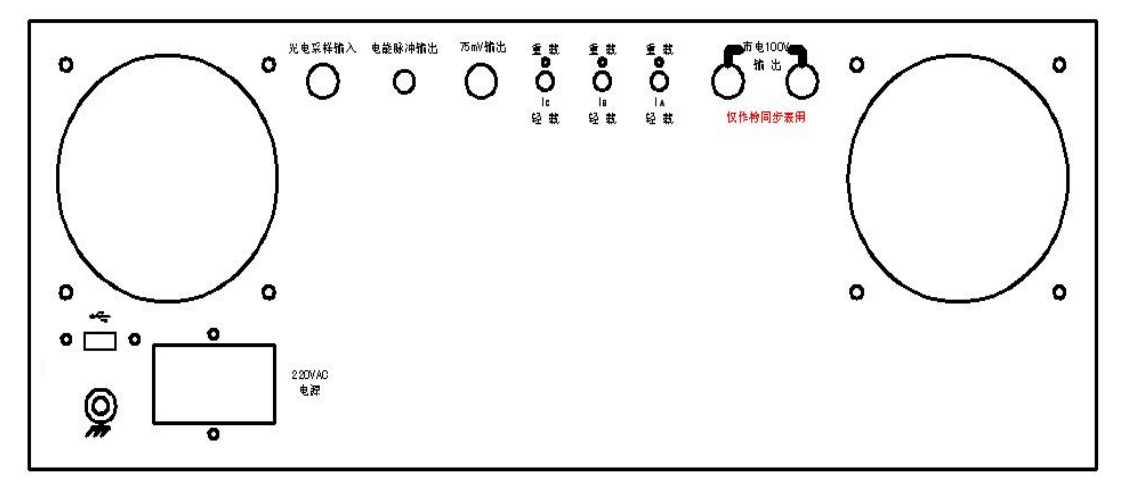

图 2

### 5 操作说明

- 5.1 注意事项:
	- \* 装置电源线的地线端或装置后板的"力"大地接线端要可靠接地。
	- \* 装置开机通电后,人体不得触摸装置接线端、测试线的金属部分。
	- \* 装置开机通电后,装置后板的"市电 100V 输出"接线端即有市电 100V 交流电压输出,请谨慎 操作,以免电击。仅作校同步表时使用。
	- \* 进行电表检测前,通电预热至少 20 分钟。关机后至少 30 秒再开机。
	- \* 电压输出不能短路, 电流输出不能开路。手动切换电压或电流档位时, 需先将电压或电流降为 零,然后再切换档位。
	- \* 装置的直流电流输出低端不能与装置的交流电压、直流电压输出低端共地。因此在使用直流电 流时,请将被检表或标准表与装置的交流电压、直流电压输出端连接线断开,以防止因被检表 或标准表内部电路原因而使装置的直流电流输出低端与装置交流电压、直流电压输出低端共 地,造成直流电流输出不准确。
	- \* 使用直流电压 75mV 档位输出时,需用专用四芯测试导线,输出端在后板上(装置送上级部门 检测时,此线必须携带)。
	- \* 装置在检定接线方式为三相三线的表时,被检仪表的 B 相电压输入端接装置电压的公共端 Uo。 装置检测交流单相表时, 被检仪表输入端接装置的 A 相输出端。
	- \* 装置检定交流电流轻负载表时,请将后板【重载/轻载】开关向下切换到"轻载"(切到"重载" 时,装置交流电流输出为最大输出容量;"轻载"时输出容量约是重载时的一半)。
	- \* 如遇装置工作时发出持续的蜂鸣声,或电压、电流升不起来时, 须关机检查。
	- \* 按"存储"后数据存储未结束时,不可"复位"或中断电源,以免数据遭到破坏!
	- \* 进行初始化时,不可"复位"或中断电源,以免数据遭到破坏!

\* 关机的顺序是先将电压、电流信号退到零,再揿电源开关。

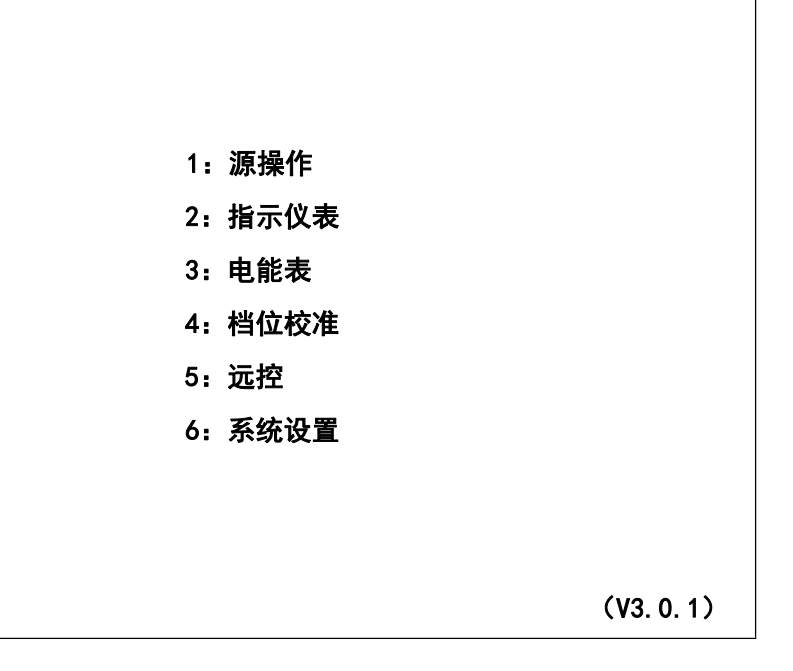

图 3

#### 5. 2 主菜单

开机后液晶显示器出现图 3 所示主菜单界面,根据主菜单提示,按液晶显示器右边数字键进入 相应子菜单。如交直流指示仪表校验的全部操作可在"2:指示仪表"中完成。

#### 5.3 源操作

"源操作"分为"交流输出设置"操作和"直流输出设置"操作。功能是在装置输出范围内, 在"交流输出设置"或"直流输出设置"界面中设置所需的输出电量。

#### 5. 3. 1 交流源输出设置

在主菜单中,按"1"键进入"源操作"子菜单界面,在"源操作"子菜单中按"1"显示如图 4。在这里,可根据需要对交流源输出进行设置。

图的上半部分(输出检测)显示内置标准所测得的各相电压、电流、功率、功率因数(或角度) 和三相总的有功功率、无功功率、功率因数及频率。其中:

⑴ "总有功功率"显示与"总无功功率"显示会随接线方式是有功还是无功而变换位置。

(2) 频率栏中初始状态为标频 50Hz。按屏幕下方"频率"键进入"交流频率输出设置"界面后, 按"9"(市电/标频)键,可将频率由"标频"状态转成"市电"状态并且频率栏中显示"市电"。

(3) 在图 4 中按屏幕下方"因数"键进入"交流因数输出设置"界面后,按数字键"9"(因数/ 角度切换)键后,各相的"功率因数"显示会变换成"角度"显示。

(4) 由于屏幕空间有限,故所有界面"输出检测"中,总的有功功率、无功功率单位分别默认 为"W"、"Var",频率的单位默认"Hz"不再显示出来。

图的中间部分(输出设置)显示装置当前所设置的电压、电流档位;相别、接线方式的状态; 电量的幅值。

图的下半部分(交流 XX 输出设置)是提示当前设置的对象和使用各数字键在当前界面中对应 的功能。其中:

"交流 XX (XX 为电压, 或电流, 或因数, 或角度, 或谐波, 或频率)输出设置"是提示当前 设置的对象。可通过按屏幕下方六个按键和右边的按键,根据提示选择不同的操作对象和操作方式。

#### ⑴ 在"交流电压输出设置"界面中:

按数字键"1~5"是分别步进调节升或降,所设定相别(相别栏显示"ABC"时,为三相统一 调节)的当前"电压档位"10%~0.005%幅值。

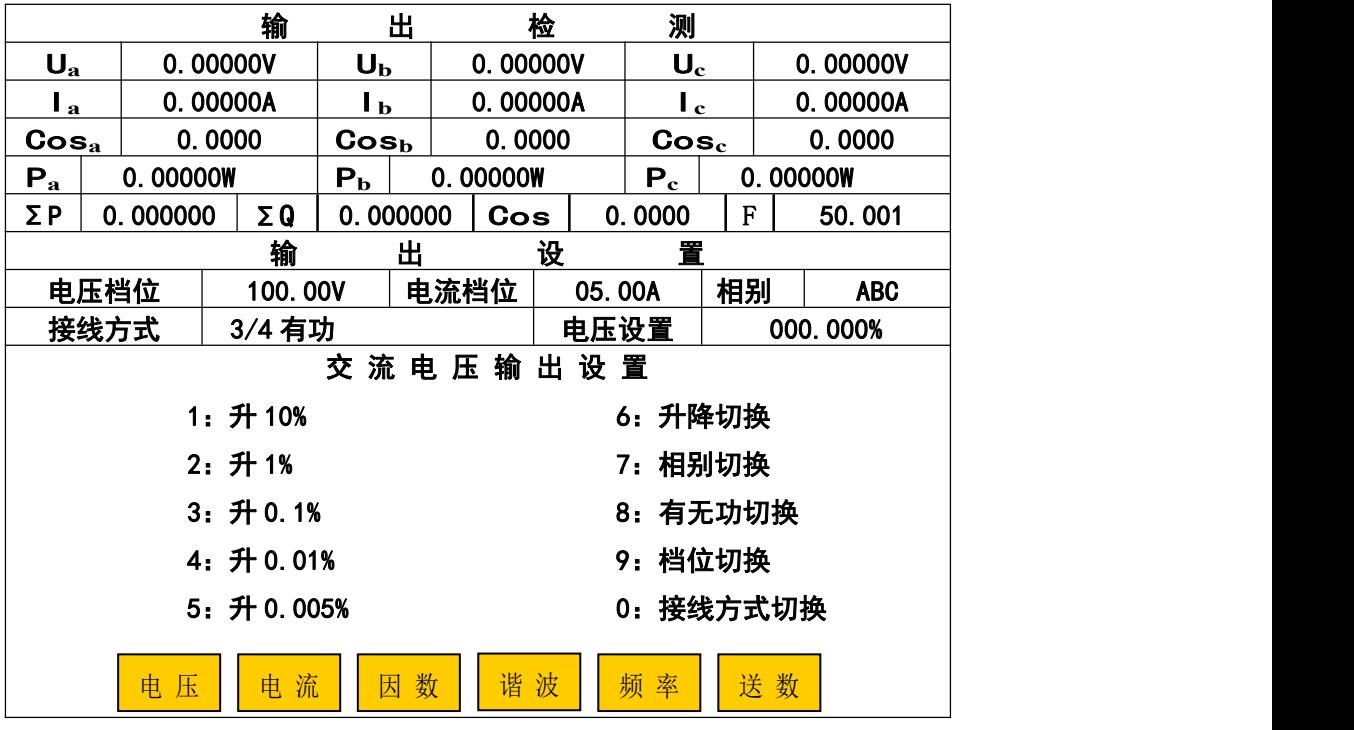

图 4

可通过按数字键"6"来选择升降状态;按"7"键进行相别循环切换;按"8"键进行有功、 无功循环切换: 按"9"键讲入"交流档位设置"界面,可通过按数字键在"电压档位"栏中输入 所需切换的电压档位值,确定后按"OK"键进行档位切换。也可直接按屏幕下方的装置固定电压档 位键,进行档位切换:按"0"键进行"三相三线"、"三相四线"循环切换接线方式的状态。所切 换的状态在"输出设置"的各项显示栏中显示。

可按"·"键旁的空白键(100%快捷键),直接调节当前相别、档位的 100%电压幅值。

可通过按"1~5"(步进量)键配合"6"(升降切换)、"7"(相别切换)键以"步进方式"或 用"7"键配合"送数"键以"送数方式"(具体操作见 5. 3. 1. 2 送数操作)设置各相电压幅值。

⑵ "交流电流输出设置"与"交流电压输出设置"界面中操作一样。

(3) 在"交流因数输出设置"界面中:

按数字键"1~5"是分别步进调节升或降,所设定相别(相别栏显示"ABC"时,为三相总的 功率因数调节)的功率因数 0.1~0.0001 幅值。

按数字键"6"(升降切换)来选择升降状态;按"7"键进行相别循环切换;按"8"键进行有 功无功循环切换;按"0"键将所设定相别的功率因数,由"L"状态直接切换到"C"状态或由"C" 状态直接切换到"L"状态,而因数值不变。所切换的状态在"输出设置"的各项显示栏中显示。

可通过按"1~5"(步进量)键配合"6"(升降切换)、"7"(相别切换)键"步进方式"或用 "7"键配合"送数方式"设置单相、三相的功率因数幅值。

若按"9"键将各相因数显示切换成角度显示后,可通过按"1~5"(步进量)键配合"6"(升 降切换)、"7"(相别切换)键"步进方式"或用"7"键配合"送数方式"设置单相、三相的角度。

(4) 在"交流谐波输出设置"界面中,可通过"▲"、"▼"、"◀"、"▶"键配合数字键设置各次

谐波的幅值、角度值。具体操作见 5. 3. 1. 1 谐波设置操作。

(5) 在"交流频率输出设置"界面中:

按数字键"1~5"是分别步进调节升或降,当前标频(市电状态下,调节无效)的 1~0.001 幅值。 可通过按数字键"6"(升降切换)来选择升降状态;按"7"键进行循环切换相别;按"8"键 进行有功、无功循环切换;按"9"(市电/标频)键进行切换"标频"、"市电"状态。所切换的状 态在"输出设置"的各项显示栏中显示。

在"标频"状态下,可通过按"1~5"(步进量)键配合"6"(升降切换)、"7"(相别切换) 键"步进方式"或用"7"键配合"送数方式"(具体操作见 5. 3. 1. 2 送数操作)设置频率幅值。

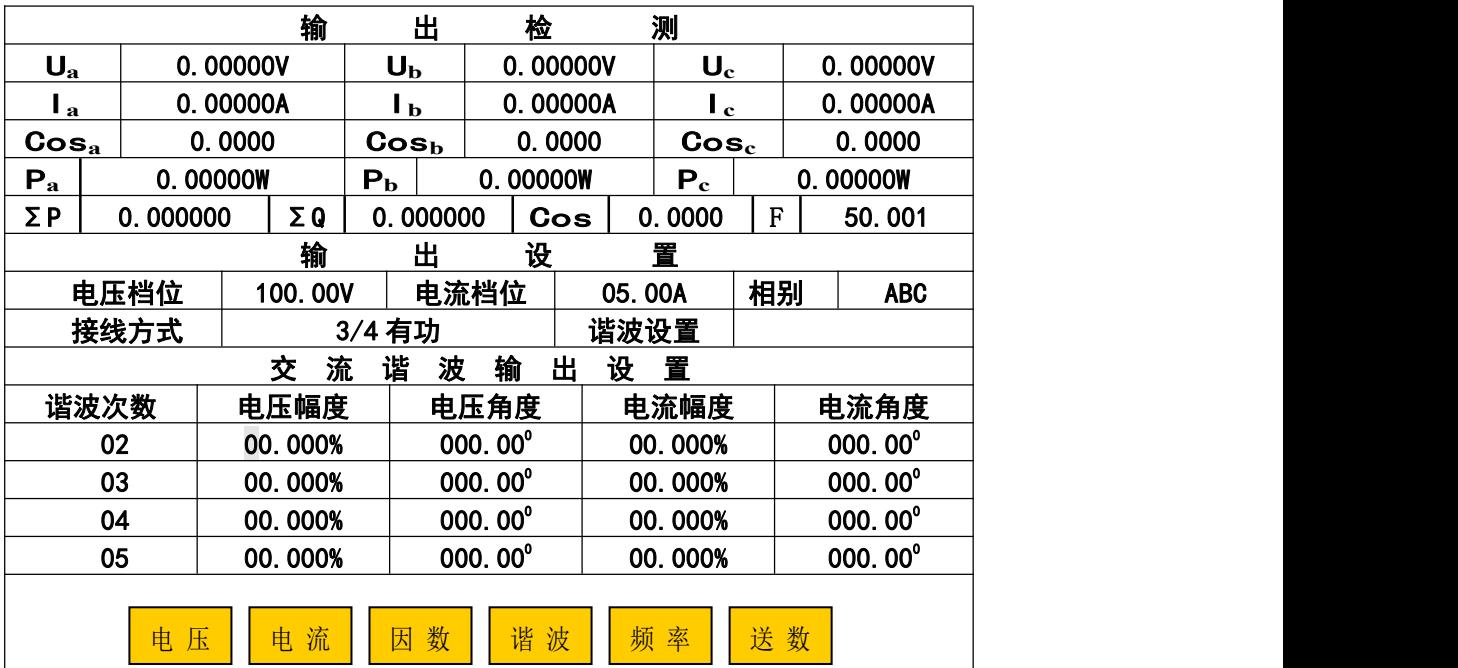

图 5

#### 5. 3. 1. 1 谐波设置操作

谐波设置与其它设置不同,说明如下: 在图 4 所示界面里, 按屏幕下边六个按键中的"谐波" 键,显示如图 5。此时可通过"◀"或"▶"键在 2 次谐波栏的"电压幅度"、"电压角度"、"电流 幅度"、"电流角度"间移动光标,按数字键输入所需设置值,再按"OK"完成设置(不按"OK"设 置无效, 保持原值)。若要设置其它次数谐波, 可通过"▲"或"▼"键, 把所需设置谐波移到前 排(有光标指示),再按上述操作即可。(注:如果同时加入多次谐波,总幅度不要超过40%。)

### 5. 3. 1. 2 送数操作

在任意"交流 XX 输出设置"界面中,按屏幕下方的"送数"键,显示如图 6,同时屏幕下方的 "送数"键变为"步进"键。若要从"送数状态"返回到"步进状态",只需按一下屏幕下方的"步 进"键即可。

在"手动送数"框里输入所需数值(含小数点),再按相应"电压",或"电流",或"因数", 或"频率",或"角度"键,即一步到位地输出所设定相别的上述各量。其中:

(1) 对于电压、电流在"手动送数"框里是以电压、电流当前档位的百分比输入方式还是以实 际值输入方式,由"系统设置"中"装置选项设置"内的设置决定。

(2) 对于电压、电流以实际值输入方式送数时,在"手动送数"框输入实际值后,再按"电压"、 "电流"键,装置根据所送的实际值,自动将档位设置为该实际值电压、电流档位,并一步到位输

出相应电压、电流值,故在"实际值输入方式"状态下对电压、电流送数时需谨慎,小心以免因误 输入所需实际值,按"电压"、"电流"键后,会造成被接表的过压、过流损坏。

(3) 对于电压、电流以百分比输入方式送数时,在"手动送数"框输入百分比值后,再按"电 压"、"电流"键,则装置自动升起当前电压、电流档位的相应百分比幅度。

⑷ 而因数、角度、频率始终以"实际值输入方式"输入。

⑸ 若输入数值超出装置允许范围时,则以装置允许范围最大值输出。

另外"▲"、"▼"键在这里仅与对功率因数进行"送数"操作时有关,分别切换"正"、"负"、 "滞后"、"超前"。"◀"、"▶"键方便在"手动送数"栏中移动光标。

|                         |          |          |            | 输              |                | 出 |          | 检        | 测                  |        |                             |          |  |            |
|-------------------------|----------|----------|------------|----------------|----------------|---|----------|----------|--------------------|--------|-----------------------------|----------|--|------------|
| 100.002V<br>$U_{\rm a}$ |          |          |            | $U_{\rm b}$    |                |   | 99.9987V |          |                    | $U_c$  |                             | 100.000V |  |            |
| $\mathbf{I}_a$          |          | 0.00000A |            |                | Iь             |   |          | 0.00000A |                    |        | $\mathbf{I_c}$              |          |  | 0.00000A   |
| $\mathbf{Cos}_{a}$      |          | 0.0000   |            |                | $\bf{Cos}_{b}$ |   |          | 0.0000   |                    |        | $\mathbf{Cos}_{\mathrm{c}}$ |          |  | 0.0000     |
| $P_{\bf a}$             |          | 0.00000W |            | P <sub>b</sub> |                |   | 0.00000W |          |                    | $P_c$  |                             | 0.00000W |  |            |
| ΣΡ                      | 0.000000 |          | $\Sigma Q$ |                | 0.000000       |   |          | Cos      |                    | 0.0000 |                             | F        |  | 50.001     |
|                         |          |          |            | 输              |                | 出 |          | 设        | 置                  |        |                             |          |  |            |
|                         | 电压档位     |          | 100.00V    |                |                |   | 电流档位     |          |                    | 05.00A |                             | 相别       |  | <b>ABC</b> |
|                         | 接线方式     |          |            |                | 3/4 有功         |   |          |          |                    | 电压设置   |                             |          |  | 100.000%   |
|                         |          |          |            |                |                |   |          |          |                    |        |                             |          |  |            |
|                         |          |          |            | 交              | 流              | 电 | 量        | 送        | 数                  |        |                             |          |  |            |
|                         |          |          |            |                | 手动送数           |   | $+$      |          |                    |        |                             |          |  |            |
|                         |          |          |            | $1: +/-$       |                |   |          |          | $\downarrow$ : L/C |        |                             |          |  |            |
|                         |          |          |            |                |                |   |          |          |                    |        |                             |          |  |            |
|                         |          |          |            |                |                |   |          |          |                    |        |                             |          |  |            |
|                         |          |          |            |                |                |   |          |          |                    |        |                             |          |  |            |
|                         | 电压       |          | 电          | 流              | 因              | 数 | 角        | 度        |                    | 频率     |                             | 步进       |  |            |
|                         |          |          |            |                |                |   |          |          |                    |        |                             |          |  |            |

图 6

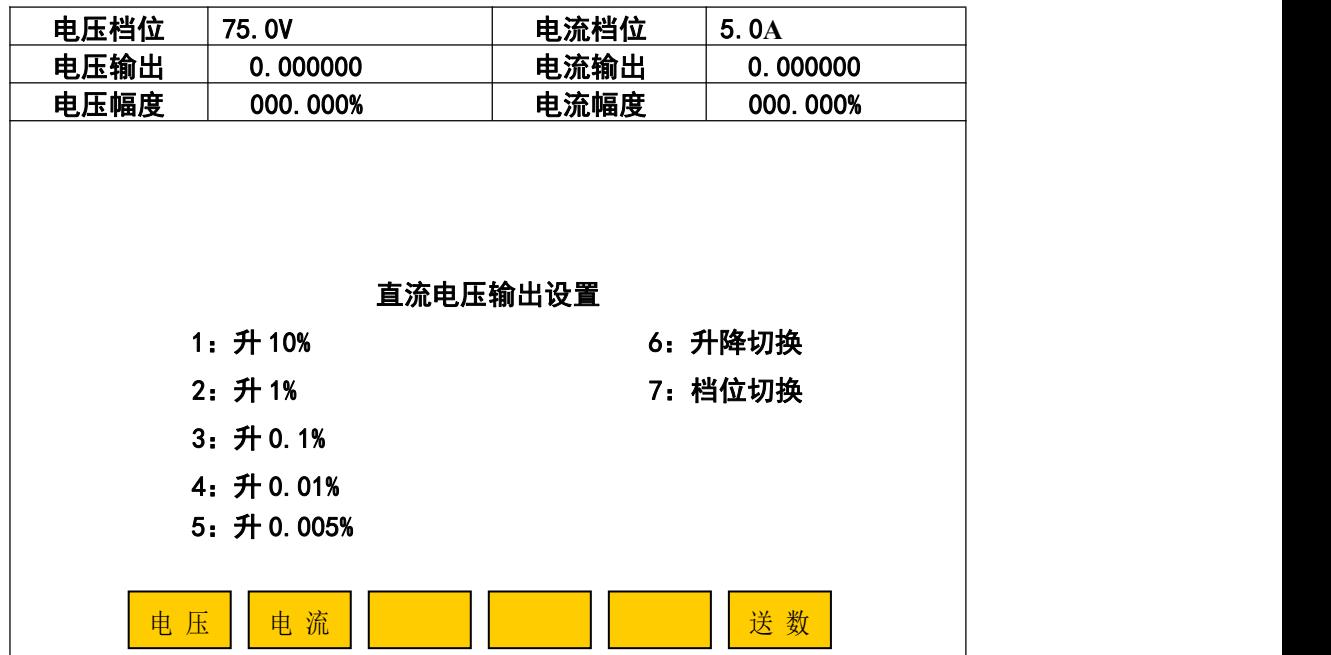

#### 5. 3. 2 直流输出设置

在主菜单中, 按"1"键进入"源操作"子菜单界面, 在"源操作"子菜单界面中按"2"则显 示如图 7。在这里,可根据需要对直流输出进行设置。

图的上部显示装置直流电压、电流的档位、实际输出值、百分比幅度值;图的中部显示当前设 置的对象;图的下部是提示使用各数字键在当前界面中对应的功能。通过屏幕下方和右边的按键根 据提示设置直流电压或直流电流的档位、输出值。

# 注:装置的直流电压和直流电流不能同时输出。直流电压 75mV 档的输出接线端在后板上。

## 装置的直流电流输出低端不能通过外接表与装置的交流电压、直流电压输出低端共地。

### 5. 3. 2. 1 电压档位切换

在图 7 所示界面按"7(档位切换)"键后, 进入"档位设置"界面(如图 8),可通过按数字键 在"电压档位"栏中输入所需切换的电压档位值,确定后按"OK"键进行档位切换。也可直接按屏 幕下方的装置固定电压档位键,完成档位切换后自动回到图 7 界面。类似地可进行电流"档位切换"。

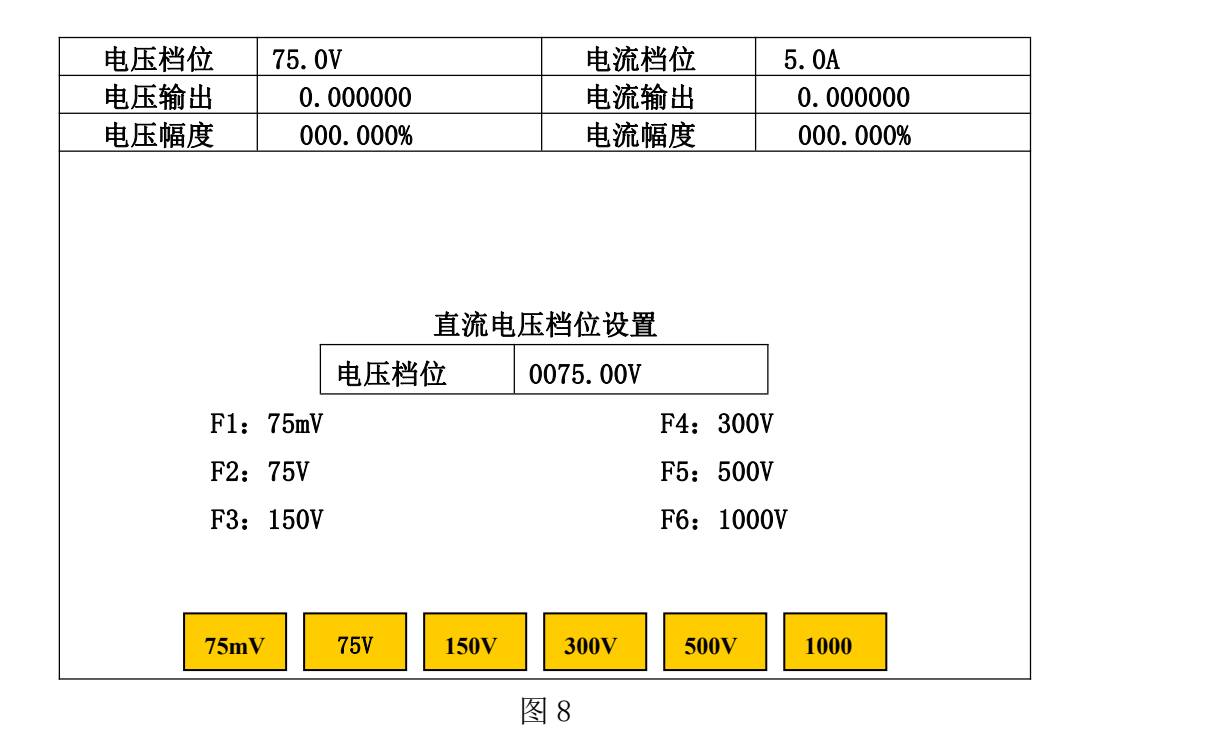

#### 5. 3. 2. 2 直流"送数"操作

在图 7 中按"送数"键,显示如图 9,同时屏幕下方的"送数"键变为"步进"键。若要从"送 数状态"返回到"步进状态",只需按一下"步进"键即可。

⑴ 对于在"手动送数"框里是以当前电压档位的百分比输入方式还是以实际电压值输入方式, 由"系统设置"中"装置选项设置"内的设置决定。

(2) 对于以实际电压值输入方式送数时, 在"手动送数"框输入实际电压数值和按屏幕下方的 "mV"、"V"选择计量单位,确定无误后再按"确定"键,装置根据所送的实际电压值,自动将档 位设置为该实际值电压档位,并一步到位输出相应的电压。故在"实际值输入方式"状态下,进行 送数操作时需谨慎,小心以免因误输入所需实际值,按"确定"键后,会造成被接表的过压损坏。

(3) 对于以百分比输入方式送数时, 在"手动送数"框输入百分比值后, 再按"确定"键, 则 装置自动升起当前电压档位的相应百分比幅度。

类似地可进行电流"送数"操作。

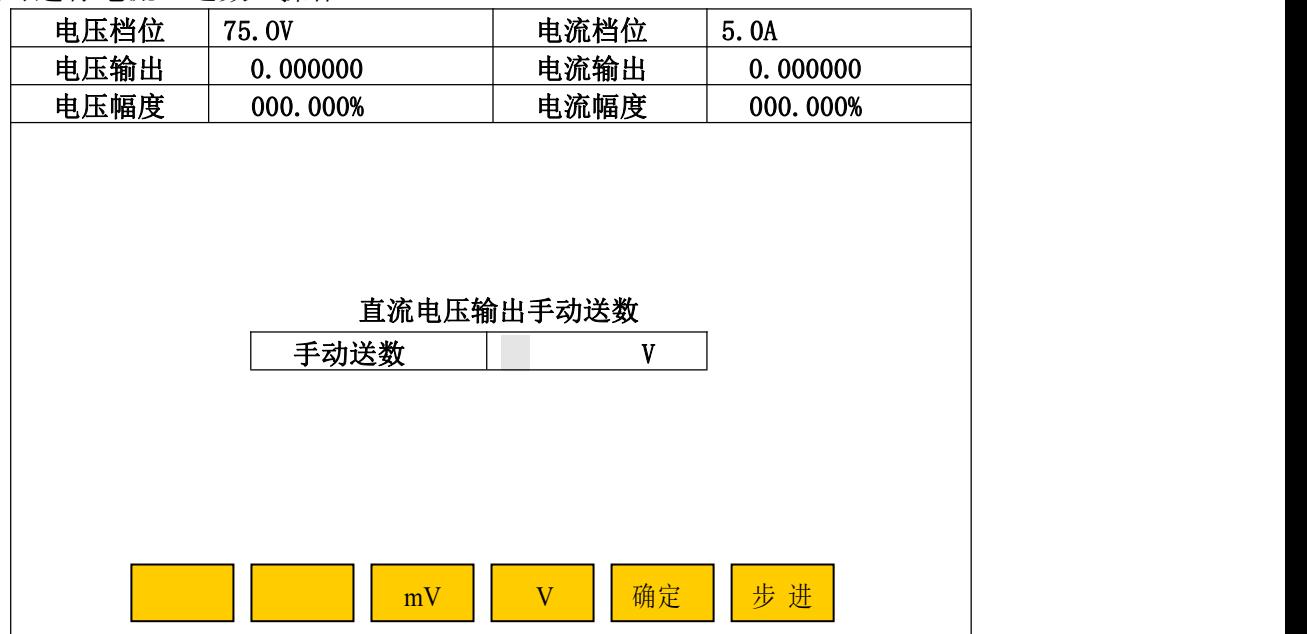

图 9(实际电压值输入方式)

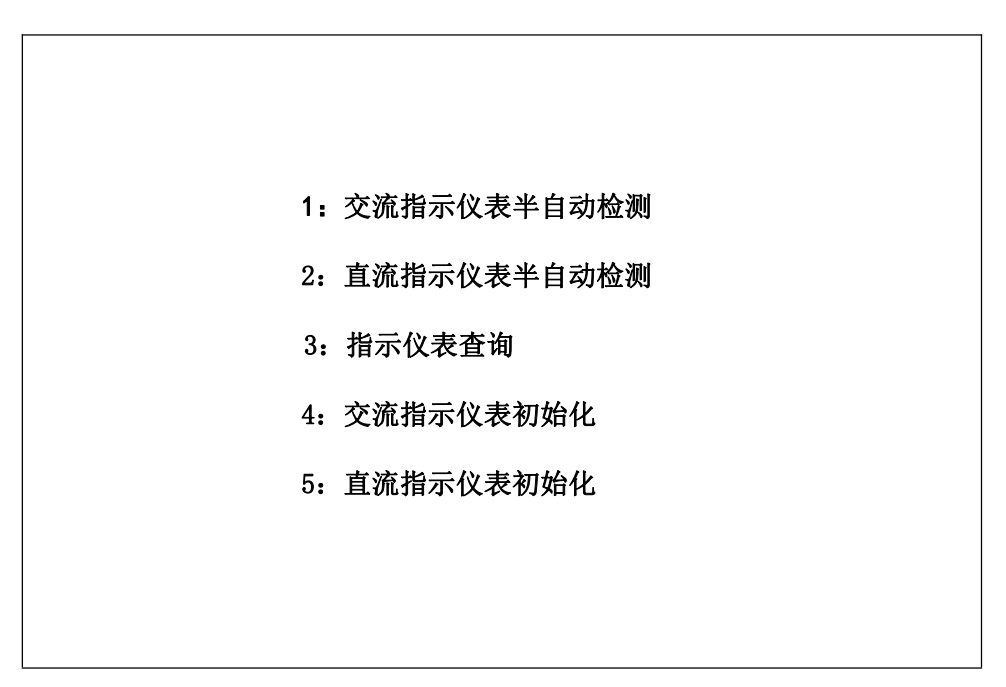

图 10

### 5.4 指示仪表校验

在主菜单(图 3)中,按"2"键进入指示仪表检测子菜单如图 10。

### 5. 4. 1 交流指示仪表半自动检测

在指示仪表检测子菜单(图 10)中按"1"后,进入"交流电压表参数输入"界面,显示如图 11。图的上半部(输出检测)显示内置"标准表"所测得的各相电压、电流、功率、功率因数(或 角度)和总的有功功率、无功功率、频率、功率因数及装置当前的电压档位、电流档位、接线方式; 图的中部是用于输入当前类型的被检仪表参数;图下方"电压"、"电流"、"功率"、"因数"、"频率" 是指被检仪表的五种类型,按其对应键可进入该类型被检仪表的参数输入和进行半自动检测操作。

装置在开机或复位后,参数输入界面中会自动显示上一次所校被检仪表的参数,有利于校多块

同参数的表。若在"交流 XX 表参数输入"(XX 会随按图下方五种表的类型而相应改变)界面里有不 正常显示时,请按"返回"键,可在指示仪表检测子菜单(图 10)中按"4"(4:交流指示仪表初 始化)后,使其回到初始状态,恢复显示正常。

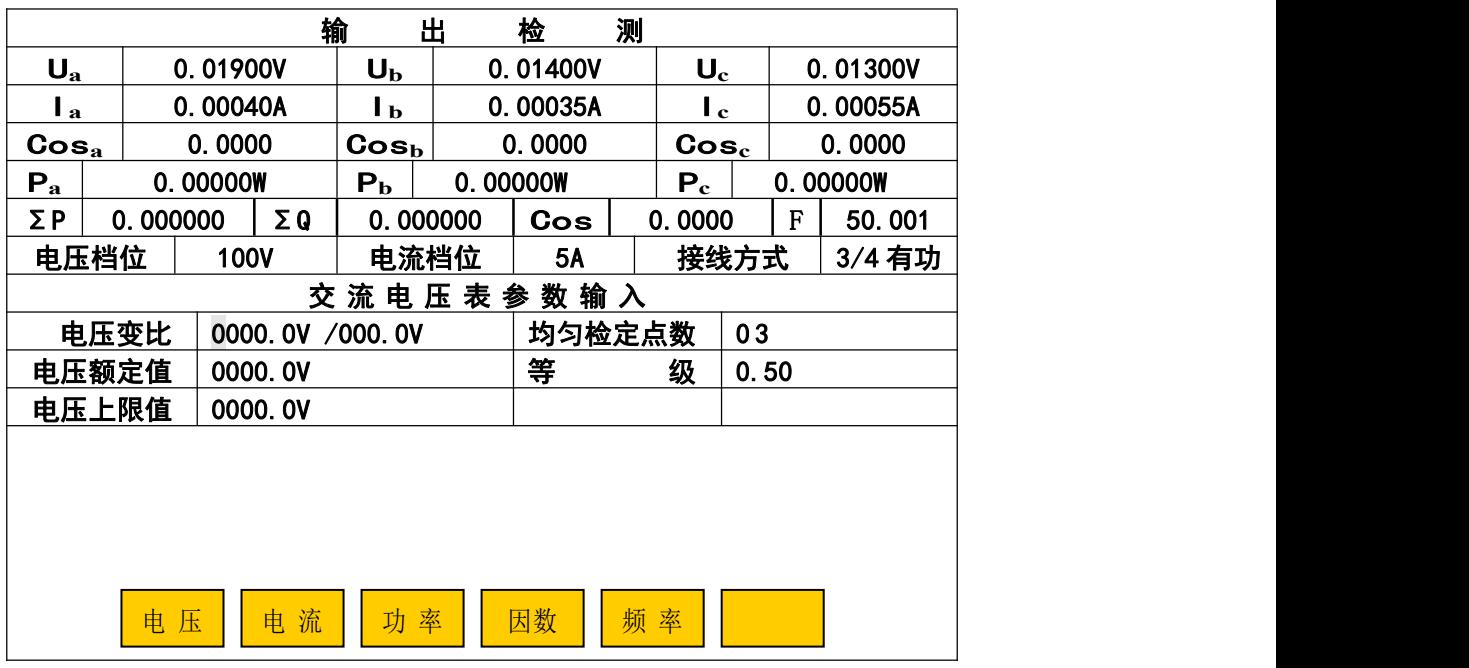

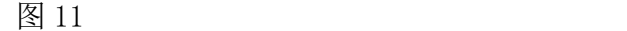

### 5. 4. 1. 1 交流电压、电流表半自动检测

在图 11 的中部(交流电压表参数输入)输入被检电压表的电压变比、计量单位、均匀检定点 数、电压额定值、等级和电压上限值等信息。用"▲"、"▼"键,移动光标到相应信息栏目,输入 数值即可。"◀"、"▶"键在同一栏目中移动光标,方便修改数字: 计量单位的循环修改也用此二键。

若被检电压表没电压变比时,则使"电压变比"栏中的一次电压值("/"符号前数值)显示全 为"0",二次电压值("/"符号后数值)可以不必修改。

可用"▲"、"▼"键,移动光标到"电压变比"栏中"一次电压值"的计量单位上,按"◀"、 "▶"键对电压额定值、电压上限值的计量单位进行修改。

若被检电压表没有或不检上限值(超过额定值的检定点)时,则使"电压上限值"栏里显示全 为"0"即可,校验时只做各均匀检定点的基本误差。

若被检电压有并且要检上限值时,则在"电压上限值"栏输入上限值,校验时做各均匀检定点 和上限值检定点的基本误差。

完成输入后按"OK"键(如果出现错误提示,可重新输入正确值后再按"OK"键),此时屏幕 提问"是否做变差(0:是,其他:否)?"("其他"不包括"复位"键),回答后屏幕第二次提问 "是否缓升缓降(0:是,其他:否)?",回答后进入半自动测试误差程序。

选"做变差":做完所有检定点的上升误差后,接着做所有检定点的下降误差,并自动算出上 升、下降误差的变差值。未选择时,只做所有检定点的上升误差。

选"缓升缓降":输出将缓慢上升或下降至检定点附近。未选择时,输出会直接上升或下降到 检定点附近。

进入半自动测试误差程序后,显示如图 12 所示。"上升/下降标准值"是指内置标准测得的一 次电压实际值(无变比时,显示为二次电压实际值), "误差"是指引用误差, 以百分数表示。装置

自动将电压(A 相)升到第一个均匀检定点附近,同时显示出"上升值"和"上升误差值",然后:

|             |                                             |          |          | 输          |                             | 出        | 检         | 测 |                             |      |           |          |
|-------------|---------------------------------------------|----------|----------|------------|-----------------------------|----------|-----------|---|-----------------------------|------|-----------|----------|
| $U_{\rm a}$ |                                             |          | 33.3350V |            | $U_{\rm b}$                 |          | 0.01400V  |   | $U_c$                       |      |           | 0.01300V |
| l a         |                                             |          | 0.00040A |            | Iъ                          |          | 0.00035A  |   | l e                         |      |           | 0.00055A |
|             | $\mathbf{Cos_{a}}$                          |          | 0.0000   |            | $\mathbf{Cos}_{\mathbf{b}}$ |          | 0.0000    |   | $\mathbf{Cos}_{\mathrm{c}}$ |      | 0.0000    |          |
| $P_{a}$     |                                             |          | 0.00000W |            | $P_{\rm b}$                 |          | 0.00000W  |   | $P_c$                       |      |           | 0.00000W |
| ΣΡ          |                                             | 0.000000 |          | $\Sigma$ Q |                             | 0.000000 | Cos       |   | 0.0000                      |      | ${\bf F}$ | 50.002   |
| 电压档位        |                                             |          | 100V     |            |                             | 电流档位     | <b>5A</b> |   |                             | 接线方式 |           | 3/4 有功   |
|             |                                             |          |          |            |                             | 交流电压表    | 数输入<br>参  |   |                             |      |           |          |
|             | 电压变比                                        |          |          |            | 0006. 0kV/100. 0V           |          | 均匀检定点数    |   |                             | 03   |           |          |
| 电压额定值       |                                             | 0006.0kV |          |            |                             | 等        |           | 级 | 0.50                        |      |           |          |
| 电压上限值       |                                             | 0007.2kV |          |            |                             |          |           |   |                             |      |           |          |
|             |                                             |          |          |            |                             |          |           |   |                             |      |           |          |
| 序号          |                                             |          | 上升标准值    |            | 上升误差                        |          | 下降标准值     |   |                             | 下降误差 |           | 变差       |
| 01          |                                             |          | 2.00010  |            | $-0.00$                     |          |           |   |                             |      |           |          |
| 02          |                                             |          |          |            |                             |          |           |   |                             |      |           |          |
|             | 上升<br>10%<br>$1\%$<br>0.1%<br>0.01<br>0.005 |          |          |            |                             |          |           |   |                             |      |           |          |

图 12

#### ⑴ 均匀检定点的校验

操作员用"10%"、"1%"、"0.1%"、"0.01%"、"0.005%"键调节(上升)输出电压使被检电压表 的指针或显示值对准第一个均匀检定点(当"误差值"、"变差值"没超过等级时,屏幕中"误差值"、 "变差值"颜色显示成粉红色。超过时, "误差值"、"变差值"颜色会显示成红色。), 按"OK"键 完成此点校验;然后装置自动将电压升到第二个均匀检定点附近,进行第二个均匀检定点校验。依 此类推,完成所有检定点的上升校验。

#### ⑵ 做变差

若选择"做变差"项目,则完成所有检定点的上升校验后,装置自动将电压升至超出最后一个 检定点少许,同时显示出最后一个检定点的下降值、下降误差及变差和自动将输出电压调节处于步 进下降状态。同样操作员再用"10%"、"1%"、"0.1%"、"0.01%"、"0.005%"键调节(下降)输出电 压使被检电压表的指针或显示值对准最后一个检定点,按"OK"键完成此点检测;然后装置自动将 电压降至超出倒数第二个检定点少许,进行倒数第二个检定点校验,依此类推,完成所有检定点上 升、下降试验后,可通过"▲"、"▼"键查看各检定点的误差和变差。

### ⑶ 跳过不需校验的均匀检定点

若检验过程中,被检表的某些检定点不需要进行校验时,则当校验到这些检定点时,可按下"▲" 或"▼"键,先结束校验同时屏幕下方显示出"存储"、"校验",接着按"▼"键移动光标到下一 个需校验的检定点上,再按屏幕下方"校验"键,装置自动将电压升到该检定点附近,此时操作员 用"10%"、"1%"、"0.1%"、"0.01%"、"0.005%"键调节(上升或下降)输出电压使被检电压表的指 针或显示值对准该检定点后,按"OK"键完成此点校验;然后装置自动将电压升或降到下一个检定 点附近,此时可接着进行下一个检定点校验,也可按"▲"或"▼"键进行其它检定点的校验。

#### ⑷ 对某个均匀检定点进行重校

若检验过程中或校验完毕后,被检电压表的某个检定点需要进行重新校验时,可按下"▲"或 "▼"键,先结束校验同时屏幕下方显示出"存储"、"校验",接着按"▲"或"▼"键移动光标 到需要重校的检定点上,再按屏幕下方"校验"键,装置自动将电压升到该检定点附近,此时操作

员用"10%"、"1%"、"0.1%"、"0.01%"、"0.005%"键调节(上升或下降)输出电压使被检电压表的 指针或显示值对准该检定点后,按"OK"键完成此点校验;然后装置自动将电压升或降到下一个检 定点附近,进行下一个检定点校验,此时可按"▲"或"▼"键结束校验。

⑸ 中止并退出校验

若校验过程中需中止校验并退出校验程序时,可按"返回"键,装置将自动清除信号并退出校 验程序, 返回到"参数输入"界面上。

⑹ 存储

完成全部检定点上升、下降试验后,装置将自动清除信号为零,并且屏幕下方会出现"存储"、 "校验",按"存储"键,则屏幕要求输入"表号"(计量编号)和"检测时间"(年四位、月两位、 日两位),输入完"表号"和"检测时间"后按"OK"键,数据存入装置内的"非易失存储器"中 以备随时查看和上传计算机。若不想存储此次校验数据,可按"返回"键。

图 12 中"上升"键表示输出电压调节处于步进上升状态。按"上升"键,则"上升"变为"下 降",表示输出电压调节处于步进下降状态。上升、下降可来回切换。

交流电流表与交流电压表校验方法一样,只需在图 11 中按"电流"键,就可以进入"交流电 流表参数输入"界面,按上述操作方法进行交流电流表校验。

例如 2007 年 1 月 20 日,校一块 0.5 级 6kV/100V 额定电压为 6kV;上限值为 7.2kV;3 分格(2kV、 4kV、6kV);仪表号为 63263 指示交流电压表的上升、下降基本误差。具体操作分"参数输入"、"校 验"、"存储"。如下:

㈠ 参数输入

① 在主菜单中按"2"键,进入"指示仪表检测子菜单"(图 10),按"1"后,进入"交流电 压表参数输入"界面(图 11)。将校表测试线接到装置的 A 相电压输出端上并连接好被检电压表。

② 用"▲"、"▼"键,把光标移到"电压变比"栏内,在一次电压值("/"符号前数值)栏 中输"00060";再按"▼"键,将光标移到一次电压的计量单位栏"V"上,按"◀"或"▶"键, 将"V"修改成"kV",此时"电压额定值"、"电压上限值"栏的单位也显示成"kV";再按"▼" 键,将光标移到二次电压值("/"符号后数值)栏中输"1000"。此时"电压变比"栏中整体显示  $\frac{1}{2}$  "0006.0kV/100.0V"。

③ 按"▼"键,将光标移到"均匀检定点数"栏中输"03", 显示为"03"。

④ 按""键,将光标移到"电压额定值"栏中输"00060",显示为"0006.0kV"。

⑤ 按""键,将光标移到"等级"栏中输"050",显示为"0.50";

⑥ 按""键,将光标移到"电压上限值"栏中输"00072",显示为"0007.2kV";

⑦ 按"OK"键,屏幕提问"是否做变差(0:是,其他:否)?",按"0"键选择"是"后屏 幕再次提问"是否缓升缓降(0:是,其他:否)?",按"0"键选择"是"后进入半自动测试误 差程序。

㈡ 校验

进入半自动测试误差程序后,装置自动将电压(A 相)升到第一个均匀检定点(2kV)附近,同 时显示出"上升值"和"上升误差值",可参照半自动检测的"(1)……(4)"步骤完成校验。

㈢ 存储

完成全部均匀检定点和上限值检定点的上升、下降试验后,装置自动清除信号为零,并且屏幕 左下方会出现"存储"。按"存储"键,屏幕显示"表号"和"检测时间"的输入栏,此时按"▲"、 "▼"键,是把光标循环切换到"表号"和"检测时间"栏目,按"◀"、"▶"键在同一栏目中移

动,方便修改数字。将仪表号 63263 在"表号"栏中输成"00063263",再按"▼"键,光标移到 "检测时间"输入栏,将 2007年1月 20日输成"20070120"即可。输入完"表号"和"检测时间" 后按"OK"键, 数据存入装置内的"非易失存储器"中以备随时查看和上传计算机。

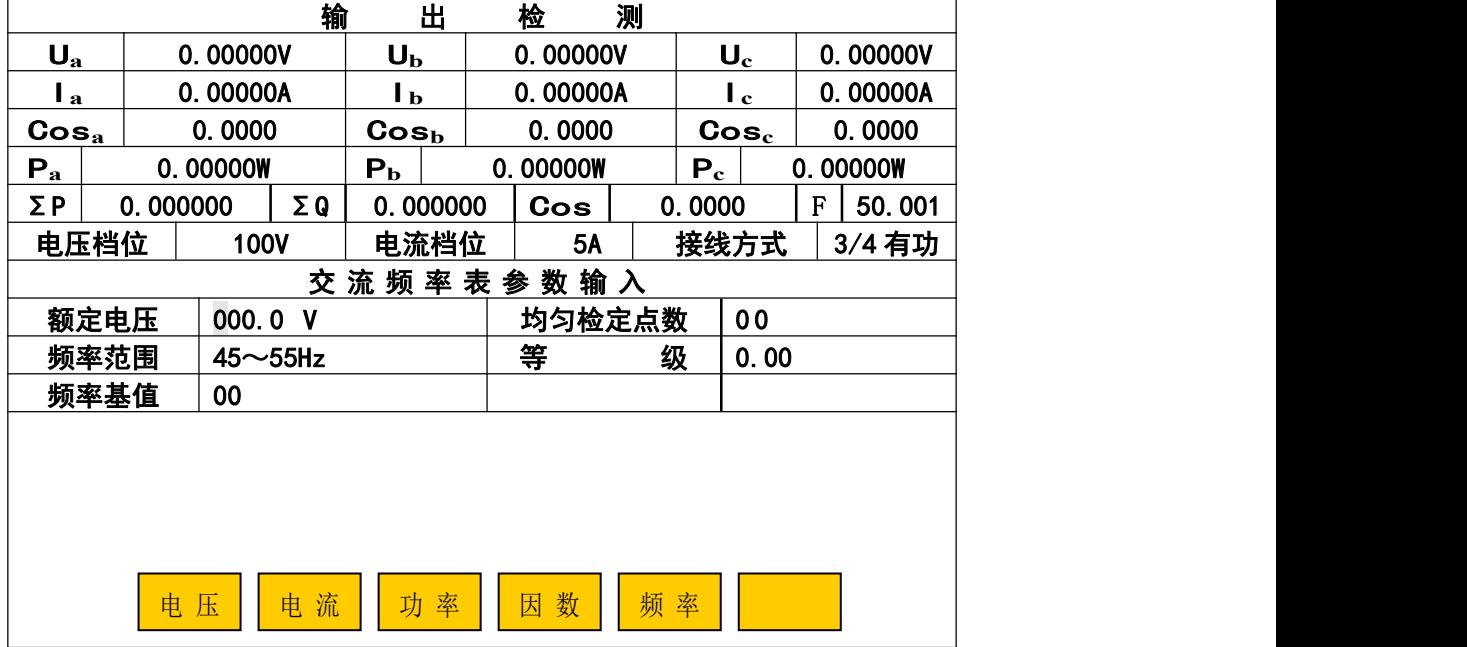

图 13

### 5. 4. 1. 2 频率表半自动检测

在任意"交流 XX 表参数输入"(XX 会随按图下方五种表的类型而相应改变)界面中按"频率" 键,进入图13界面。用"▲"、"▼"键,把光标移到相应信息栏目,输入数值即可。"◀"、"▶" 键在同一栏目中移动,方便修改数字;被检仪表频率范围的循环修改也用此两键。当用"▲"或"▼" 键,移到"频率范围"栏时,按"◀"、"▶"键,可在"45~55Hz"、"46~54Hz"、"47~53Hz"、"48~ 52Hz"、"49~51Hz"等频率范围中选择。"频率基值"是计算误差时的分母值(设被检频率表频率 范围 45~55 Hz, 基值可能是 55-45=10, 也可能是 50)。

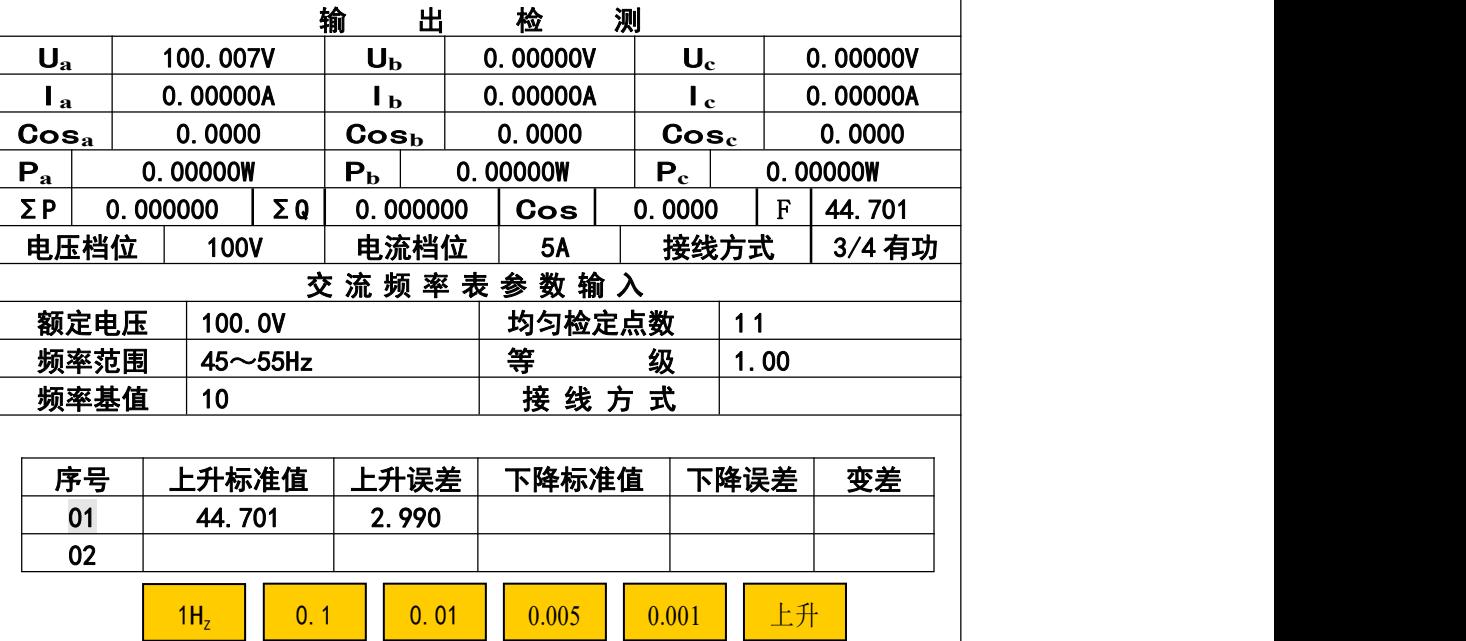

图 14

完成输入后按"OK"键(如果出现错误提示,可重新输入正确值后再按"OK"键),此时屏幕 提问"是否做变差(0:是,其他:否)?",回答后屏幕第二次提问"是否缓升缓降(0:是,其 他:否)?",回答后进入半自动测试误差程序。

进入频率半自动测试误差程序界面显示如图 14, 在图 14 中"上升"表示频率调节处于步进上 升状态。按"上升"键,则"上升"变为"下降",表示频率调节处于步进下降状态。上升、下降 可来回切换; "IHz"、"0.1Hz"、"0.01Hz"、"0.005Hz"、"0.001Hz"表示调节细度, 按这些键调节输 出频率使被检仪表的指针或显示值对准检定点。进入频率半自动测试误差程序后的操作方法与检测 交流电压表一样,可参照交流电压、电流表半自动检测的"⑴……⑹"步骤完成频率表校验、存储。

5. 4. 1. 3 功率表半自动检测

在任意"交流 XX 表参数输入"(XX 会随按图下方五种表的类型而相应改变)界面中按"功率" 键进入功率表的半自动检测,如图 15。在"交流功率表参数输入"中输入被检功率表的电压变比、 均匀检定点数、电流变比、等级、是否双向表、功率额定值、接线方式、功率上限值和输入功率因 数等信息。用"▲"、"▼"键,移动光标到相应信息栏目,输入数值即可。"◀"、"▶"键在同一栏 目中移动光标,方便修改数字;计量单位的循环修改也用此二键。其中:

(1) 若被检功率表没电压变比、电流变比时,则使"电压变比"、"电流变比"栏中的一次电压、 电流值("/"符号前数值)显示全为"0",二次电压、电流值("/"符号后数值)输入功率表的电 压、电流值。

(2) 在"输入功率因数"栏中,除输入为"1.0"的功率因数时,在按"OK"键后,屏幕会增加"是 否做功率因数影响"提问,选择做功率因数影响项目;输入其他功率因数时,只做该功率因数下均 匀检定点的误差测试。

(3) 若被检功率表没有或不校上限值(超过额定值的点)时, 则使"功率上限值"栏里显示全 为"0"。

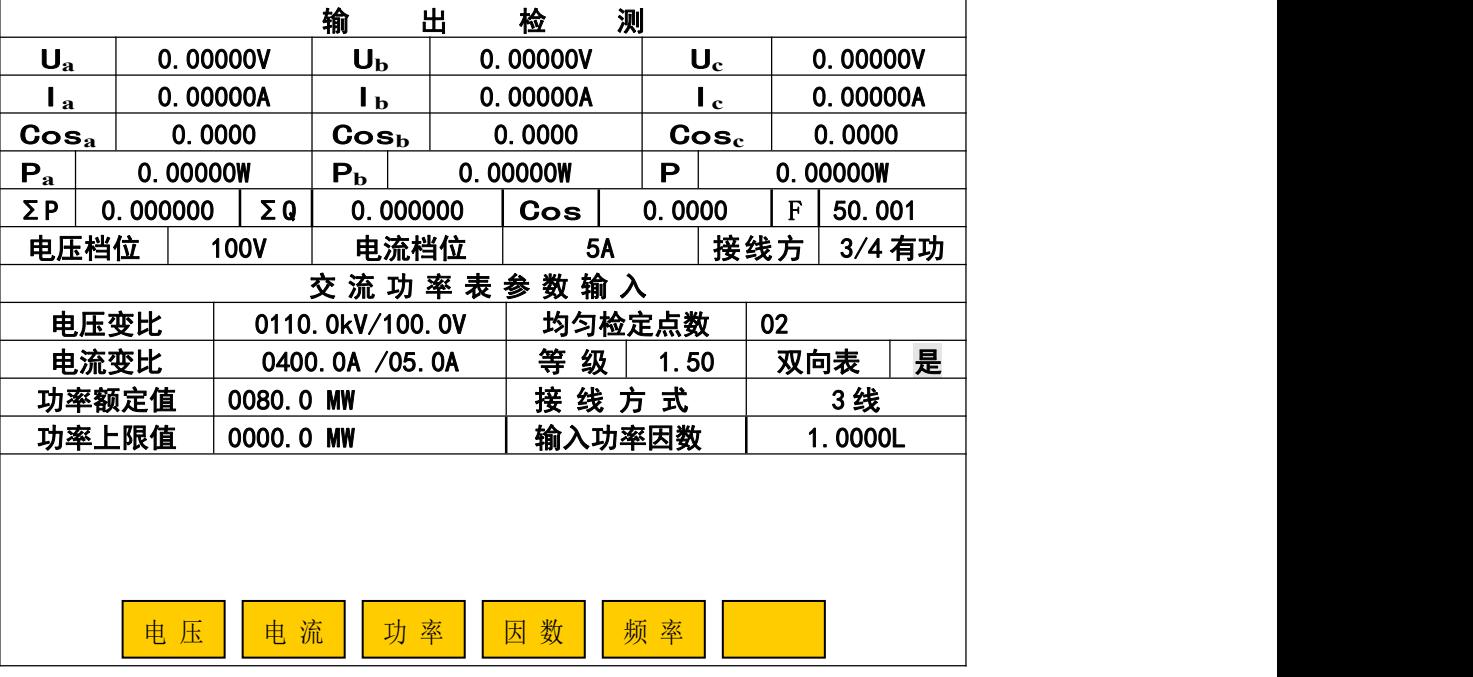

图 15

例如检测一块 110kV/100V、400A/5A、功率因数为 1、额定功率值为 80MW 的 1.5 级三相三线有 功双向功率表。用校表测试线将被检表与装置连接好后(三**相三线被检仪表的 Ub 端接装置的 Uo 端**), 先进行功率表信息输入:

(1) 按"▲"或"▼"键,使光标到"电压变比"栏中,在"一次电压值"栏里输入"01100"; 按"▼"键,使光标到一次电压值的计量单位"V"上,再按"◀"或"▶"键选择计量单位为"kV"; 按"▼"键,使光标到二次电压值栏里,输入"1000"后,此时"电压变比"栏中整体显示为  $"0110.0$ kV/100.0V".

(2) 按"▼"键, 使光标到"均匀检定点数"栏目, 输入 02 后, 显示为"02"。

(3) 按"▼"键, 使光标到"电流变比"栏中, 在一次电流值栏里输入"04000"; 按"▼"键, 使光标到二次电流值栏里,输入"050"后,此时"电流变比"栏中整体显示为"0400.0A/05.0A"。 (4) 按"▼"键, 使光标到"等级"栏目,输入 150, 显示为"1.50"。

(5) 按"▼"键, 使光标到"双向表"栏目, 按动"◀"或"▶"键选择"是"。

(6) 按"▼"键,使光标到"功率额定值"栏目,输入 00800;按"▼"键,使光标到"功率额 定值"的计量单位上,按动"◀"或"▶"键选择计量单位为"MW"。此时"功率额定值"栏中整体 显示为"0080.0MW"。

(7) 按"▼"键,使光标到"接线方式"栏目,按动"◀"或"▶"键选择"3 线 (三相三线)"。

(8) 按"▼"键,使光标到"输入功率因数"栏目,输入 1000, 此时"输入功率因数"栏中整 体显示为 "1.000L"或 "1.000C"。

⑼ 最后按"OK"键(如果出现错误提示,可重新输入正确值后再按"OK"键),此时屏幕提问 "是否做变差(0:是,其他:否)?",按"0"选择"是"后,屏幕第二次提问"是否缓升缓降 (0: 是, 其他: 否) ? ", 按"OK"选择"否"后, 屏幕第三次提问"是否做功率因数影响(0: 是, 其他: 否)?", 按"0"选择"是"后, 进入功率半自动测试误差程序如图 16 界面。根据前 面输入的功率表信息,本装置将:

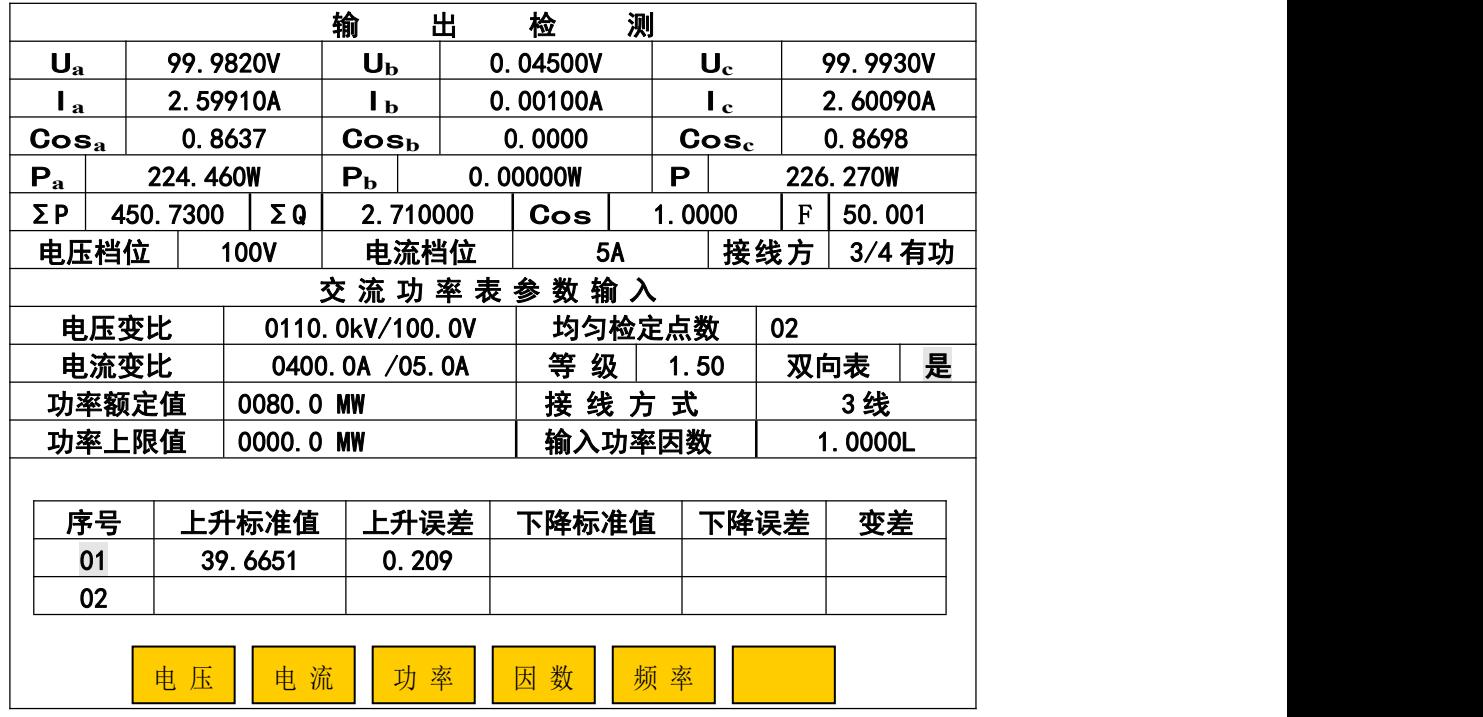

#### 图 16

#### 5. 4. 1. 3. 1 首先做 40MW 和 80MW 两个检定点在功率因数为 1.0 时的基本误差校验。

⑴ 电压自动升到被检功率表额定电压值的 100%,电流自动升至第一个检定点(40MW)的电流 值附近,操作员只需通过屏幕下方的电流调节键(10%、1%、0.1%等)缓缓升电流,使被检仪表的指 针或显示值对准"正向"第一个检定点(40MW),按"OK"键完成"正向"第一个检定点误差校验。

⑵ 接下来装置自动将电流升至第二个检定点(80MW)的电流值附近,操作员再缓缓升电流,使 被检仪表的指针或显示值对准"正向"第二个检定点(80MW),按"OK"键完成"正向"第二个检 定点误差校验。

⑶ 装置又自动将电流升至超过第二个检定点(80MW)的电流值附近 ,然后操作员再通过电流 调节键(10%、1%、0.1%等)缓缓降电流,使被检仪表的指针或显示值对准"正向"第二个检定点, 按"OK"键完成"正向"第二个检定点下降误差和变差校验。

⑷ 接下来装置自动将电流下降至超过"正向"第一个检定点(40MW)的电流值附近,操作员 再缓缓降电流,使被检仪表的指针或显示值对准"正向"第一个检定点,按"OK"键完成"正向" 第一个检定点的下降误差和变差校验。

#### 5. 4. 1. 3. 2 其次在"正向"半功率点处做功率因数影响测试。

⑸ 此时装置自动将功率因数设为 1.0、电流升至"正向"半功率点(40MW)的电流值附近, 操 作员再缓缓升电流,使被检仪表的指针或显示值对准"半功率点"处,按"OK"键。

⑹ 装置自动改功率因数为 0.5C,并将电流自动升至"正向"半功率点的电流值附近,操作员再 调节电流, 使指针或显示值再次对准"半功率点",按"OK"键完成功率因数 0.5C 影响量的校验。

(7) 接下来装置自动改功率因数为 1.0, 并将电流自动升至"正向"半功率点的电流值附近,操 作员再次调节电流使指针或显示值对准"半功率点", 按"OK"键。

⑻ 装置又自动改功率因数为 0.5L,并将电流自动升至"正向"半功率点的电流值附近,操作员 调节电流使指针或显示值对准"半功率点",按"OK"键完成功率因数 0.5L 影响量的校验。

5. 4. 1. 3. 3 以上完成了双向功率表的"正向"检验后,装置自动改变相位为 180°,操作员可 按 5. 4. 1. 3. 1 和 5. 4. 1. 3. 2 同样的步骤完成双向功率表的"负向"检验。到这里,被检仪 表的半自动检测完成。

5. 4. 1. 3. 4 半自动校验完成后,可通过"▲"、"▼"键查看各检定点的误差、变差和功率因数 影响,同时屏幕下方出现"存储"、"校验"键。

若被检表的某个检定点需要进行重新校验时,可按"▲"或"▼"键移动光标到需要重校的检 定点上,再按屏幕下方"校验"键,装置自动将电压自动升到被检功率表额定电压值的 100%,电流 自动升到该检定点附近,此时操作员用"10%"、"1%"、"0.1%"、"0.01%"、"0.005%"键调节(上升 或下降)输出电流使被检功率表的指针或显示值对准该检定点后,按"OK"键完成此点校验,然后 装置自动将电流升或降到下一个检定点附近,进行下一个检定点校验,此时可按"▲"或"▼"键 结束校验。

按"存储"键,则屏幕要求输入"表号"和"检测时间"(年四位、月两位、日两位),输入完 "表号"和"检测时间"后按"OK"键,数据存入装置内的"非易失存储器"中以备随时查看和上 传计算机。

若检测过程中需中止检测,退出仪表检测程序时,可按"返回"键,装置自动清除信号并退出 仪表检测程序, 返回到"参数输入"界面上。

#### 5. 4. 1. 4 功率因数表半自动检测

在任意"交流 XX 表参数输入"(XX 会随按图下方五种表的类型而相应改变)界面中按"因数" 键进入功率因数表的半自动检测,如图 17。例如校验一块 2.5 级、100V/5A 三相三线功率因数表(均 匀检定点为 0.5C、0.6C、0.7C、0.8C、0.9C、1.0、0.9L、0.8L、0.7L、0.6L、0.5L)。接好被校表 与装置之间的校表测试线后,先进行因数表信息输入:

(1) 按"▲"或"▼"键,使光标到"输入电压"栏目,输入 1000 后, 显示为"100.0V"。

- (2) 按"▼"键, 使光标到"均匀检定点数"栏目, 输入 11 后, 显示为"11"。
- ⑶ 按""键,使光标到"输入电流"栏目,输入 050 后,显示为"05.0A"。
- (4) 按"▼"键, 使光标到"等级"栏目,输入 250 后, 显示为"2.50"。

⑸ 按""键,使光标到"因数起始值"栏目,输入 0500(若屏幕上已显示为 0.500C,可不 用输入)。

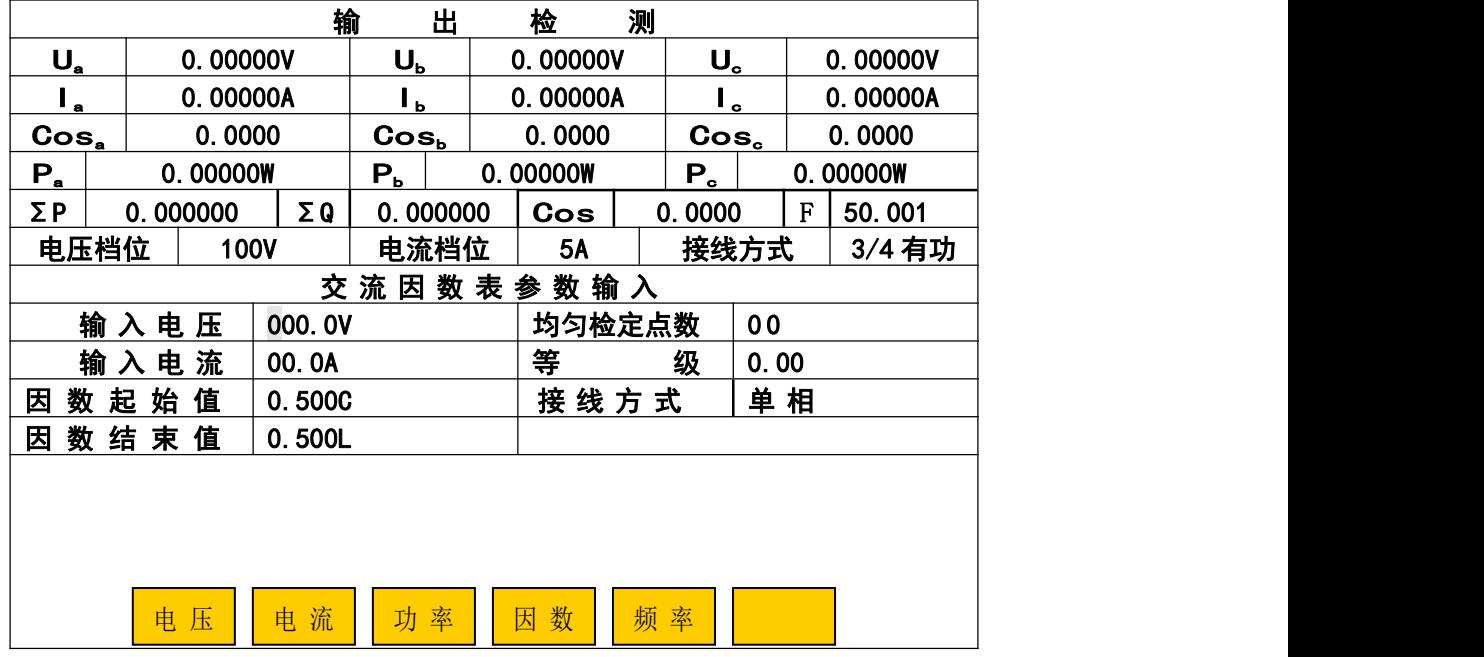

图 17

(6) 按"▼"键,使光标到"接线方式"栏目,按"◀"或"▶"键选择"3线"。

(7) 按"▼"键, 使光标到"因数结束值"栏目, 输入 0500, 显示为 0.500L。

最后按"OK"键(如果出现错误提示,可重新输入正确值后再按"OK"键),此时屏幕提问"是 否做变差(0:是,其他:否)?",按"0"选择"是"后屏幕第二次提问"是否缓升缓降(0:是, 其他:否) ? ", 按"OK"选择"否"后进入半自动测试误差程序如图 18 界面。

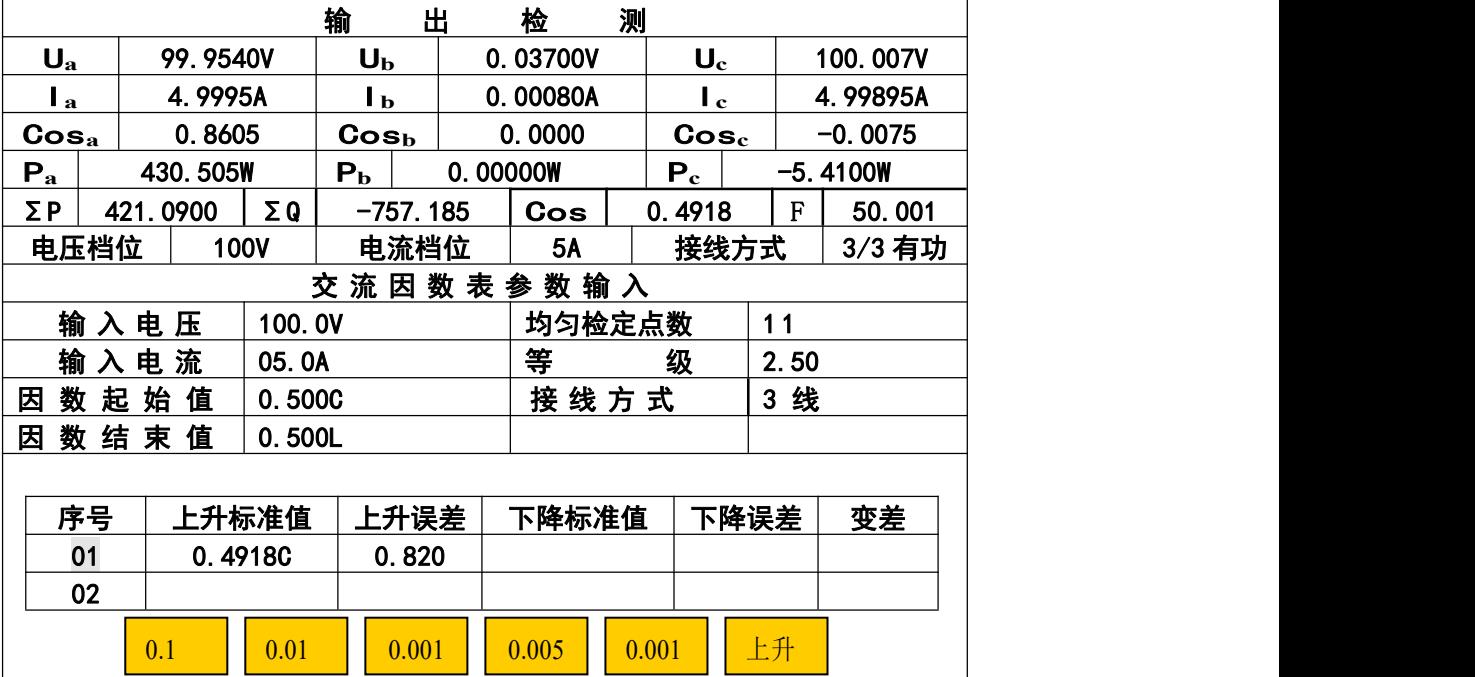

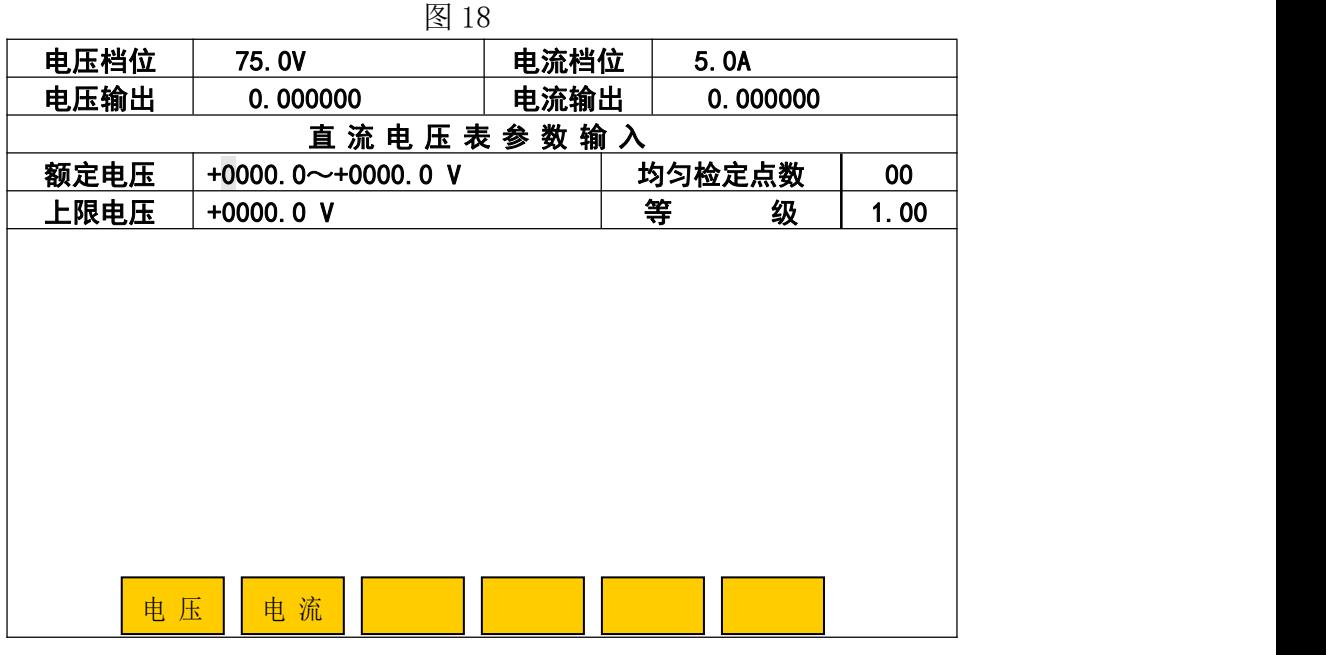

图 19

进入因数半自动测试误差程序后的操作方法与检测交流电压表一样,装置自动将"接线方式" 移到"3线"; Ua、Uc 的电压和 Ia、Ic 的电流升至被检因数表输入电压、电流值的 100% (对于装置 的电流输出端没接被检仪表时,应将其短接,以免开路。三相三线被检仪表的 Ub 端接装置的 Uo 端); 功率因数送至第一检定点(0.5C)的附近。此时可参照交流电压、电流表半自动检测的"(1)……(6)" 步骤完成因数表校验、存储操作。

### 5. 4. 2 直流指示仪表半自动检测

在指示仪表检测子菜单(图 10)中按"2"后,进入"直流电压表参数输入"界面,显示如图 19。装置在开机或复位后,在参数输入界面中会显示上一次所输入被检仪表的参数,有利于校多块 同参数的表。若在图中"直流电压(流)表参数输入"部分中有不正常显示时,请按"返回"键,可 在指示仪表检测子菜单(图 10)中按"5"(5:直流指示仪表初始化)键,使其回到初始状态,恢复 显示正常。注:进行初始化时,不可中断电源,以免数据遭到破坏!

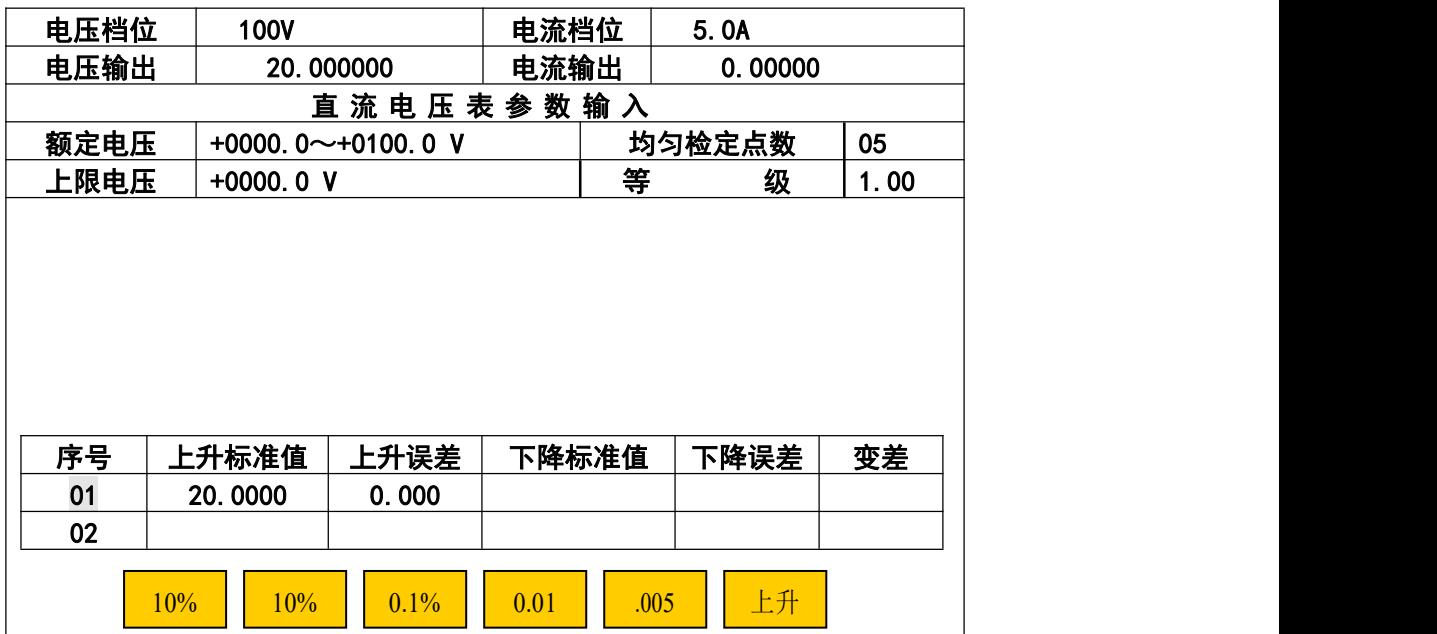

图 20

在"直流电压表参数输入"下方输入被检仪表的额定电压、上限电压(超过额定电压值的点, 不校或没有时,使其显示全为"0"即可)、均匀检定点数、等级。用"▲"、"▼"键,把光标移到 相应信息栏目,输入数值即可。"<"或">"键,使光标在同一栏目中移动,方便修改数字;在计 量单位栏中切换"V"或"mV"也用此二键。完成输入后按"OK"键(如果出现错误提示,可重新 输入正确值后再按"OK"键),屏幕提问"是否做变差(0:是,其他:否)?"("其他"不包括 "复位"键),回答后进入半自动测试误差程序。

进入半自动测试误差程序,显示如图 20 所示(图中"标准值"是指装置输出的标准电压值;"误 差"是指引用误差,以百分数表示)。装置将自动将电压升到第一个检定点附近,同时显示出"上 升值"和"上升误差值",然后可参照交流电压、电流表半自动检测的"(1)……(6)"步骤完成被检 表的全部校验和存储。

直流电流表与直流电压表检定方法一样,只需在图 19 中按"电流"键,就可以进入"直流电 流表参数输入"界面,按上述操作方法进行直流电流表校验。

### 5.4.3 指示仪表查询

指示仪表校验子菜单中按"3"后,进入指示仪表查询子菜单。通过"▲"、"▼"键,根据"类 型"、"表号"、"时间"或"额定值"等信息,移动光标选中需査询的表后,按"OK"键即可查看该 表的参数信息和半自动检测时存入的误差数据;按"◀"或"▶"键,可翻看上、下一页;显示屏 左下方的"单删"键用于删除光标选中的指示仪表误差数据,右下方的"总删"键用于删除机内存 储的全部指示仪表误差数据。当机内所存文件总数达到 300 份(包含电能表数据)时,应采取"单 删"或"总删"措施以空出存储空间容纳新的校验数据(删除之前可把所需误差数据上传给计算机)。

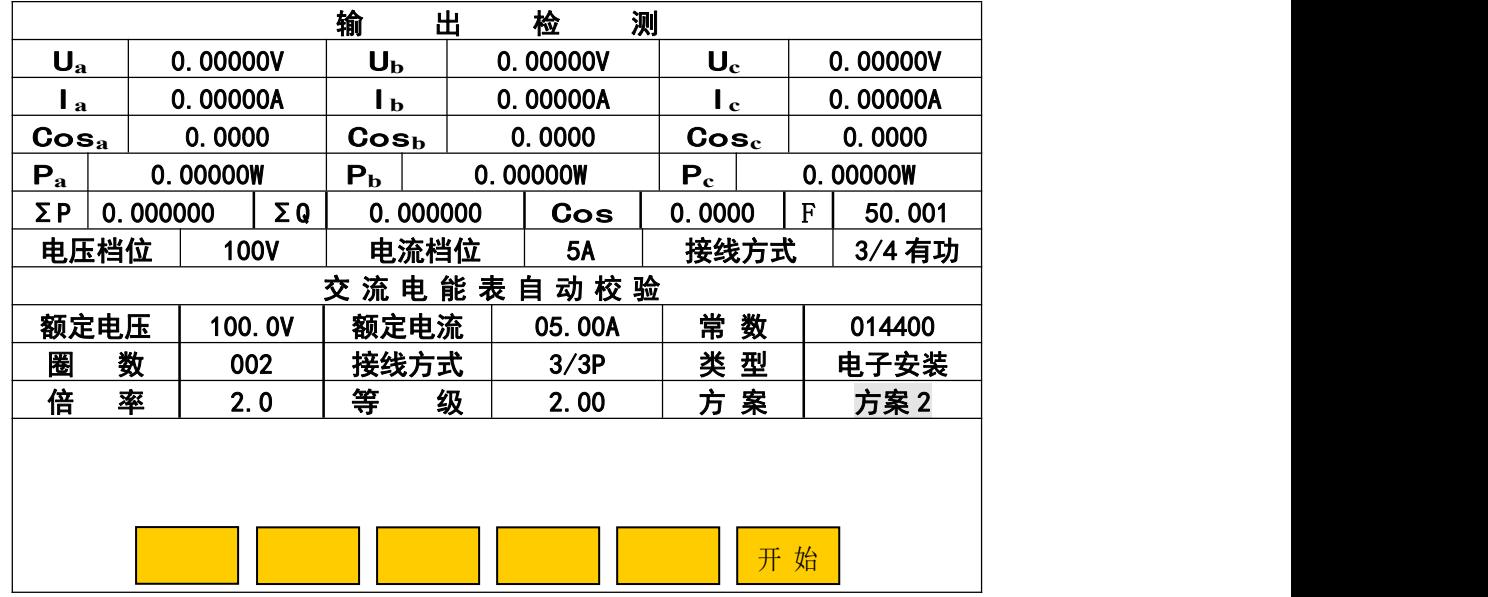

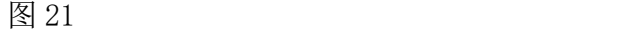

#### 5.5 电能表校验

在主菜单(图 3)中, 按"3"键进入电能表校验子菜单, 在此子菜单中按"1"为"电能表自 动检测",如图 21; 按"2"为"电能表单点检测"; 按"3"为"电能表查询"; 按"4"为"电能表 自动初始化";按"5"为"电能表单点初始化";按"6"为"电能表方案初始化"。

#### 5. 5. 1 电能表自动检测

图 21 的上半部分显示内置标准所测得的各相电压、电流、功率、功率因数和总的有功功率、

无功功率、功率因数、频率及装置当前的档位和接线方式。中间部分是被检电能表参数输入的地方, 用于设置被检电能表额定电压、额定电流、电能常数、校验圈数、接线方式、类型、倍率(Im/Ib)、 等级、方案。

类型共三种选择: 电子安装式; 感应安装式; 感应携带式。

倍率:指电能表最大电流值除以额定电流值的商值,如铭牌上标明 3×5(20A)则倍率就是 4。 在图 21 界面中, 用"▲"、"▼"键, 使光标移到"方案"栏目中, 通过"◀"、"▶"键选择方 案为"规程"方案,或自选点方案(自选点方案共设五套:"方案 1"到"方案 5")。若选择方案为 "规程"方案时,进入电能表自动检测程序后,将按附录"电能表检测负荷点"中的负荷点自动进 行误差测试;若选择方案为自选点方案自选点方案中任一个)时,进入电能表自动检测程序 后,将按该自选点方案中设置的负荷点自动进行误差测试。

装置在开机或复位后,电能表参数输入界面中会自动显示上一次所输入被检电能表的参数,有 利于校多块同参数的电能表。若界面里有不正常显示时,请按"返回"键,可在电能表校验子菜单 中按"4"(4: 电能表自动初始化)后,使其回到初始状态,恢复显示正常。注: 进行初始化时, 不可中断电源,以免数据遭到破坏!

5. 5. 1. 1 方案的设置

在图 21 界面中, "方案"栏目里先选好要设置的自选点方案(五套自选点方案中任一个), 按 "OK"键进入该自选点的方案设置界面后:

(1) 光标初始是停在"潜动试验"的电压幅值栏中,若需做"潜动试验"、"起动试验"项目, 则按"◀"、"▶"和数字键分别在"潜动试验"、"起动试验"的幅值、时限栏中输入参数。"潜动试 验"、"起动试验"的时限,是通过被检表的参数,按规程公式计算得出;若不做"潜动试验"、"起 动试验"项目,则使"潜动试验"、"起动试验"的时限栏中值全为"0"。

(2) 操作员可在该界面内用"▲"、"▼"、"◀"、"▶"键,将光标移到需要校验负荷点的格内, 输入该点的校验圈数(当负荷点的校验圈数为"00"时,屏幕上不显示出来,并且自动进行误差测 试时不做这点的误差测试。)。输入完毕后,用"▲"、"▼"、"◀"、"▶"键,将光标移到下一个要 校验负荷点的格内,进行圈数输入。按此方法对所有要校验的负荷点进行"校验圈数"的设置。

⑶ 不同的负荷点可以设置不同的"校验圈数"。

- (4) 屏幕下方的"↑"、"↓"键用于翻看上、下一页。
- ⑸ 每套方案的检定点数不能超过 99 个。

⑹ 输入完所有要校验负荷点的"校验圈数"后,按屏幕下方的"存储"键,则该方案的设置被 存入到装置内的"非易失存储器"中。按"返回"键,可回到自动检测的参数界面。

按上述方法可以对五套自选点方案进行分别设置、保存,以后只需在"方案"栏中选则相应的 方案名,即可按方案中的负荷点进行自动校表。

若自选点的方案设置界面中有不正常显示时,请按"返回"键,可在电能表校验子菜单中按"6" (6: 电能表方案初始化)后, 使其回到初始状态, 恢复显示正常。注: 进行初始化时, 不可中断 电源,以免数据遭到破坏!

#### 5.5.1.2 自动检测

在图 21 界面中, 被检电能表的参数和检定方案设置完毕后, 按屏幕右下角的"开始"键(如 果出现错误提示,可重新输入正确值后再按"开始"键。),屏幕提问"是否做标准偏差?",如果选 择"是",装置将在做完所选方案中的负荷点误差后,分别做功率因数为 1.0、0.5 时的标准偏差估 计值;屏幕提问"是否调准采样器?"。如果选择"是",装置将根据已设置的接线方式、额定电压、

额定电流,把电压升至额定电压的 100%、电流升至额定电流的 50%以供操作员对准采样器。采样器 对准完毕,按"OK"键进入电能表自动测试程序,如图 22 所示,将按所选方案中的负荷点自动进 行误差测量。

待自动完成全部负荷点检测后,可通过"▲"、"▼"键查看各检定点的误差。同时图 22 界面 左下出现"存储"键,按"存储"键,则屏幕要求输入"表号"(计量编号)和"检测时间",输入 "表号"和"检测时间"后按"OK"键, 数据存入装置内的"非易失存储器"中以备随时查看和上 传计算机。若不想存储此次校验数据,可按"返回"键。

注: 图 22 中负荷点 "A100%, 1.0"表示不平衡(分元)试验 COS=1 时 A 相电流 100%Ib。"A" 位置还可以是"B"或"C";"1.0"位置也可以是"0.5L"或"0.5C"。若"A"位置为空时,则表 示平衡(合元)试验。

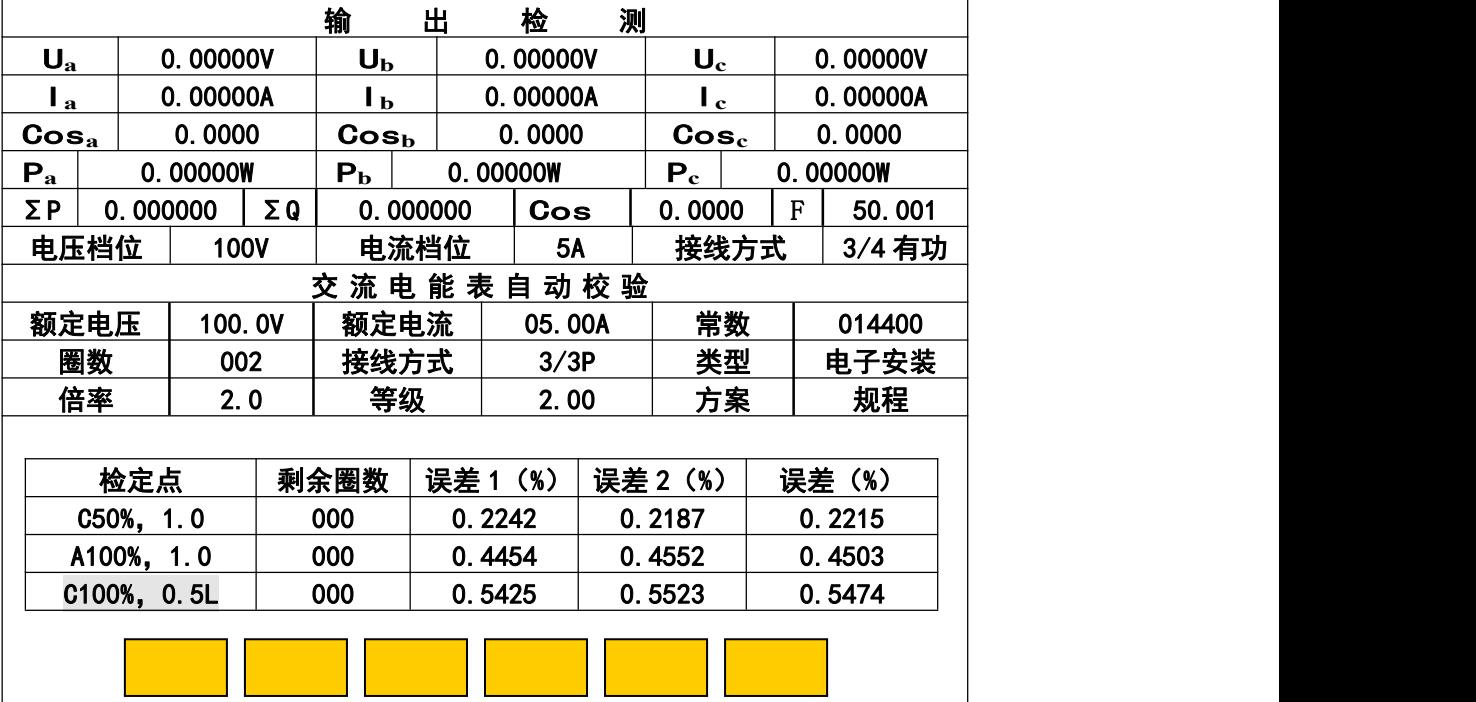

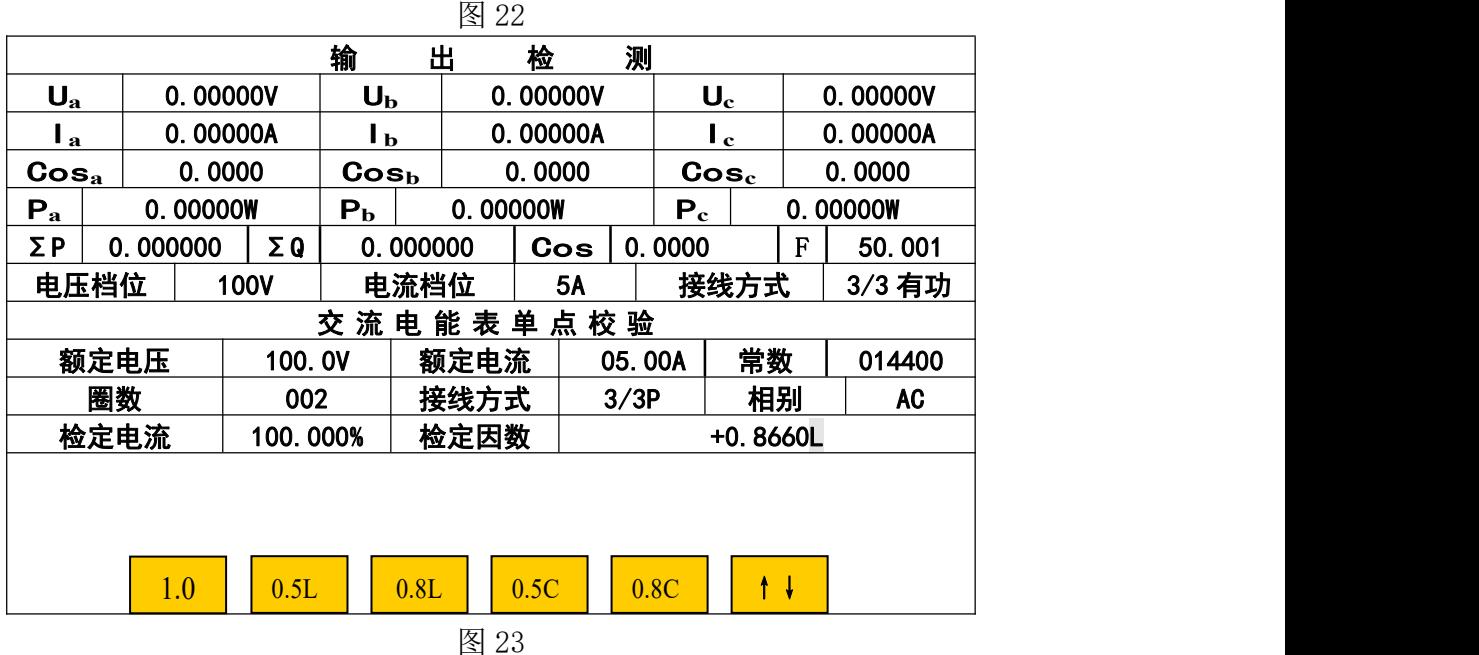

### 5. 5. 2 电能表单点检测

电能表单点检测界面如图 23。图 23 的上半部分显示内置标准所测得的各相电压、电流、功率、 功率因数和总的有功功率、无功功率、功率因数、频率及装置当前的档位和接线方式;中间部分用 于设置被检电能表的额定电压、额定电流、常数、校表圈数、接线方式、相别(电流相别)、检定 电流和功率因数。

用"▲"、"▼"键,把光标移到相应设置栏目,通过数值键和"◀"、"▶"键在同一栏目输入 数字或选择相关选项。在屏幕下方设有"检定电流"、"检定因数"的一些常规点,可以直接按键选 择。屏幕下方的"↑↓"键用于循环翻看"检定电流"和"检定因数"的一些常规点。

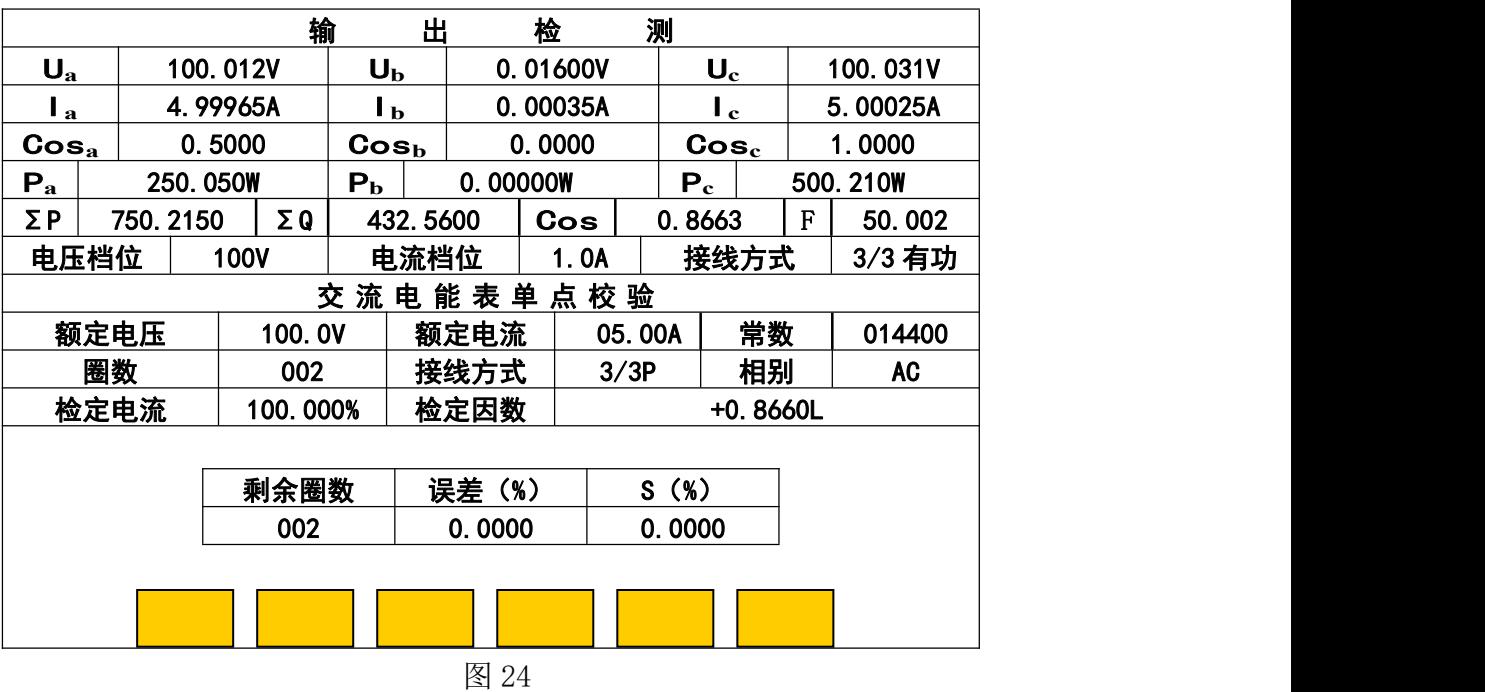

设置后按"OK"键,装置进入电能表单点误差测试程序,如图 24 所示。装置对上述设置好的 这一负荷点不断地进行测试并显示误差和每五次误差结果计算一次的标准偏差估计值(S),直到按 "返回"键,装置将自动清除信号中止单点误差测试程序并回到图 23 界面。在图 23 界面又可改变 电压、电流、功率因数等设置,再按"OK"键,对新的负荷点不断地进行测试并显示误差和每五次 误差结果计算一次的标准偏差估计值(S)。退出电能表单点检测界面时按"返回"键即可。

#### 5. 5. 3 电能表查询

在电能表杳询子菜单中,通过"▲"、"▼"键,根据"表号"或"时间"等关键词,移动光标 选中需查询的表后,按"OK"键即可查看该表的参数信息和自动检测时存入的误差数据。"◀"、"▶" 键用于翻看上、下一页。显示屏左下方的"单删"键用于删除光标选中的被校电能表误差数据,右 下方的"总删"键用于删除机内存储的全部被校电能表误差数据。当机内所存文件总数达到 300 份 (包含指示仪表数据)时,应采取"单删"或"总删"措施以空出存储空间容纳新的校验数据(删 除之前可把所需误差数据上传给计算机)。

#### 5.6 档位校准

利用外部更高标准可对本装置进行校准,仅限于装置生产者或计量院、中试院等上级部门不开 盖调机或校准。

5.6. 1 校准操作注意事项:

\* 进入校准菜单界面前,需先降电压、电流为零。

- \* 在校准时,需看清屏幕中间显示当前的校准状态与所要校准项目(源与表、零点与满度易弄错)、 档位是否一致,才能在输入完标准表的标准值后,按"OK"键进行确认和按"存储"、"OK"键 进行存储新校准数据。否则会校乱校准数据。若在屏幕中间显示当前的校准状态与所要校准项 目、档位不一致情况下,按了"OK"键进行确认已调好,并没有按"存储"、"OK"键进行存储 新校准数据时,只要按"清零"键后,按"复位"键,就可以避免校乱校准数据。
- \* 交流校准时"先满度,复位后,再角度"。
- \* 直流校准中 75mV、75V、150V、300V、500V、1000V 电压,以及 0.5A、1A、2.5A、5A、10A、 20A 电流只做<u>源</u>校准,不做表校准。
- \* 直流校准中±1V、±5V、±10V、±20V 电压,以及±1mA、±2.5mA、±5mA、±10mA、±20mA 电流,做负电压、电流值的表校准时,请送负电压、电流源。
- \* 按"存储"键后数据存储未结束不可中断电源, 以免数据遭到破坏!

### 5. 6. 2 校准操作说明

在主菜单(图 3)中,按"4"键进入档位校准菜单界面。共有 6 个选项:

- 1: 交流 UI 自动校准 2: 交流功率自动校准 3: 档位校准操作
- 4:档位校准参数查询 5:校准参数初始化 6:修改密码

其中"1: 交流 UI 自动校准"、"2: 交流功率自动校准"是用于装置与本公司生产的标准表进 行自动校准。

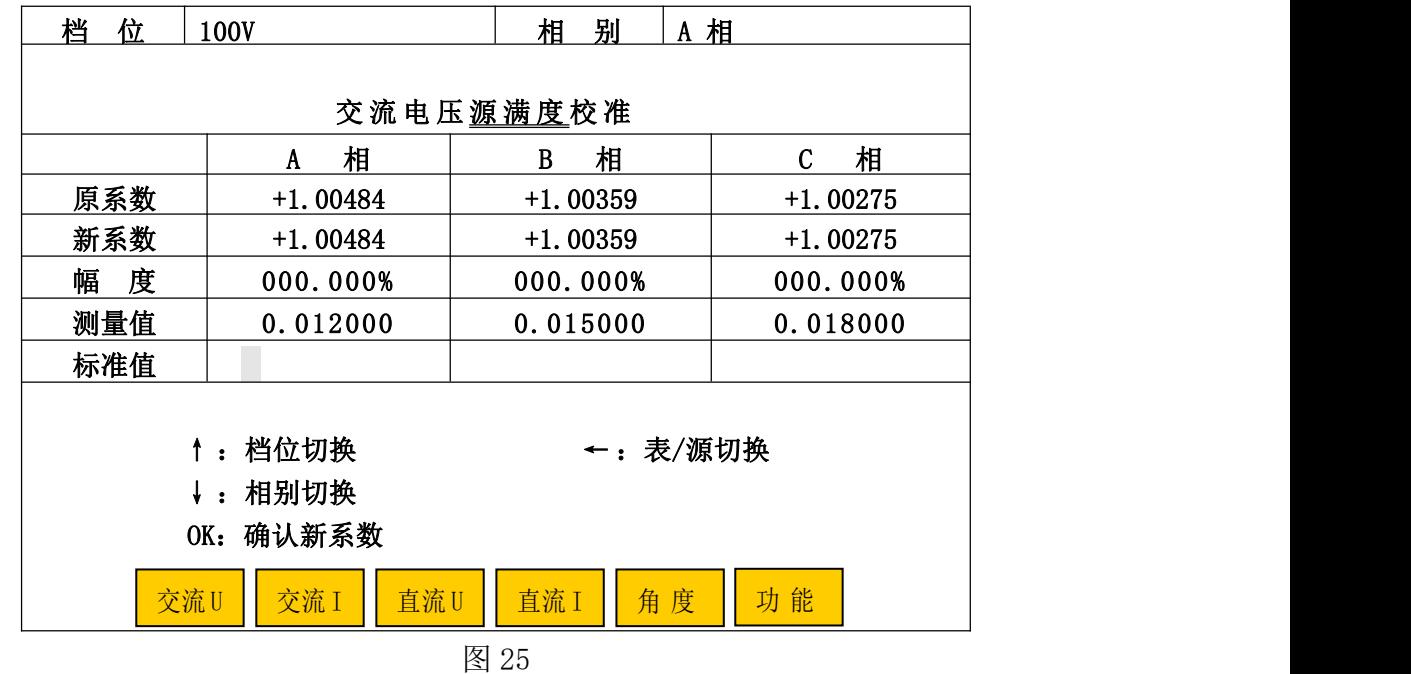

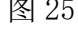

#### 5.6. 2. 1 档位手动校准操作

在校准子菜单界面中按数字键"3",屏幕显示"档位手动校准 请输入密码: ? ? ? ? ? ? ? "。 输入正确密码,按"OK"键屏幕显示如图 25。

界面初始处于"交流电压**源满度**校准"。显示器下方有"交流 U"(交流电压)、"交流 I"(交流 电流)、"直流 U"(直流电压)、"直流 I"(直流电流)、"角度"(装置自动切换角度为 60°时的功率) 等五个校准项目键和一个"功能"键,按五个校准项目键即可进入对应校准单元;按"功能"键切 换五个校准项目键分别为"↑ 50%"、"↑ 10%"、"↑ 1%" 步进键、"升/降"切换键和"存储"键。

各档交流电压、交流电流的表满度校准了,也同时校准了功率因数为 1.0 时的功率、电能。

校准了各档的交流档位表角度,即校准了其它功率因数点时的功率、电能。

下面的说明用于完成:

- · 各交流档位的满度值校准和角度(功率)校准;
- ·各直流档位的源零点值校准和源满度值校准;
- ·各直流档位的表零点值校准和表满度值校准;

#### 5.6. 2. 1. 1 交流电压校准

交流电压校准分为交流电压源(输出)满度校准和交流电压表(装置内部标准表)满度校准。 操作员一般只需对各相超差的交流电压档位进行"表校准"。也可源、表同时校准。

A 交流电压档位<u>源满度</u>校准

A. 1 "交流电压源满度校准"界面如图 25。在这里,可通过方向键"▲"选择所校的档位; "▼"选择所校交流电压的相别;按"◀"可切换到交流电压"表满度校准"。

A.2 校准方法

A.2.1 选择好所校的档位、相别后,按屏幕下方"功能"键,将屏幕下方五个校准项目键 切换为"↑ 50%"、"↑ 10%"、"↑ 1%"步进键、"升/降"切换键和"存储"键。再按"↑ 50%"或"↑ 10%"步进键,配合"升/降"键调节到当前相别、档位的 100%电压附近,输出稳定后,将外接更高 等级标准表对该相电压所测得的值(与当前档位相同计量单位的值),输入到该相的"标准值"栏 中,再按"OK"键进行**源满度**校准(此时界面中该相"新系数"栏中将显示新的系数)。此时若要 进行该相、该档的表满度校准时,可按"◀"键切换到交流电压"表满度校准"后,直接按"OK" 键进行确认表满度校准。

A. 2. 2 如需校该档位其它相的源时, 按"▼"键切换到所需校的相。按本节 A. 2. 1 步骤 进行校准。

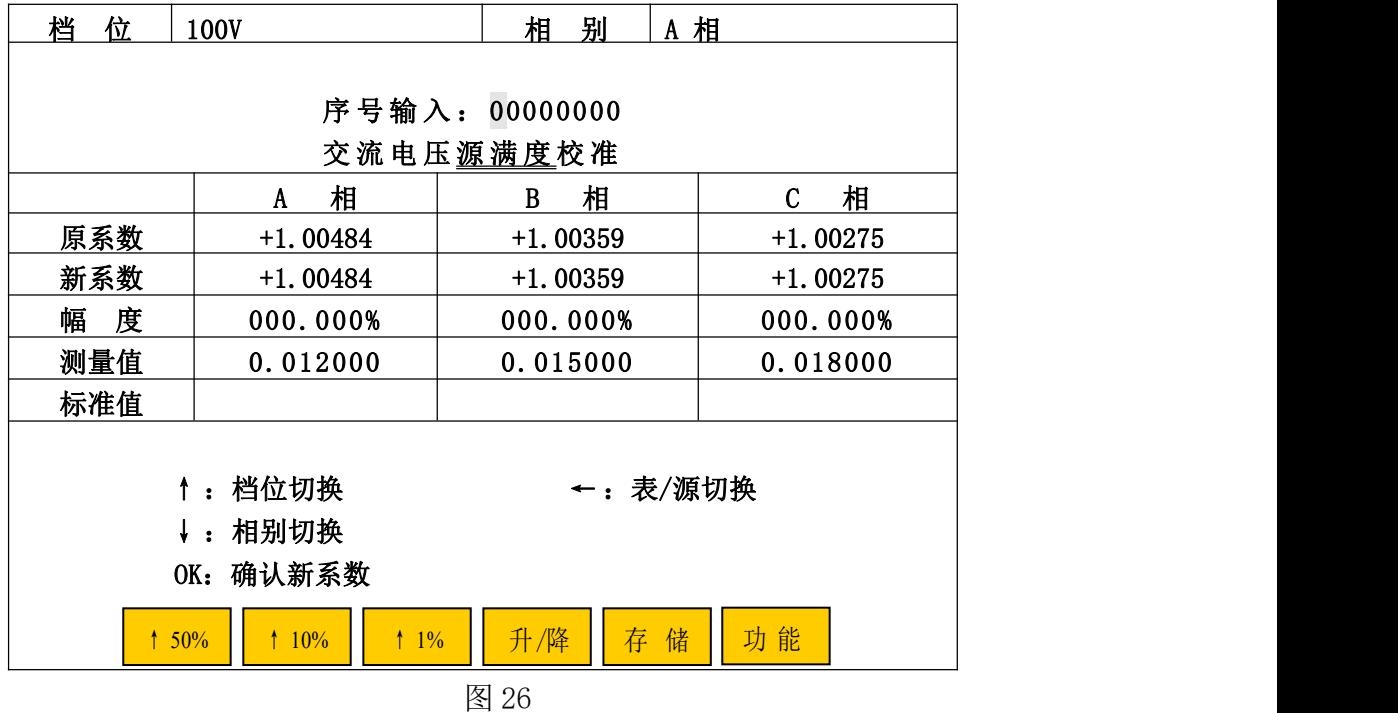

A. 2. 3 在完成该档位各相校准后, 按"存储"键, 界面显示"序号输入: 00000000", 如图 26。不必输入数字, 直接按"OK"键(此时界面中"原系数"一栏的系数将与"新系数"一栏中的 系数一样)完成存储工作,也可输入数字后按"OK"键完成存储工作并方便以后杳询。

A. 3 如需进行其它档位、其它相别的源校准时, 只要按"▲"键切换到所需校的档位, 再按

"▼"键选择其它相,选好后按本节 A.2 校准方法校准。

| 档<br>位                | 100V                  | 相别         | A相                |  |  |  |  |  |  |  |
|-----------------------|-----------------------|------------|-------------------|--|--|--|--|--|--|--|
|                       |                       |            |                   |  |  |  |  |  |  |  |
|                       |                       |            |                   |  |  |  |  |  |  |  |
|                       |                       | 交流电压表满度校准  |                   |  |  |  |  |  |  |  |
|                       | 相<br>A                | 相<br>B     | 相<br>$\mathbf{C}$ |  |  |  |  |  |  |  |
| 原系数                   | $+1.00484$            | $+1.00359$ | $+1.00275$        |  |  |  |  |  |  |  |
| 新系数                   | $+1.00484$            | $+1.00359$ | $+1.00275$        |  |  |  |  |  |  |  |
| 幅<br>度                | 000.000%              | 000.000%   | 000.000%          |  |  |  |  |  |  |  |
| 测量值                   | 0.012000              | 0.015000   | 0.018000          |  |  |  |  |  |  |  |
| 标准值                   |                       |            |                   |  |  |  |  |  |  |  |
|                       |                       |            |                   |  |  |  |  |  |  |  |
|                       | 档位切换<br>←:表/源切换<br>↑. |            |                   |  |  |  |  |  |  |  |
| 相别切换<br>$\frac{1}{2}$ |                       |            |                   |  |  |  |  |  |  |  |
| OK: 确认新系数             |                       |            |                   |  |  |  |  |  |  |  |
| 50%                   | 10%<br>$1\%$          | 升/降<br>存储  | 功能                |  |  |  |  |  |  |  |

图 27

### B 交流电压档位表满度校准

在图 25 界面中, 按"◀"键进入"交流电压表满度校准"界面如图 27。同样通过方向键"▲" 选择档位;"▼"键切换相别;"◀"键可切换到"源满度校准"。其校准方法与源满度校准一样。

C 存储

每完成一档的各相电压档位源、表校准后,先按"存储"键再按"OK"键以确认新的校准系数。 D 复位

完成全部交流电压和交流电流校准工作后,按"复位"键装置进入开机初始状态。只有按了"复 位"键以后,新的校准系数才起作用。如果未按"复位"键而按"返回键"退出档位校准回到主菜 单,又由主菜单进入源操作界面或校验界面,装置将执行校准前的数据而不是校准后的数据。

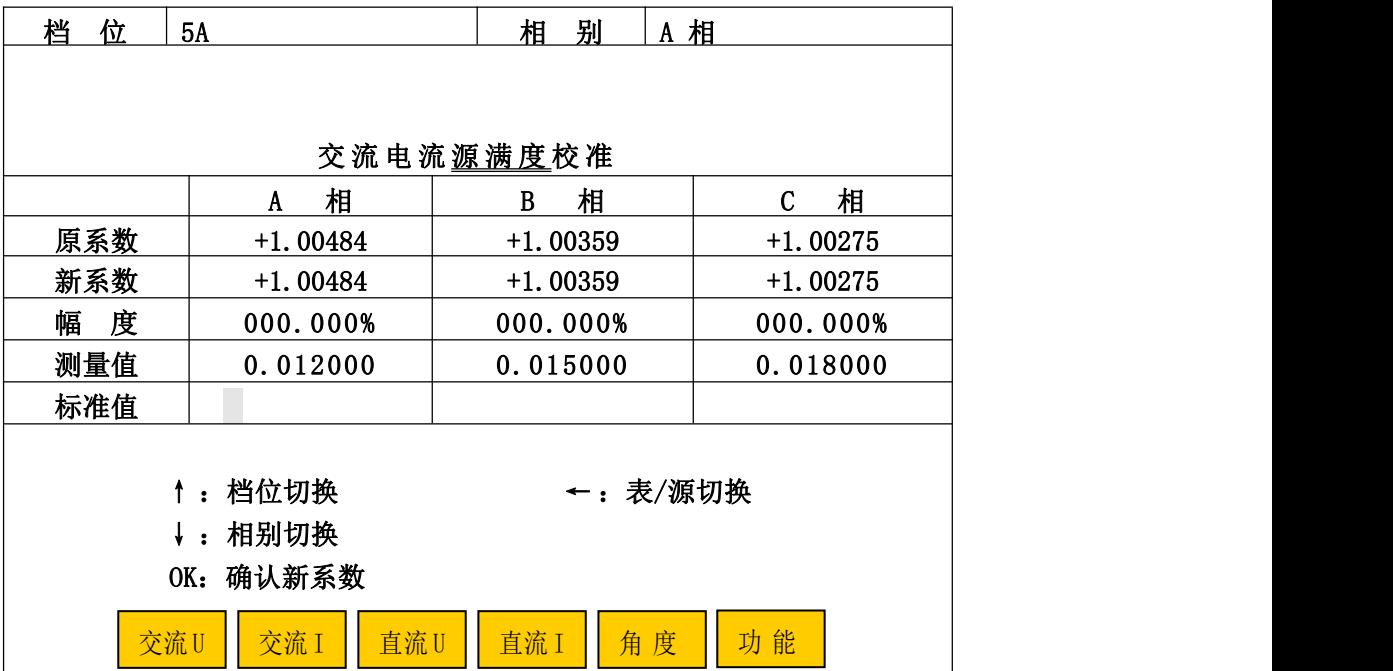

#### 5.6. 2. 1. 2 交流电流校准

在任意档位校准界面中,先按"功能"键,将屏幕下方的"↑ 50%"、"↑ 10%"、"↑ 1%"步进键、 "升/降"切换键和"存储"切换为五个校准项目键后,再按屏幕下方的"交流 I"键,或直接按屏 幕下方的"交流 I"键即可进入"交流电流源(表)满度校准"界面如图 28。交流电流校准也分为 交流电流"源满度校准"和交流电流"表满度校准"。其校准操作与交流电压校准方法一样。

### 5.6. 2. 1. 3 直流电压校准

直流电压校准分为直流电压<mark>源零点</mark>校准、直流电压**源满度**校准、直流电压表零点校准、直流电 压表满度校准。其中"直流电压档位表零点校准"、"直流电压档位表满度校准"用于测量变送器输 出的内置标准表的校准。

#### A 直流电压档位源零点校准

A.1 在任意档位校准界面中,先按"功能"键,将屏幕下方的"↑ 50%"、"↑ 10%"、"↑ 1%"、 "升/降"、"存储"切换为五个校准项目键后,再按屏幕下方的"直流 U"键,或直接按屏幕下方的 "直流 U"键即可进入"直流电压档位**源零点**(表零点、源满度、表满度)校准"界面。可通过方 向键"◀"、"▶"选择"直流电压源零点校准"界面如图 29。"▼"键在此无效,因为直流只有一 相输出。

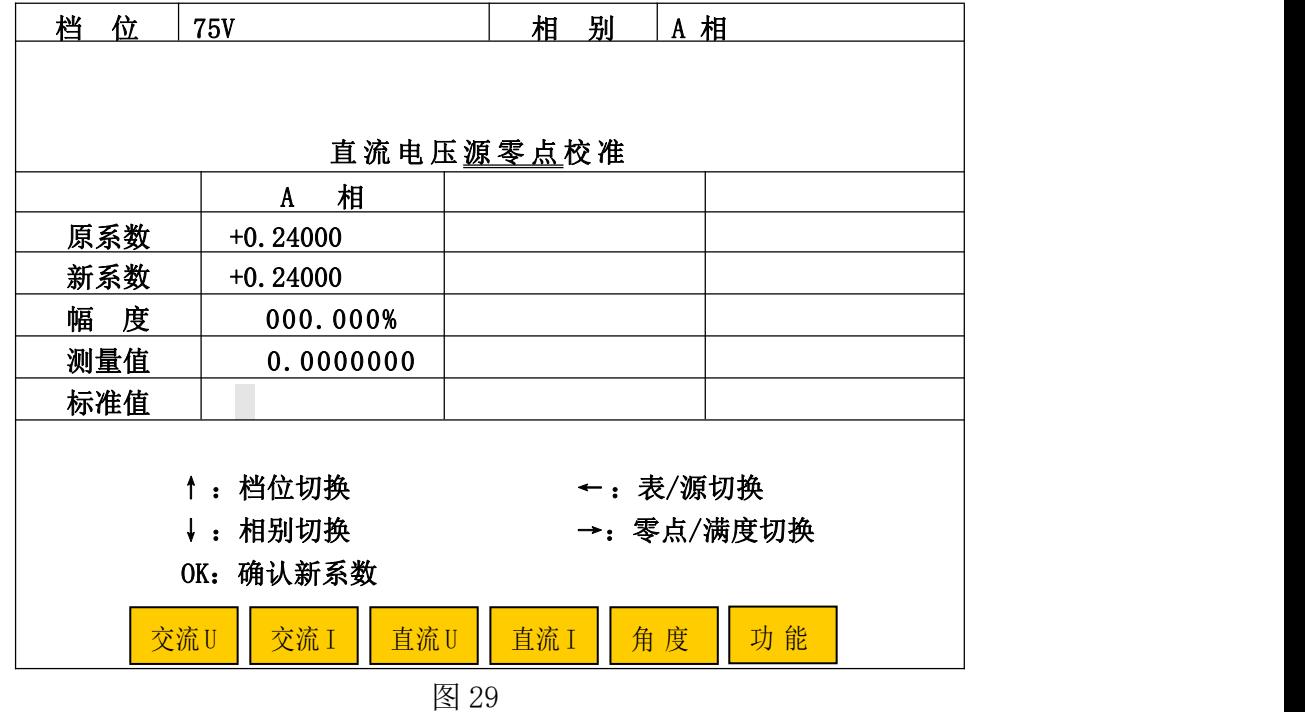

### A.2 校准方法

在"直流电压源零点校准"界面中选择好所校的档位后,按屏幕下方"功能"键,将屏幕下方 五个校准项目键切换为"↑ 50%"、"↑ 10%"、"↑ 1%" 步讲键、"升/降"切换键和"存储"键。再按 "↑ 10%"步进键,配合"升/降"键调节到当前档位的 10%电压附近,输出稳定后,将外接更高等 级标准表对该电压所测得的值(与当前档位相同计量单位的值),输入到"标准值"栏中,再按"OK" 键进行确认该档**源零点**已调好。再分别按"存储"键和"OK"键完成校准、存储工作。

A.3 所选直流电压档位的源零点校准、存储完毕后,再按"↑ 50%"、"↑ 10%"、"↑ 1%"步进 键,配合"升/降"键调节到当前档位的 100%电压附近, 查看外接更高等级标准表对该电压所测得

的值,其引用误差是否在±0.02%范围内,若超出范围,则需对该档电压进行源满度校准。

A. 4 直流电压档位的源满度、源零点校准需反复几次, 只有所校电压档位 10%、100% 的引用 误差都在±0.02%范围内,才将该档电压校准完毕。

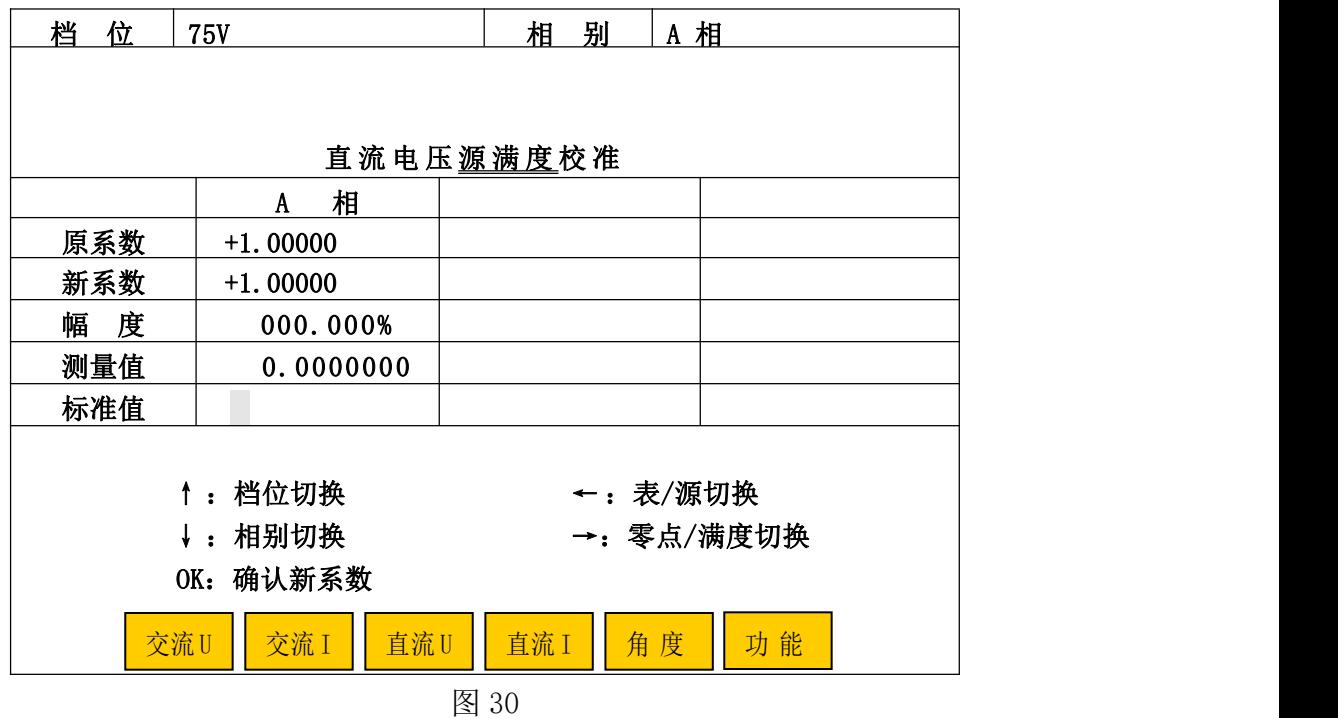

#### B 直流电压源满度校准

在图 29 所示界面中按"▶"键,即进入"直流电压源满度校准"界面如图 30 所示。直流电压 源满度校准与交流电压源校准方法一样。

B. 1 选好所校的档位后, 按屏幕下方"功能"键, 将屏幕下方五个校准项目键切换为"↑ 50%"、 "↑ 10%"、"↑ 1%"、"升/降"和"存储"键。再按"↑ 50%"或"↑ 10%"键,配合"升/降"键升 起当前档位的 100%电压附近,输出稳定后,将外接更高等级标准表所测得的值(与当前档位相同计 量单位的值),输入到"标准值"栏中,再按"OK"、"存储"、"OK"键完成该档**源满度**的校准和存储。

B. 2 所选直流电压档位的源满度校准、存储完毕后,再按"↑ 10%"步进键,配合"升/降" 键调节到当前档位的 10%电压附近,输出稳定后,查看外接更高等级标准表对该电压所测得的值, 其引用误差是否在±0.02%范围内, 若超出范围, 则需对该档电压进行**源零点**校准。

B. 3 直流电压档位的源满度、源零点校准需反复几次,只有所校电压档位 10%、100% 的引 用误差都在±0.02%范围内,才将该档电压校准完毕。

B. 4 若需进行其它直流电压源满度、源零点校准,可通过按"▲"和"▶"键,按直流电压 校准的 A、B 步骤进行校准。

#### C 直流电压档位表零点校准

C. 1 注意: 直流电压档位表零点(满度)校准与装置直流电压输出无关,是对用于测量变送 器输出的内置标准表的校准,有 1V、5V、10V、20V 档位。如装置不含变送器校验功能,则直流电 压档位表零点(满度)不用校准。

C. 2 在图 29 所示界面中按"◀"键即可进入"直流电压表零点校准"界面如图 31。

C.3 选好档位后,在装置后板直流电压输入端输入该档位的 10%~30%范围内的任意直流电压, 同时此电压接更高等级标准更高等级标准表对该电压所测得的值,输入到"标准值"栏中, 再按"OK"、"存储"、"OK"键完成该档》要点的校准和存储。

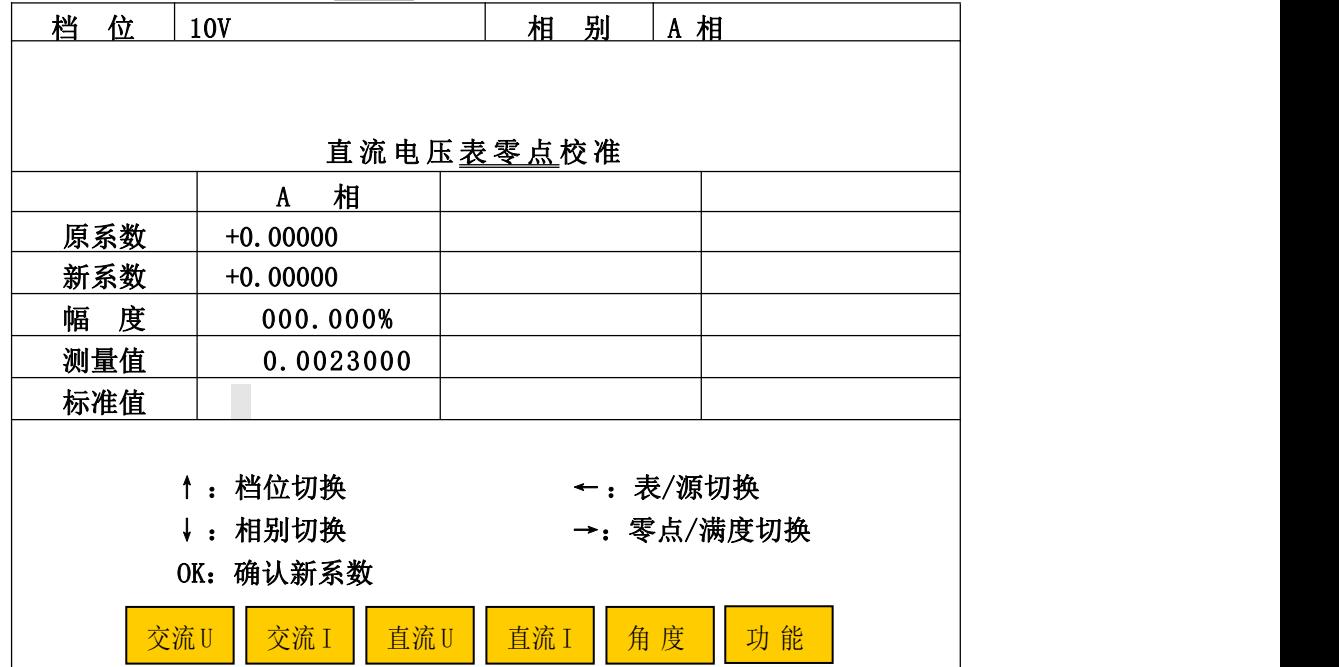

图 31

C. 4 如需校准其它档位的表零点时, 则按"▲"键切换到所需校准档位。按本节C. 3 进行校准。

C.5 对于-1V、-5V、-10V、-20V 档位,只进行表满度校准,不进行表零点校准。

### D 直流电压档位表满度校准

D. 1 在图 31 所示界面中按"▶"键, 即可进"直流电压档位表满度校准"界面如图 32。

D.2 选择好档位。根据所选的档位,在装置后板直流电压输入端输入该档位的 90%~110%范 围内的直流电压,同时此电压接更高等级标准表。将外接更高等级标准表对该电压所测得的值,输 入到"标准值"栏中,再按"OK"、"存储"、"OK"键完成该档表满度的校准和存储。

D. 3 如需校其它档位的表满度, 按"▲"键切换所需校准的档位。按本节 D. 2 步骤进行。

D. 4 完成各档位表满度校准后,退掉外加的电压,按"复位"键完成整个校准工作。

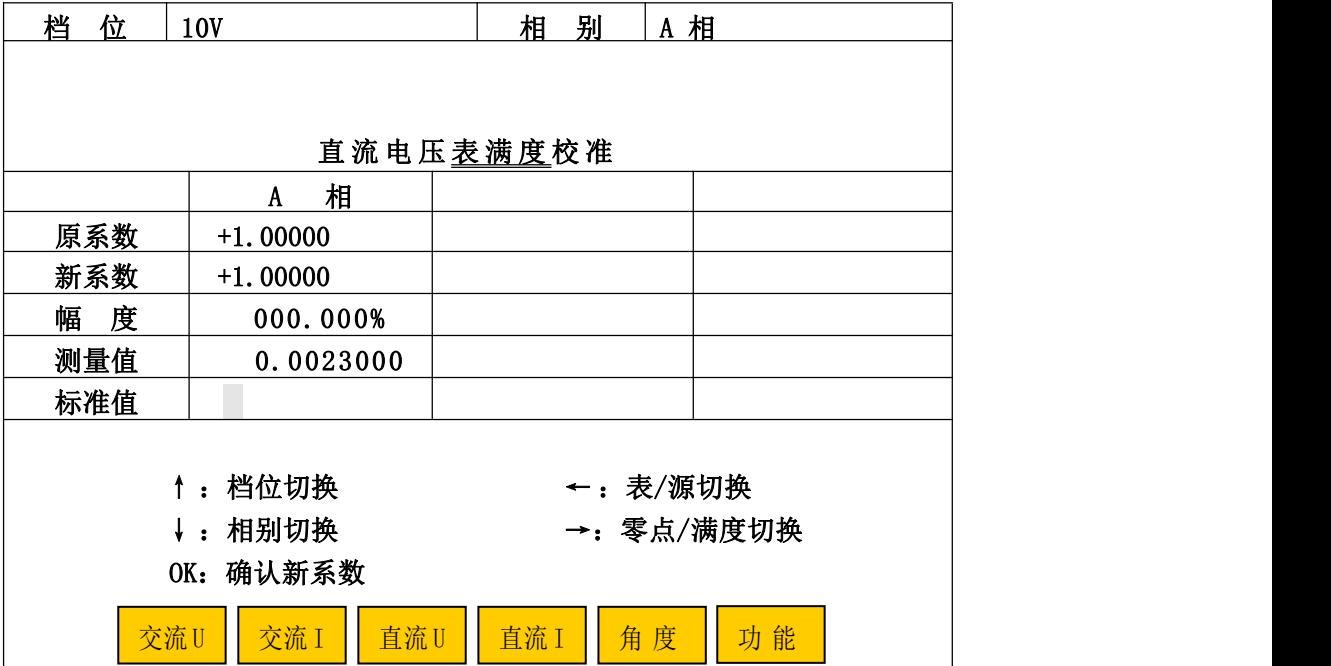

### 5.6. 2. 1. 4 直流电流校准

直流电流校准与直流电压校准方法一样。直流电流档位<u>表零点</u>(满度)校准,也是对用于测量 变送器输出的内置标准表的校准。如装置不含变送器校验功能,则直流电流档位表零点(满度)不 用校准。

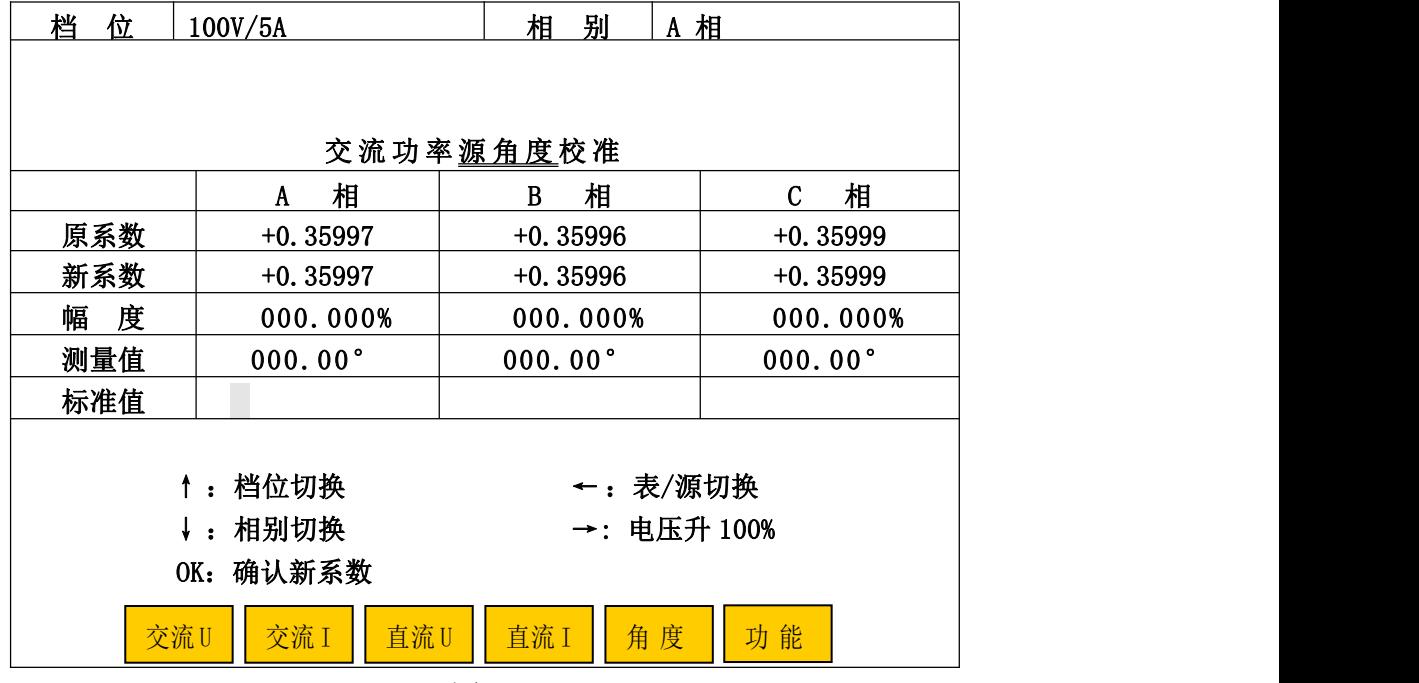

图 33 and the contract of the contract of the contract of the contract of the contract of the contract of the contract of the contract of the contract of the contract of the contract of the contract of the contract of the c

#### 5. 6. 2. 1. 5 角度校准

角度校准在功率因数为+0.5L(装置自动切换功率因数)时的半功率点进行,分为"交流功率 源角度校准"和"交流功率表角度校准"。一般只需进行"交流功率表角度校准"。

### A 交流功率源角度校准

A.1 在任意档位校准界面中,先按"功能"键,将屏幕下方的"↑ 50%"、"↑ 10%"、"↑ 1%"、 "升/降"、"存储"切换为五个校准项目键后,再按屏幕下方的"角度"键,或直接按屏幕下方的 "角度"键,进入"交流功率**源角度**校准"界面或"交流功率表角度校准"界面。可通过"◀"键 切换到"交流功率源角度校准"界面如图 33。

A.2 校准方法

A.2.1 选择好所需校的相,外接更高等级标准功率表。按"►"键将电压升至该档位的 100%; 再按"↑ 50%"或"↑ 10%"步进键,配合"升/降"键升起当前电流档位的 100%左右,输出稳定后, 将外接更高等级标准表对该相功率所测得的角度值,输入到该相的"标准值"栏中,再按"OK"键 进行**源角度**校准(此时界面中该相"新系数"栏中将显示新的系数)。

A. 2. 2 需校该档的其它相时, 按"▼"键切换到所需校的相。按本节 A. 2. 1 步骤进行。 该档位所需校准的各相都校完了,再按"存储"、"OK"键进行存储。

### B 交流档位表角度校准

B. 1 在图 33 所示界面中按"◀"进入"交流功率表角度校准"界面。如图 34 所示。

B.2 校准方法

B. 2. 1 选择好所需校的相, 外接更高等级标准功率表。按"▶"键将电压升至该档位的 100%; 再按"↑ 50%"或"↑ 10%"步进键,配合"升/降"键升起当前电流档位的 100%左右,输出稳定后, 将外接更高等级标准表对该相功率所测得的功率值,输入到该相的"标准值"栏中,再按"OK"键 进行表角度校准(此时界面中该相"新系数"栏中将显示新的系数)。

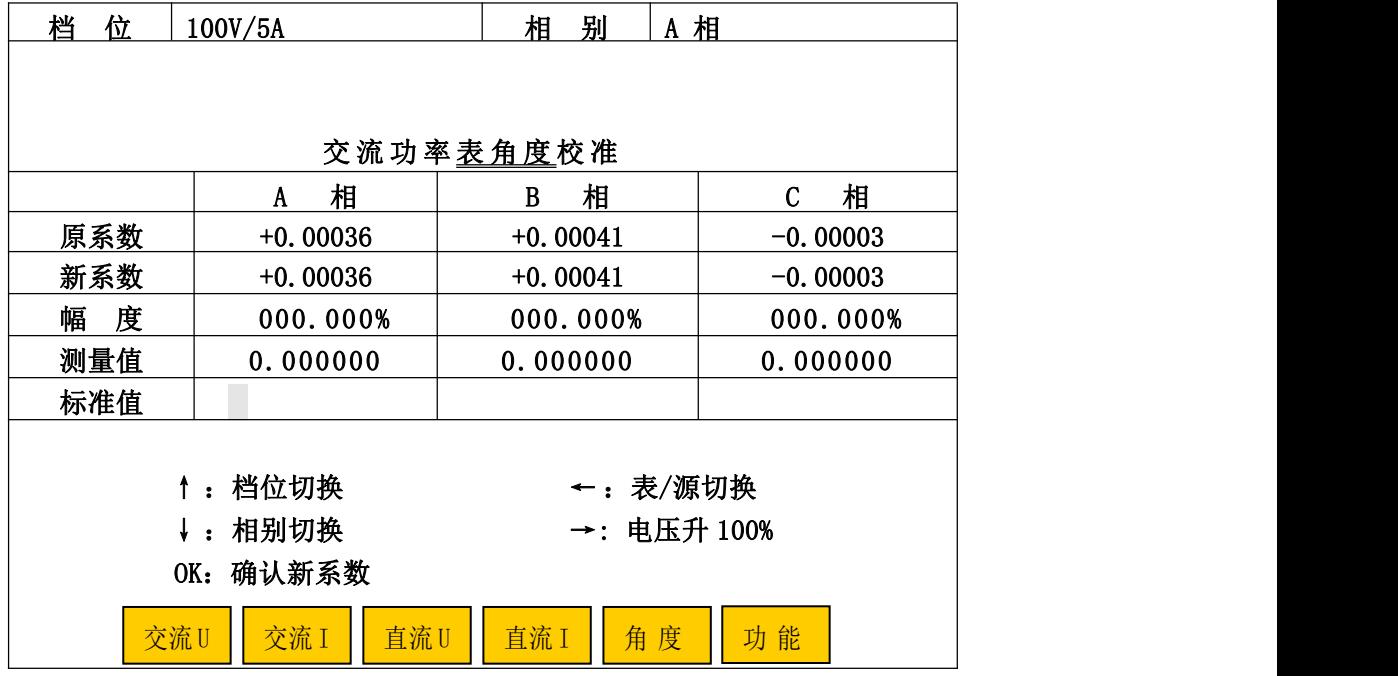

#### 图 34

B. 2. 2 需校该档位其它相的表角度时, 按"▼ 键切换到所需校的相, 按本节 B. 2. 1 步骤 进行校准。最后该档位所有相都校完了,顺序按"存储"、"OK"键进行存储。

B. 2. 3 需校准另一档位、相别的表角度, 按"▲"键切换到所需校档位, "▼"切换到所需 校的相。按本节 B. 2. 1、B. 2. 2 步骤进行校准并存储。

B. 2. 4 所有档位、相别的表角度都校完后按"复位"。

### 5. 6. 3 档位校准参数查询

利用外部更高标准可对本装置进行校准,校准数据存储在装置内以备查询,仅限于装置生产者 调机试验。

#### 5. 6. 4 校准参数删除

在校准子菜单中按"5",屏幕显示"请输入密码: ????????"。输入正确密码(与校 准的密码是同一个), 按"OK"键后, 装置清除所有校准数据。此项工作仅限于装置生产者调机。

5. 6. 5 修改密码

在校准子菜单中按"6",进入修改密码界面。只要正确输入原密码(与校准的密码是同一个) 和新密码后按"OK"键就可完成密码的变更并返回前一菜单。

#### 5.7 远控

在主菜单中,按"5"键进入"远控"状态,与上位机(计算机)通信,由上位机软件控制本 装置的操作。

#### 5.8 系统设置

系统设置是让操作员对系统某些操作方式进行设置,选择便捷、习惯的操作方式。系统设置包 含"装置选项设置"、"校表参数初始化"和"通讯参数初始化"。

#### 5. 8. 1 装置选项设置

在"系统设置"子菜单界面中,按"1"键进入"装置选项设置"界面。此时光标停在"手动 送数方式"栏中,可按"◀"、"▶"选择"源操作"中交流、直流输出设置的送数方式,是以百分 比输入方式还是以实际值输入方式;按"▲"、"▼"键,移动光标到"电能自动校验次数"栏中, 按"◀"、"▶"选择电能表自动校验时,每个负荷点是做一次误差,还是做二次误差;按"▲"、"▼" 键,移动光标到"远控标准源"栏中,按"◀"、"▶"选择装置在远控操作时,是否为标准源(程 序将自动对输出按设定值进行调准)方式;按"▲"、"▼"键,移动光标到"源操作标准源"栏中, 按"◀"、"▶"选择装置在源操作时,是否为标准源(程序将自动对输出按设定值进行调准)方式。 设置完毕后, 按屏幕下的"确定"键, 装置将自动更新系统并回到主菜单上。

5. 8. 2 校表参数初始化

执行此项操作,装置将清除全部被检表校验数据。此项工作仅限于装置生产者调机。

5. 8. 3 通讯参数初始化

执行此项操作,装置将通讯参数恢复到出厂设置。

### 6 上位机软件操作说明

- 6.1 注意事项:
	- \* 如果只进行各种信息更改、査询和证书打印、检定记录打印操作, 则可以不需要与装置通讯。
	- \* 在执行"系统联机"前,需先将通讯线连接好、串口设置正确、装置处在开机状态下,才可以 进行"系统联机",否则无法正常通讯。
	- \* 对于电脑的日期格式设置要求: 必须是"长日期格式"中不能选带"星期"的格式,否则存储 仪表数据时会提示错误,确定后直接退出上位机程序。对于电脑日期格式的设置和修改方法, 请查阅上位机程序安装光盘中的安装说明。
	- \* 在打印证书、检定记录时,生成 Word 文档过程中,请勿随意点击鼠标,否则易造成信息、数 据填写位置不对,生成的 Word 文档出错。
	- \* 关闭系统的顺序是: 输出降为零、单击图一的"退出系统"或"EXIT"图标退出程序、关闭装 置电源,关闭电脑。

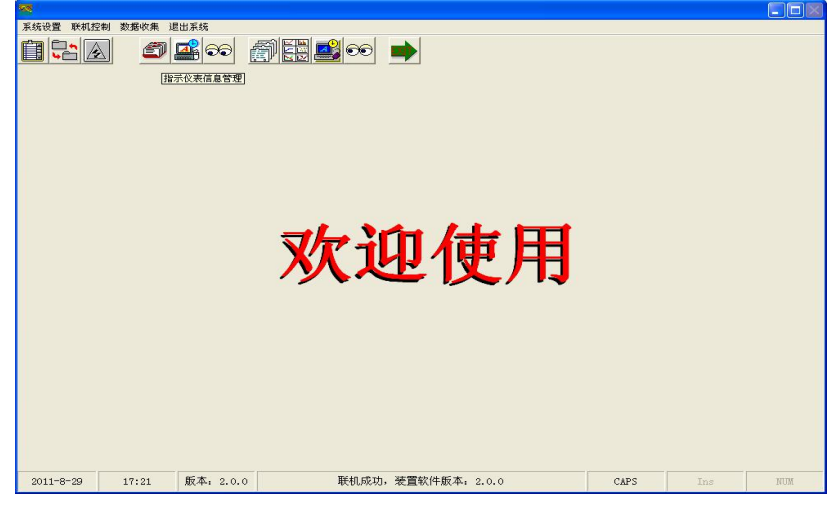

图 35(进行"系统联机"后的主界面)

6.2 主界面

运行上位机程序,进入上位机程序主界面。此时处在未对装置执行通讯的状态(主界面下方正 中间有工作状态提示),只能进行各种信息更改、查询和证书打印、检定记录打印操作,不能对装 置进行任何操作。只有进行"系统联机"操作并通讯正常后,才可以进行上位机程序的所有操作。 图 35 是进行"系统联机"后的主界面图(系统联机后的上位机程序操作功能,由与之通讯的装置 执有功能所决定。)。

在主界面中可利用中文下拉菜单或快捷图标进入各界面进行具体操作。

中文下拉菜单:在主界面中,将鼠标单击"系统设置"、"联机控制"、"数据收集"按钮中任意 一个,即弹出其下拉菜单,再将鼠标指向"系统设置"、"联机控制"、"数据收集"时,即会自动弹 出相应的下拉菜单。

快捷图标提示:在主界面中,将鼠标停留在快捷图标上会有中文提示。若没有提示时,用鼠标 在主界面空白处单击一下,再将鼠标停留在快捷图标上,将会有中文提示。

| 串口设置 | 校验装置信息                | 其他预置信息                      | 打印设置 |
|------|-----------------------|-----------------------------|------|
|      | 装置通信串口选择-             |                             |      |
|      |                       | C 串口1 C 串口2                 |      |
|      | C 串口3 (2)             | $G$ $#$ $\Box$ 4            |      |
|      | C 串口5                 | $C$ 串口 $6$                  |      |
|      | $C \nightharpoonup T$ | $C$ $#$ $\Box$ <sub>8</sub> |      |
|      | C 串口9                 | C 串口10                      |      |
|      | ◎ 串口11                | $C$ $#$ $\Box$ 12           |      |
|      | C 串口13                | $C$ $#$ $\Box$ 14           |      |
|      | C 串口15                | C 串口16                      |      |
|      | ◎ 串口17                | $C$ $#$ $\Box$ 18           |      |
|      | C 串口19                | C 串口20                      |      |
|      | 蓝色表示电脑上有该串口           | 绿色表示电脑上没有该串口                |      |
|      |                       |                             |      |

图 36(系统设置)

#### 6.3 系统设置

"系统设置"包括"串口设置"、"校验装置信息"、"其他预置信息"、"打印设置"四个设置窗 口和"修改"、"保存修改"、"放弃修改"、"返回"四个功能按钮,其中四个按钮功能如下:

#### ⑴ "修改"按钮

若对"串口设置"等设置窗口中的信息需要修改时,则首先进入需要修改的窗口,再点击该按 钮可修改该窗口中的各项信息。点击该按钮后,该按钮即变为灰色,不可再点击,除非点击了"保 存修改"或"放弃修改"按钮后才变为正常。

⑵ "保存修改"按钮

在点击了"修改"按钮后,输入完所有信息,点击该按钮可把所输入的信息保存到系统中。该 按钮平常为灰色,不可操作,只有在点击了"修改"按钮后才可操作。

#### ⑶ "放弃修改"按钮

在点击了"修改"按钮后,输入了若干信息,若想取消刚才所有操作,点击该按钮即可。该按 钮平常为灰色,不可操作,只有在点击了"修改"按钮后才可操作。

#### ⑷ "返回"按钮

点击该按钮,可退出该界面。该按钮平常可直接操作,但在点击了"修改"按钮后才不可操作, 必须点击了"保存修改"或"放弃修改"按钮后才变为正常。

#### 6.3.1 "串口设置"窗口

在"串口设置"窗口中,可对与装置连接的通讯线占用电脑的串口号进行设置。其中:

㈠ 点击"修改"按钮后,"装置通信串口选择"框中的"串口 1"至"串口 20",将会用蓝色 和绿色两种颜色来标明的当前电脑正被占用串口号和未被占用串口号,可以在蓝色的串口号中选择 出与装置连接的通讯线占用电脑的串口号。所设置的串口号是否是正确,将直接影响电脑与装置能 否正常通讯。

㈡ 使用 USB 通讯线进行电脑与装置联机通讯的操作说明

⑴ USB 通讯线的一端接装置后板的 USB 通讯接口,另一端接电脑任意的 USB 接口。

(2) 装置与电脑在开机状态下, 首次通过 USB 通讯线联接时, 需根据电脑"新硬件向导"提示 进行安装, 指定 USB 驱动程序在"CP210x"文件夹(安装光盘)中搜索, 新硬件安装完毕后, 其所 占用电脑的"COM"号会在电脑"设备管理器"中的"端口"内显示(XP 系统查看方式: 用鼠标右 键点击"我的电脑"→鼠标左键点击"属性"→"硬件"→"设备管理器"→"端口")。

(3) 开启装置电源,运行上位机程序,在"系统设置"中的"串口设置"内,点击"修改"按 钮, 在"装置通信串口选择"框蓝色串口号中选择与 USB 通讯线所占用电脑"COM"相同的串口号 后,点击"保存修改"按钮,退出"系统设置"。

(4) 点击"系统联机",程序将对装置讲行通讯检测:

若通讯正常,则主菜单界面会很快刷新并且屏幕下方会提示"联机成功",可以进行仪表检定、 收集的各项操作。

若通讯不正常,则等待通讯测试结束后,屏幕下方会提示"通讯不成功",操作员根据提示查 看:装置是否进入开机状态;通讯线是否连接好;"串口设置"是否正确,确定无误后,再点击"系 统联机"进行电脑对装置的通讯测试。

⑸ 装置与电脑通过 USB 通讯线完成首次连接并通讯成功后,下次通讯时,USB 通讯线可以插 入该电脑的任意 USB 接口, 所占用电脑的"COM"号不会改变, 不需要再进行串口设置了。

6.3.2 "校验装置信息"窗口

"校验装置信息"窗口是进行装置的一些信息输入并保存到系统中,用于"证书"、"检定记录" 中"检定标准"的各类信息显示。

装置每次经上级部门检定后,需将上级部门所发检定证书的编号、有效日期在"校验装置信息" 窗口中的"装置证书编号"、"装置有效日期"栏中更新并保存。

#### 6.3.3 "其他预置信息"窗口

"人员"、"等级":是将被检表的等级和检定员、核验员的姓名信息预先输入保存好,以后在 输入"检定信息"时可以直接点击选择。

"检定单位": 是用于输入"证书"、"检定记录"封面首行的单位名称信息,该信息只能预置 一个。若该预置信息内容为空白时,则"证书"、"检定记录"封面首行的单位名称信息也将空白。

"证书字":该信息只能预置一个。假设预置信息内容为"京字第"时,则打印某块表在检定 信息中证书编号为"2009F1-11-082"的"证书"、"检定记录"时,其"证书编号"栏中内容将显 示为"京字第 2009F1-11-082";若该预置信息内容为空白,其"证书编号"栏中内容将显示为 "2009F1-11-082"。

预置信息设置方法(以"人员"信息为例):

① 在"其他预置信息"窗口中点击"人员"后,则窗口右边信息显示框内显示已存入系统中 的人员姓名,点击窗口左边的输入栏,在该输入栏中输入人员姓名后,点击">"按钮,则所输入 的人员姓名信息就保存到右边系统人员信息显示框中。

② 若要将系统人员信息显示框中某个人员姓名信息删除时,可先在系统人员信息显示框中点 击一下该人员姓名,再点击"<"按钮后,就可删除系统人员信息显示框中该人员姓名的信息。

③ 若要将系统人员信息显示框中的所有人员姓名信息全部删除时,直接点击"﹤﹤"按钮即 可将所有人员姓名信息全部删除。因此必须在确定要全部删除此类信息的情况下,才可点击"<<" 按钮,否则一旦点击"<<"按钮,所删除的信息将不可修复,只有按方法①进行逐一设置了。

### 6.3.4 "打印设置"窗口

"打印设置"窗口有"打印方向设置"、"打印证书设置"、"打印结果通知书设置"、"打印检定 记录设置"四个设置框。根据需要进行设置并保存后,在打印时将按所设置的选项进行打印。

### 6.4 系统联机

在运行"系统联机"时,程序先对装置进行通讯测试。若通讯正常,则主菜单界面会很快刷新 并且屏幕下方会提示"联机成功",可以进行仪表检定、收集的各项操作;若通讯不正常,则等待 通讯测试结束后,屏幕下方会提示"通讯不成功",操作员根据提示查看:装置是否进入开机状态; 装置与电脑连接的通讯线是否连接好;通讯线占用电脑的串口"COM"号与程序"装置通信串口选 择"框内所选的串口号是否一至,确定无误后,再点击"系统联机"进行电脑对装置的通讯测试。

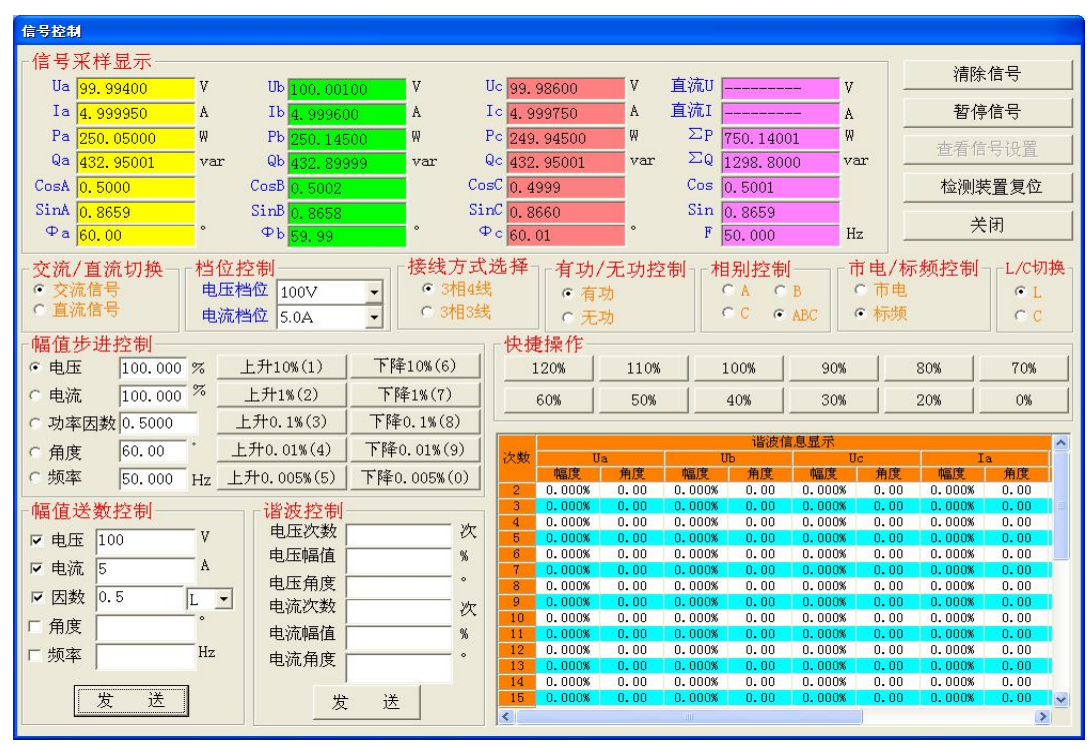

图 37(信号控制)

### 6.5 信号控制

正常通讯后, 在"联机控制"菜单中点击"信号控制"或直接点击"信号控制"快捷图标进入 "信号控制"界面。

"信号采样显示"是显示出装置内标准所测得的各项电量值。

"清除信号":相当于装置的"清零"键。点击该按钮后,将装置电压、电流的信号降为零,

其他设置不变。

"暂停信号":点击该按钮后,将装置电压、电流的信号暂时降为零,其他设置不变。

"查看信号设置":查看暂停时,电压、电流、因数的设定值。

"检测装置复位":点击该按钮后,装置恢复到"远控"的初始状态。

"关闭":点击该按钮后,退出"信号控制"界面。

在"信号控制"界面中可根据需要对装置交流源和直流源进行设置;可对参数不明确的表输入 部分电量后,根据装置内置标准所显示的值、被接表的显示值按电量计算公式进行参数确定;可对 仪表的接线进行查对;可采用"比对法"进行检测仪表。

#### 6.5.1 交流信号控制

进入"信号控制"界面时,初始信号控制状态是处在交流信号控制状态上。

根据需要的输出电量,先在相应的选项栏中选好电压档位、电流档位、接线方式、有功/无功及 相别,再调节信号。

"市电/标频控制":是指市电、标频控制的切换,对频率操作时,装置会自动转换到标频上。

"L/C 切换": 是指将当前功率因数由"L"状态直接转换到"C"状态,其因数数值不变。

"幅值步进控制":选定一项电量后,点击上升步进量、下降步进量按钮进行该项电量调节。 其中上升步进量、下降步进量按钮中显示的"(1)…(0)"是提示按键盘上对应的数字键,可以调 节相应的上升、下降步进量。

"快捷操作": 是指点击"快捷操作"中的某个按钮时,装置将自动输出"幅值步进控制"中 所选电量的相应幅值。"快捷操作"中的幅值按钮会随"幅值步进控制"中所选电量而变动。

"送数控制":可选一项或多项电量,分别在相应栏目中输入所要输出的值,点击"发送",装 置将直接输出选定的电量值。同时在"幅值步进控制"框中会显示各项输出的百分数或实际值,当 输入的值超过该电量范围时,装置自动升到当前档位的最大值。

"谐波控制": 在电压、电流的"次数"、"幅值"、"角度"栏中输入所要谐波量的参数,点击 "发送",装置将输出相应的谐波量。同时在"谐波信息显示"框中会显示装置当前的电压、电流 各次谐波量的幅值、角度。

### 6.5.2 直流信号控制

在"信号控制"界面的"交流/直流切换"中点击"直流信号",装置进入直流信号控制状态, 可以根据需要对直流源进行设置,其操作与交流源类似。注意:直流电压与直流电流只能对其中一 个输出进行操作。

#### 6.6 指示仪表

指示仪表分为"信息管理"、"检定"、"收集"三个部分。

#### 6.6.1 指示仪表信息管理

"指示仪表信息管理"界面中包括"指示仪表基本信息"、"仪表信息"、"检定信息"、"检定数 据"四个信息框和十个功能按钮,可对仪表分别进行添加、修改、删除、查询、打印和进入检定。 指示仪表信息管理可以在未与装置通讯时,进行添加、修改、删除、查询、打印功能操作。

#### 6.6.1.1 指示仪表基本信息

"指示仪表基本信息"框中包括被检仪表的各项参数信息、检定点信息、相关信息。下面分别 对"信息栏"、"功能按钮"、"添加新表"、"检定点设置"四方面的功能、使用方法进行说明:

#### ㈠ 信息栏

除"计量编号"外,各项信息栏平常为灰色,不可操作只显示仪表的相应信息,只有在点击了 "添加"或"修改"按钮后才可进行选择或输入操作。

计量编号: 计量编号为计量部门内部对仪表所制定的编号。在点击了"添加"或"修改"按钮 的情况下,可在其栏中输入仪表的计量编号,否则只能显示仪表的计量编号;在显示仪表的计量编 号时,可通过点击其下拉框中的计量编号,以选择查看其他仪表的信息;点击"仪表信息"框中某 仪表时,"计量编号"栏中会显示该表的计量编号。

仪表类型:该信息只能在系统内置的类型选项中选择,不能自行输入。

型号规格:仪表的型号规格。可以在"型号规格"栏中选择或输入仪表型号规格,输入的新型 号规格信息在点击"保存"或"另存"后,直接保存到系统中,下次可直接选择。若想删除系统中 某个型号规格信息时,可在"型号规格"下拉框中选出该型号规格后,点击鼠标的右键,弹出"添 加"、"删除"等功能选择后,点击"删除"就可删除系统中的该型号规格信息。

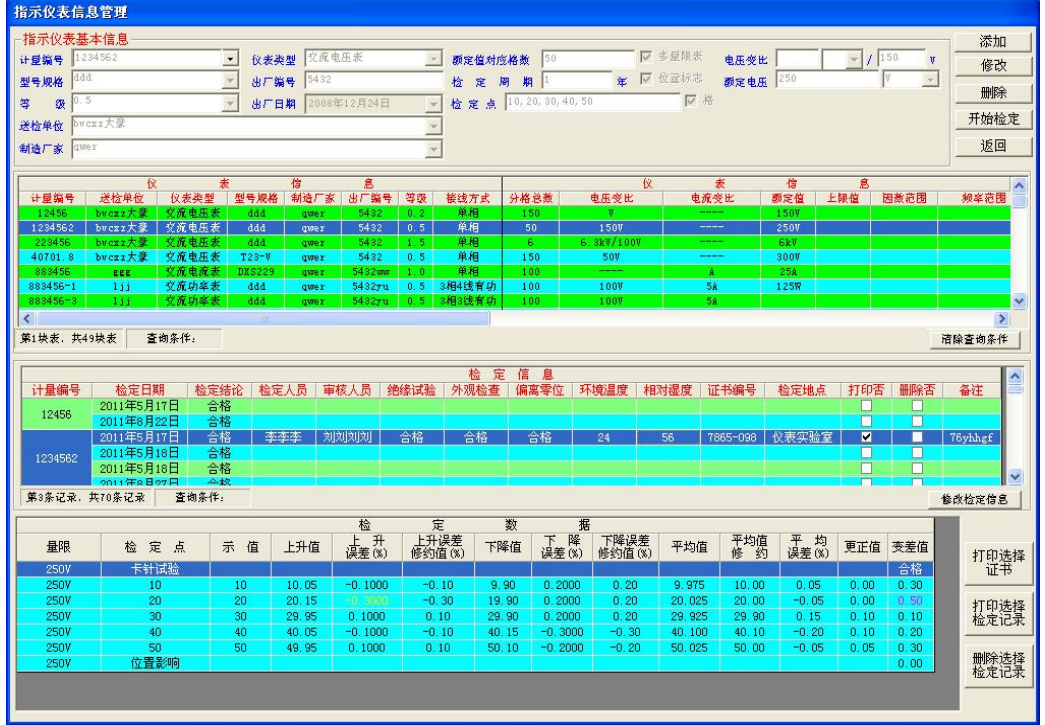

#### 图 38(指示仪表信息管理)

等级:仪表的准确度等级。该信息只能在其选项中选择,不能自行输入。若选项中没有所需选 的等级时,请进入系统设置中进行预置(等级预置方法见 6.3.3 "其他预置信息"窗口)。

电压变比:交流电压表或交流功率表的 U1(一次电压)/U2(二次电压)。若仪表有电压变比时, 在"/"符号前第一个栏中输入一次电压值,其单位符号在下拉选项框中选择,在"/"符号后栏中 输入二次电压值;若仪表无电压变比时,则一次电压栏中必须为空白,二次电压栏中值不需改动。

电流变比:交流电流表或交流功率表的 I1(一次电流)/I2(二次电流)。若仪表有电流变比时, 在"/"符号前第一个栏中输入一次电流值,其单位符号在下拉选项框中选择,在"/"符号后栏中 输入二次电流值;若仪表无电流变比时,则一次电流栏中必须为空白,二次电流栏中值不需改动。

额定电压(额定电流或额定功率):仪表的额定电压(电流、功率)值。在其栏中,直接输入 数值,其单位符号在下拉框中选择。

送检单位、制造厂家:仪表送检的单位、制造厂家。与"型号规格"相似,可参照"型号规格" 的选择、输入方法。

检定周期:仪表的年检时间,输入以年为单位的数值。

额定值对应格数:检定点以"格"方式显示时,该栏中必须输入仪表额定值所对应的格数值。

多量限表: 选择仪表是否为多量程表。点击"多量限表", 方格"□"内为"√"时,该表为 多量程表。对有变比的电压、电流、功率表和双向功率表、频率表、因数表时,不能选为多量程表。

位置标志:选择仪表是否有位置标志(有位置标志的仪表,位置影响结果不应超过最大允许误 差的 50%;无位置标志的仪表,不应超过 100%。)。

检定点: 是输入仪表检定点的地方, 各检定点之间必需用","隔开。该栏后的"口格"是选 择检定点以"格"方式输入,还是以"实际值"方式输入;方格内"√"则以"格"方式输入,并 且"额定值对应格数"栏中必须输入仪表额定值所对应的格数值。

接线方式:仪表的接线类型。交流功率表、功率因数表的接线方式可根据被检仪表的情况予以 选择。该信息只能在系统内置的接线方式选项中选择,不能自行输入。

因数范围:因数表的输入范围。该信息只能在系统内置的因数范围选项中选择,不能自行输入。 频率范围:频率表的输入范围。该信息只能在系统内置的频率范围选项中选择,不能自行输入。 频率基值: 指频率表计算误差时的基准值(分母)。

单双向:用以选择仪表是单向表还是双向表。该信息只针对交流功率表才有效。该信息只能在 系统内置的选项中选择,不能自行输入。

#### ㈡ 按钮功能

#### "添加"按钮

点击该按钮,可以在系统中添加新表的参数信息。点击该按钮后,该按钮即变为灰色,不可再 点击,除非点击了"保存"或"放弃"按钮后才变为正常。

#### "修改"按钮

如果已经输入保存的仪表信息需要修改时,则在查询、调出该仪表后,再点击该按钮可进行修 改该仪表的信息。点击该按钮后,该按钮即变为灰色,不可再点击,除非点击了"保存"或"放弃" 按钮后才变为正常。

#### "保存"按钮

在点击了"添加"或"修改"按钮,输入完所有信息后,点击该按钮可把所输入的信息保存到 系统中,以备以后直接选择。若输入的信息有误,或输入的信息不全,或输入的计量编号与其他表 相同,则系统会提示相关的出错信息,并要求重新输入。该按钮平常为灰色,不可操作,只有在点 击了"添加"或"修改"按钮后才可操作。

#### "另存"按钮

在点击了"修改"按钮,输入完所有信息后,点击该按钮可把所输入的信息另外保存到系统中, 不会更改原先的仪表信息。该功能与"修改"按钮配合使用,方便添加与系统中仪表信息相似的表。 若输入的信息有误,或输入的信息不全,或输入的计量编号与其他表相同,则系统会提示相关的出 错信息,并要求重新输入。该按钮平常为灰色,不可操作,只有在点击"修改"按钮后才可操作。

#### "放弃"按钮

在点击了"添加"或"修改"按钮,输入了若干信息后,若想取消刚才所有操作,点击该按钮 即可。该按钮平常为灰色,不可操作,只有在点击了"添加"或"修改"按钮后才可操作。

#### "返回"按钮

点击该按钮,可退出"指示仪表信息管理"界面。该按钮平常可直接操作,但在点击了"添加" 或"修改"按钮后才不可操作,必须点击了"保存"或"放弃"按钮后才变为正常。

#### "删除"按钮

点击该按钮,将当前"指示仪表基本信息"框中所显示的仪表,包括其检定数据进行删除。

"开始检定"按钮

点击该按钮,可进入到"指示仪表检定"界面,针对"计量编号"中显示的表进行校验。该按 钮在"系统联机"正常后可直接操作,但在点击了"添加"或"修改"按钮后不可操作,必须点击 了"保存"、"放弃"或"另存"按钮后才变为正常。

#### ㈢ 添加新表

若需要检定的仪表在系统中没有其参数信息、检定点时,必须首先在"指示仪表基本信息"框 中添加保存该表相关信息和参数,才能进行仪表的检定工作,及以后该表的查询、打印操作,且利 于再次年检该表时,可直接调出该表进行检定。对于多量程仪表,在"额定值"、"检定点"输入栏

### 中,只输入基本量程的额定值和检定点,其余量程的检定点在检定过程中输入。

添加新表时,有三种操作方法:

① 可先在"仪表信息"框中查询出与该表信息、参数相似的表后,再点击"添加"按钮,然 后在相应信息栏中选择或输入新表的参数、检定点信息(若新表与查询出的仪表类型不同时,需先 在"仪表类型"中选择新表的类型后,再更改其他信息。)确认后点击"**保存添加**"按钮即可。

② 可先在"仪表信息"框中查询出与该表信息、参数相似的表后,再点击"修改"按钮,然 后在相应信息栏中选择或输入新表的参数、检定点信息(若新表与所查询出的仪表类型不同时,需 先在"仪表类型"下拉框中选择新表的类型后,再更改其他信息。)确认后点击"另存"按钮即可。

### 注意不要点击到"保存修改"按钮,否则所查询出的仪表信息将会被改变。

3 不论"指示仪表基本信息"框中是显示那种仪表信息,可直接点击"添加"按钮,然后在 "仪表类型"下拉选项框中选择新表的类型,再到其它信息栏中选择或输入新表的参数、检定点信 息,确认后点击"保存添加"按钮即可。

#### ㈣ 检定点设置

点击"指示仪表基本信息"框中"检定点"栏后的"口格",是选择检定点以"格"方式输入, 还是以"实际值"方式输入;方格内"√"则以"格"方式输入。输入检定点时,应注意:

① 以"格"方式输入时,"额定值对应格数"栏中必须输入仪表额定值所对应的格数值。

② 以"实际值"方式输入时,除交流功率因数表外,在检定点栏中所输入的实际值检定点, 其单位不必输入,所输入实际值检定点的单位默认与仪表额定值单位一致。若单位不一致时,需将 其换算成仪表额定值单位后,再输入。

③ 检定点之间必须要用","符号隔开。若","符号输入不了时,请注意查看电脑屏幕右下 角"语言栏"的输入法设置格式,格式为"中文(中国)"可以输入","符号。

④ 可任意排列检定顺序。在检定过程中,程序只按"检定点"栏内所设置检定点的排列顺序, 从左到右逐个检定。

⑤ 对于功率因数表时,需将检定点的实际值和其超前、滞后状态都要输入。如功率因数表的 检定点为"0.5C"、"1"、"0.7L"时,在检定点栏中需输入成"0.5C,1,0.7L",而不能输入成  $"0.5, 1, 0.7"$ 

⑥ 对于双向交流功率表,在"检定点"栏内,只输入仪表正向的检定点。程序在检定仪表负 向时,将自动切换功率因数,且按输入的正向检定点对应的负值进行检定。

⑦ 对于多量程仪表,在"检定点"栏内,只输入基本量程的检定点。其余量程的检定点在检 定过程中输入。

⑧ 对于 VA 表,有交流电压、交流电流、直流电压、直流电流四个功能选项,根据被检表的情 况, 在相应功能选项的额定值、检定点输入栏中输入被检表的参数信息; 功能选项的额定值、检定 点输入栏中空白无数值时,程序默认被检表无此功能。如一块交直流电压型被检表,只需在交流电 压、直流电压的额定值和检定点输入栏中输入被检表的信息,而交流电流、直流电流的额定值和检 定点输入栏中空白无数值即可。

⑨ 对于 VA 表,若检定点以"格"方式输入时,仪表电压、电流额定值所对应的格数值必须要 一致;电压、电流可以设置不同的检定点。若电压、电流的检定点相同时,可先输入设置好电压、 电流任意一个"检定点"栏内的检定点后,再将该"检定点"栏内的检定点全部复制到另一个"检 定点"栏内,比较快捷、省时。

⑩ 由于检定点的输入栏空间有限,输入的检定点可能无法全部显示出来,在核对检定点时, 鼠标点在检定点栏中,按住鼠标左键,可向左或右移动鼠标查看所有检定点。

由上述检定点的设置要求和特点,操作员可根据仪表需检定的点和在检定过程中需要检定点从 大到小;或从小到大;或大小混合的检定顺序要求,可在"检定点"栏内设置、输入相应的检定点 和其排列顺序。所设定的检定点,随仪表保存时,存入系统中,再次检测时,可直接检定。

#### 6.6.1.2 仪表信息

系统内所有指示仪表的信息都在"仪表信息"框中显示。"仪表信息"框中含有"查询"、"参 数信息"显示、"仪表数量"提示、"查询条件"显示、"清除查询条件"功能按钮等功能。其中:

"查询": 在"仪表信息"框中, 有"计量编号"、"站点名称"、"线路号"、"送检单位"、"仪 表类型"、"型号规格"、"制造厂家"、"出厂编号"、"等级"、"接线方式"等十个信息栏,即显示相 应的信息,同时也作为查询条件使用。查询时,操作员根据被查询仪表已知的信息,首先用鼠标右 键点击某个已知信息的查询条件后,再在弹出的窗口中点击与被查询仪表相同的信息选项(点击窗 口中的"所有"时,即退出该查询条件。),此时"仪表信息"框中显示出该查询条件信息相同的所 有仪表。使用查询条件越多,"仪表信息"框中显示的表就越接近被查询表。

"参数信息"显示:显示仪表的"分格数"、"电压变比"、"电流变比"、"额定值"等参数信息。

"仪表数量"提示:在"仪表信息"框的左下角,提示系统中符合当前查询条件的仪表,共有 多少块和当前"仪表信息"框中所选(底色为"蓝色")仪表及"指示仪表基本信息"框中所显示 的仪表信息是系统中第几块表。

"查询条件"显示:若使用了某些查询条件进行查询时,在"仪表信息"框下方,将显示已使 用的查询条件。未显示查询条件时,"仪表信息"框中将显示系统中的所有仪表。

"清除查询条件"功能按钮:在"仪表信息"框的右下角。点击该按钮将退出所有查询条件。

#### 6.6.1.3 检定信息

在"检定信息"框中,将显示出符合"仪表信息"和"检定信息"框中查询条件的所有仪表检 定信息。"检定信息"框的左下角,将提示共有多少条记录和"检定信息"框中所选(底色为"蓝 色")的检定记录是第几条记录,并将其检定记录的数据,将在"检定数据"框中显示。

当需要在大量检定记录中查找某条记录时,可根据已知的信息,使用"检定日期"、"检定结论"、 "检定人员"、"审核人员"、"绝缘试验"、"外观检查"等六个查询条件,进行查询。所使用的查询 条件,将在"检定信息"框下方的"查询条件"栏中显示。

"修改检定信息"功能按钮:在"检定信息"框的右下角。只有"指示仪表基本信息"、"仪表 信息"框中所选仪表有检定数据时,该按钮才可操作。点击该按钮将弹出"检定信息输入"界面, 可对"检定信息"框中的检定信息进行修改。

在"打印否"栏中,先选择需打印的检定数据,再点击"打印选择证书"、"打印选择检定记录" 功能按钮,进行打印证书、检定记录操作,具体见"6.6.1.5 打印选择证书、打印选择检定记录"。

在"删除否"栏中,先选择需删除的检定记录,再点击"删除选择检定记录"功能按钮,即可 将所选的检定记录,从系统中删除。

#### 6.6.1.4 检定数据

在"检定数据"框中,将显示出"检定信息"框中所选检定记录的各检定点检定数据,并用不 同颜色标明"最大基本误差"和"最大变差"的检定数据。

### 6.6.1.5 打印证书、打印检定记录

若需要打印一块或多块表的"证书"、"检定记录"时,先可根据已知仪表信息的查询条件,在 "仪表信息"框中进行查询;也可根据已知检定信息的查询条件,在大量检定记录中进行查询。查 询出一块或多块表的检定数据后,再在"打印否"栏内选择需打印的检定数据(用鼠标右键点击"打 印否"后,可弹出"全选"和"全不选"选项),最后点击"打印选择证书"或"打印选择检定记 录"功能按钮,即可逐个生成出"系统设置"中"打印设置"内所设置的证书或检定记录横、纵格 式的 Microsoft Word 文档。

所打印的仪表证书、检定记录中各栏信息,由仪表在"添加"("信息管理"界面中"基本信息")、 "检定"("检定"界面中"检定设置")及"系统设置"(设置标准(检定装置)信息;检定单位信 息("证书"、"检定记录"封面首行的单位名称);证书字信息。)中进行输入、设置;而由从装置 收集上传的仪表,必须在保存数据前,由"检定辅助信息"框中输入。未进行输入、设置的部分信 息,则打印出的证书、检定记录中相应信息栏将显示空白。

生成好的证书、检定记录 Microsoft Word 文档, 可完全按 Microsoft Office Word 软件操作 方法进行操作,如进行文字、数据编辑、修改;文件另存到 U 盘,拷贝到其它电脑进行打印;接好 打印机,点击"打印"命令就可进行打印等。

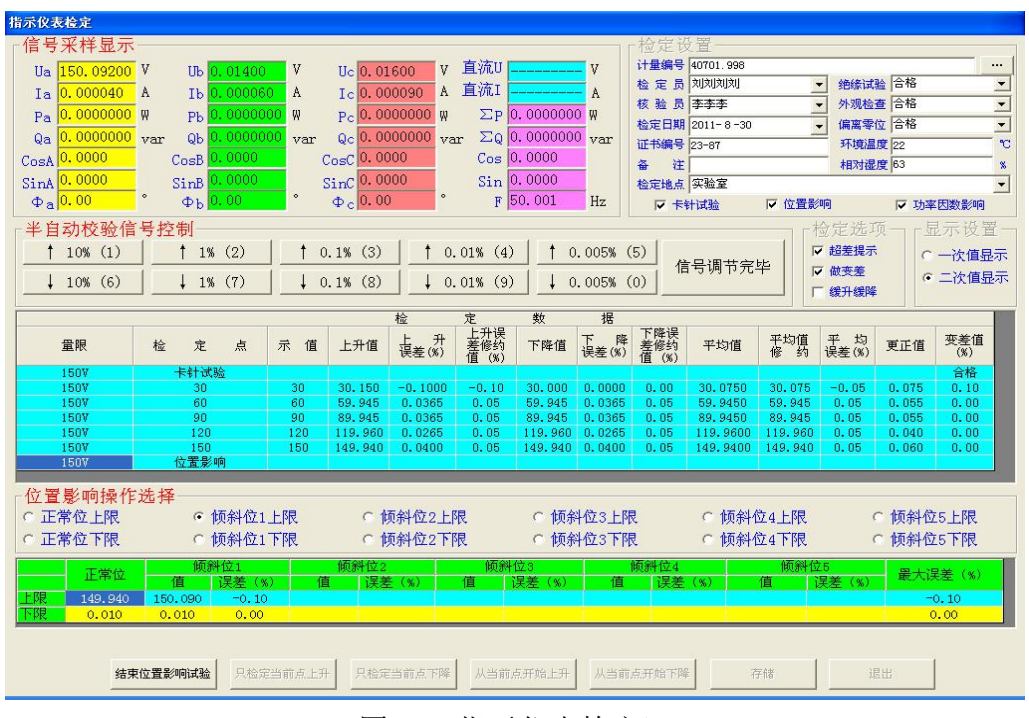

图 39(指示仪表检定)

### 6.6.2 指示仪表检定

进入"指示仪表检定"界面有三个途径:一是上述所说的,在"指示仪表信息管理"界面中添

加并保存的仪表或查询出需检定的仪表后,点击"开始校验"进入;二是在主界面中的"联机控制" 内,选择"指示仪表检定"进入;三是在主界面中,直接点击"指示仪表检定"快捷图标进入。

"指示仪表检定"界面包括"信号采样显示"、"检定设置"、"半自动校验信号控制"、"显示设 置"和七个功能按钮,可完成对需检定的仪表,进行半自动校验误差的检定。

#### 6.6.2.1 信号采样显示

"信号采样显示"是显示装置内标准所测得的各项电量值。方便检定过程中,查看装置实际输 出的电量。

### 6.6.2.2 检定设置

"检定设置"框中包括"选择或查看被检表"、"被检表的检定信息设置"功能和"卡针试验"、 "位置影响"、"功率因数影响"三个选项。其中:

#### ㈠ 选择或查看被检表

"检定设置"框中的"计量编号"栏,所显编号为被检表的计量编号。点击该栏后的"…"按 钮,可进入"指示仪表信息管理"界面,查看被检仪表的所有信息;也可以进行新表信息的添加、 保存;选择新的需检定仪表。

#### ㈡ 被检表的检定信息设置

当仪表检定完毕后,按"存储"之前,查看"检定员"等检定信息栏是否已输入或选择被检表 的相应信息,检定信息栏中信息随检定数据一并存入系统中,以备以后查询和打印证书、检定记录 的相关信息时使用。其中: 若在"检定员"、"核验员"、"检定地点"的下拉菜单中,没有可选的信 息,可在该栏中直接输;若想删除系统中某个信息时,可在该栏的下拉框中选出该信息后,点击鼠 标的右键,弹出"添加"、"删除"等功能选择后,点击"删除"即可。

㈢ "卡针试验"、"位置影响"、"功率因数影响"

对"卡针试验"、"位置影响"、"功率因数影响"进行选项。未选时,不做。对非功率表、低 功率因数功率表,选做"功率因数影响"无效。

#### 6.6.2.3 半自动校验信号控制

"半自动校验信号控制"框中有"↑10%(1)"、……、"↓0.005%(0)"等十个信号步进调节 按钮和"信号调节完毕"按钮,用于检定过程中的调节信号和确定信号调节完毕。信号步进调节按 钮中的"↑"、"↓"分别表示为上升、下降;"10%"、……、"0.005%"等为仪表额定值的 10%、……、 0.005%信号步进量;"(1)"、……、"(0)"内的数字为电脑键盘上的数字键,在检定过程中按电脑 键盘上的数字键可调节相应的信号步进量,按"Enter 回车"键可进行确定信号调节完毕。

#### 6.6.2.4 检定选项设置

检定选项中有"超差提示"、"做变差"、"缓升缓降"等选项。其中:

选"超差提示":在校表过程中,如某个校验点超差时,会提示该点超差(以修约值来判断), 并由操作员自行选择是否重校该点。未选时,不提示。

选"做变差":即选做检定点的下降误差、变差检定。做完所有检定点的上升误差后,接着做 所有检定点的下降误差,并自动算出变差值。未选时,只做所有检定点的上升误差。

选"缓升缓降":输出将缓慢上升或下降至检定点附近。未选时,输出会直接上升或下降到检 定点值。

#### 6.6.2.5 "显示设置"选项

"显示设置"选项是用于带变比的仪表在检定过程中,对检定数据框内的"示值"、"上升值"、 "下降值"、"平均值"等进行选择是以"一次值"或"二次值"来显示。

### 6.6.2.6 检定

正确连接好被检表与装置的测试线,并在"检定设置"框中选对被检表计量编号及设置好各项 设置后,点击"开始检定","检定数据"框中列出基本量程的所有检定项目后,按其顺序进行逐一 检定。检定操作过程:

#### ㈠ 卡针试验

若选做"卡针试验":"开始检定"后,程序延时几秒,在屏幕下方("中止检定"按钮旁)会 显示出"开始卡针试验"按钮,点击该按钮,装置输出电量将以固定步进量匀速上升至额定值后, 再缓慢降为零,并弹出"卡针试验结果输入"界面。在匀速上升过程中,操作员观察仪表指针有无 卡针现象,并将结果在"卡针试验结果输入"界面中输入。

### ㈡ 基本误差的上升误差检定

进入基本误差的检定时,装置输出电量将自动升至"检定数据"框内第一个检定点的附近,同 时显示出"上升值"、"上升误差值"及"修约值",开始进行"检定数据"框内第一个检定点的检 定,操作员可通过"半自动校验信号控制"框里的上升、下降步进量进行调节,使被检表的指针或 显示值对准该检定点后,点击"信号调节完毕",完成该点误差检测,接着输出电量自动升至"检 定数据"框内第二个检定点的附近,同时显示出"上升值"、"上升误差值"及"修约值",进行"检 定数据"框内第二个检定点的检定。依此类推,完成全部检定点的上升校验。

### ㈢ 基本误差的下降误差、变差检定

若选做"做变差":完成全部检定点的上升校验,此时装置将输出电量自动升至最后一个检定 点值或超出少许,"检定数据"内会显示最后一个检定点的下降值和下降误差及变差。同样操作员 调节"半自动校验信号控制"里的步进量,使被检表的指针或显示值对准该检定点后,点击"信号 调节完毕",完成该点检测。依此类推,完成全部检定点的下降检定及变差。

#### ㈣ 位置影响

若选做"位置影响": 在做完基本误差的检定后, 将弹出"位置影响操作选择"框,下面分有 位置标志和无位置标志仪表的具体操作。

有位置标志仪表做位置影响的具体操作:

① 首先将仪表置于正常位,调节零位,点击"信号调节完毕",完成正常位下限实际值的记录 再点击"正常位上限",操作员通过"半自动校验信号控制"框里的上升、下降步进量进行调节, 使被检表的指针对准额定值格后,点击"信号调节完毕",完成正常位上限实际值的记录。

② 点击"倾斜位 1 下限",将仪表向前倾斜 5°, 调节零位, 点击"信号调节完毕", 再点击"倾 斜位 1 上限",操作员通过调节步进量,使被检表的指针对准额定值格后,点击"信号调节完毕", 完成倾斜位 1 上限、下限实际值的记录,同时"最大误差"栏中显示出正常位与向前倾斜 5°之间 由位置引起的改变量误差。

③ 点击"倾斜位 2 下限",将仪表向后倾斜 5°,调节零位,点击"信号调节完毕",再点击"倾 斜位 2 上限",操作员通过调节步进量,使被检表的指针对准额定值格后,点击"信号调节完毕", 完成倾斜位 2 上限、下限实际值的记录,同时"最大误差"栏中显示出正常位与向前倾斜、向后倾 斜之间由位置引起最大的改变量误差。

④ 依此类推,完成向左倾斜、向右倾斜位置时,上限、下限实际值的记录,并在"最大误差" 栏中显示出正常位与向前、后、左、右倾斜 5°之间,由位置引起最大的改变量误差。

⑤ 位置影响测试过程中,可随时按"结束位置影响试验"按钮,结束位置影响测试,并显示 出最终由位置引起最大的改变量误差。

无位置标志做位置影响的具体操作:

① 首先将仪表置于正常位,调节零位,点击"信号调节完毕",再点击"正常位上限",操作 员通过"半自动校验信号控制"框里的上升、下降步进量进行调节,使被检表的指针对准额定值格 后,点击"信号调节完毕",完成正常位上限、下限实际值的记录。

② 点击"倾斜位 1 下限",将仪表倾斜 90°, 调节零位, 点击"信号调节完毕",再点击"倾 斜位 1 上限", 操作员通过调节步进量, 使被检表的指针对准额定值格后, 点击"信号调节完毕", 完成倾斜位 1 上限、下限实际值的记录,同时"最大误差"栏中显示出正常位与倾斜 90°之间,由 位置引起的改变量误差。

#### ㈤ 功率因数影响

若选了做功率因数影响测试:

① 首先装置输出电量自动升至被检表半功率点(额定功率的一半)附近,此时功率因数为 1.0。 操作员通过"半自动校验信号控制"里的上升、下降步进量调节输出电量使被检表指针或显示值对 准"半功率点"后,点击"信号调节完毕"。

② 装置将自动改功率因数为 0.5C, 并且输出电量又自动升至被检表"半功率点"处, 操作员 再次调节, 使被检表的指针或显示值对准"半功率点",点击"信号调节完毕"完成功率因数 0.5C 影响量的校验。

③ 接下来,装置又自动改功率因数为 1.0,并且输出电量自动升至被检表"半功率点"附近, 操作员再次调节电流使被检表的指针或显示值对准"半功率点",点击"信号调节完毕"。

④ 装置又自动改功率因数为 0.5L,并且输出电量自动升至被检表"半功率点"处,操作员调 节电流使被检表的指针或显示值对准"半功率点",点击"信号调节完毕",完成功率因数 0.5L 影 响量的校验。

#### ㈥ 双向表

若被检功率表是双向表时,则在校完正向的基本误差、功率因数影响后,装置自动改功率因数 为-1.0,同样按上述操作完成负向的各项试验。

#### ㈦ 多量限表

若被检表为"多量限表"时,则在校完多量限仪表基本档位所有检定点的误差和选项测试后, 屏幕会弹出"多量限表档位信息输入"界面,在该界面中输入下一档位的额定值和检定点后,点击 "按输入的信息开始新档位校验"按钮,屏幕再提示"请接好线,按确定开始下一档位的校验", 将被检表的接线接好和档位切换好后,点击"确定"按钮,开始进入下一档位的检定点校验,检定 完下一档位的所有检定点后,屏幕将再次弹出"多量限表档位信息输入"界面,依次类推完成所有 量程的检定。若校完多量限仪表的所有档位后,可在"多量限表档位信息输入"界面中点击"结束 校验"按钮即可。

检定过程中的注意事项:

① 检定 VA 表时, 程序将按"交流电压→交流电流→直流电压→直流电流"的顺序进行检定。 因此在检定过程中根据被检表的情况,请注意被检表的接线。

② 检定功率因数表时,装置会根据被检表接线方式,自动将相应的相别电压、电流升起。因 此在接被检功率因数表接线时,对于装置的电流输出端没接被检仪表时,应将其短接,以免开路。

校完所有项目后,屏幕提示"仪表检定完毕",点击"确定"后,"只检定当前点上升"、"只检 定当前点下降"(选变差时,才可操作)、"从当前点开始上升"、"从当前点开始下降"(选变差时, 才可操作)和"存储"键可操作,此时若需对"检定数据"框中的某个检定点进行上升或下降误差 重校时,可先点击该检定点,再点击"只检定当前点上升"或"只检定当前点下降"按钮,即可对 该检定点的上升或下降误差重新检定;若需对"检定数据"框中的某个检定点及其以后的检定点进 行上升或下降误差重校时,可先点击该检定点,再点击"从当前点开始上升"或"从当前点开始下 降"按钮,即可对该检定点及其以后的检定点的上升或下降误差重新检定。

需要保存该检定数据时,请点击"存储",此次检定数据将存储到系统数据库中,以备随时查 询和打印证书、检定记录。

点击"检定设置"框中的"计量编号"栏后的"…"按钮,可以进入"指示仪表信息管理"界 面选择下一块需检定的仪表, 或点击"返回"退出"指示仪表检定"界面。

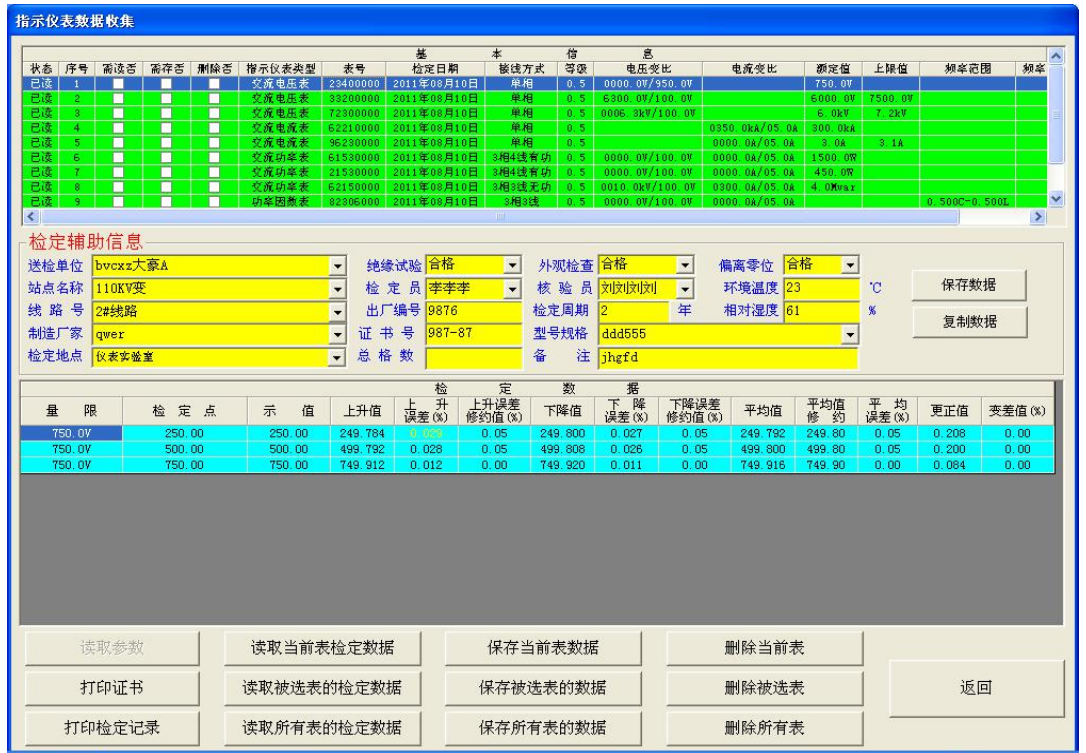

图 40 (指示仪表数据收集)

### 6.6.3 指示仪表数据收集

"指示仪表数据收集"是将装置内存储的指示仪表信息、数据上传到电脑中进行查询、打印及 保存,分以下几个部分:

⑴ 读取参数

进入"指示仪表数据收集"界面,点击"读取参数"按钮后。上位机程序会将装置内存储的所 有被校指示仪表信息读过来,并显示在"基本信息"里。表多时,读取时间长,请耐心等待一下。

### "基本信息"框中的"表号"、"检定日期"等信息,可以更改。

⑵ 读取检定数据

"读取参数"完毕后,"基本信息"中将显示出装置内存储的所有被校指示仪表的信息,并且 "状态"栏中显示"未读"。此时:

若只读取某块表的检定数据时,可先在"基本信息"中点击该表后,再点击"读取当前表检定 数据",则数秒后在"检定数据"框中显示出该表的检定数据。

若需读取多块表的检定数据时,可先在"基本信息"中的"需读"栏内,选择需读取的仪表, 再点击"读取被选表检定数据",等读取完所有需读取仪表的检定数据,并且该表在"基本信息"

里"状态"栏中显示成"已读"后,可通过在"基本信息"中分别点击需读取的仪表,查看"检定 数据"框中显示出相应的检定数据。

若读取所有仪表的检定数据时,则直接点击"读取所有表的检定数据",等读取完所有仪表的 检定数据,并且该表在"基本信息"里"状态"栏中显示成"己读"后,可通过在"基本信息"中 分别点击仪表,查看"检定数据"框中显示出相应的检定数据。

⑶ 输入检定辅助信息

仪表的基本信息、检定数据读取后,可在"检定辅助信息"框中输入、选择各块仪表的各项检 定辅助信息,方便以后查询和打印。"检定辅助信息"框中所显示的信息,为当前"基本信息"中 所选仪表的检定辅助信息(信息栏中,底色为蓝色的表)。

若多块表的检定辅助信息大致相同时,可采用先在"检定辅助信息"框中输入、选择某块仪表 的各项检定辅助信息后,再点击"保存数据",则所输入的检定辅助信息就被复制了,在输入其它 仪表的检定辅助信息时,点击"复制数据",就可将刚被保存的检定辅助信息复制过来,个别不同 的信息,再分别进行修改。

⑷ 打印证书、打印检定记录

仪表的基本信息、检定数据读取完,并输入好检定辅助信息后,某块上传的仪表需立即打印证 书或检定记录时,可在"基本信息"框中点击该仪表,再点击"打印证书"或"打印检定记录"按 钮,即可生成证书或检定记录的 Word 文档。

⑸ 存储

仪表的基本信息、检定数据读取完,并输入好检定辅助信息后,若要保存到电脑里时,可以一 块、多块、全部形式,分别点击"保存当前表数据"、"保存被选表数据"、"保存所有表数据"进行 保存到系统里。

⑹ 删除

需将装置内已上传仪表的数据进行删除,以空出装置的存储空间,可参照保存方式,分别点击 "删除当前表"、"删除被选表"、"删除所有表"进行删除。

#### 6.7 电能表

检定电能表分为"电能表信息管理"、"电能表检定方案管理"、"电能表检定"、"电能表收集" 四个部分。

#### 6.7.1 电能表信息管理

"电能表信息管理"界面中包括"电能表基本参数输入"、"仪表信息"、"检定信息"、"检定数 据"四个信息框和十个功能按钮,可进行添加、删除、查询、打印和进入检定功能。

电能表信息管理可以在未与装置通讯的状态下,进行添加、删除、查询、打印功能操作。

#### 6.7.1.1 电能表基本参数输入

"电能表基本参数输入"框中包括被检电能表的各项参数信息、相关信息。下面分别对"信息 栏、功能按钮"和"添加新表"的功能、使用方法进行说明:

㈠ 信息栏

除"计量编号"外,各项信息栏平常为灰色,不可操作只显示电能表的相应信息,只有在点击 了"添加"或"修改"按钮后才可讲行选择或输入操作。

计量编号:计量编号为用户计量部门内部对电能表所制定的编号。在点击了"添加"或"修改" 按钮的情况下,可在其栏中输入电能表的计量编号,否则只能显示电能表的计量编号。在显示电能 表的计量编号时,可通过点击其下拉框中的计量编号,以选择查看其他电能表的信息。点击"仪表 信息"框中某电能表时,"计量编号"栏中会显示该电能表的计量编号。

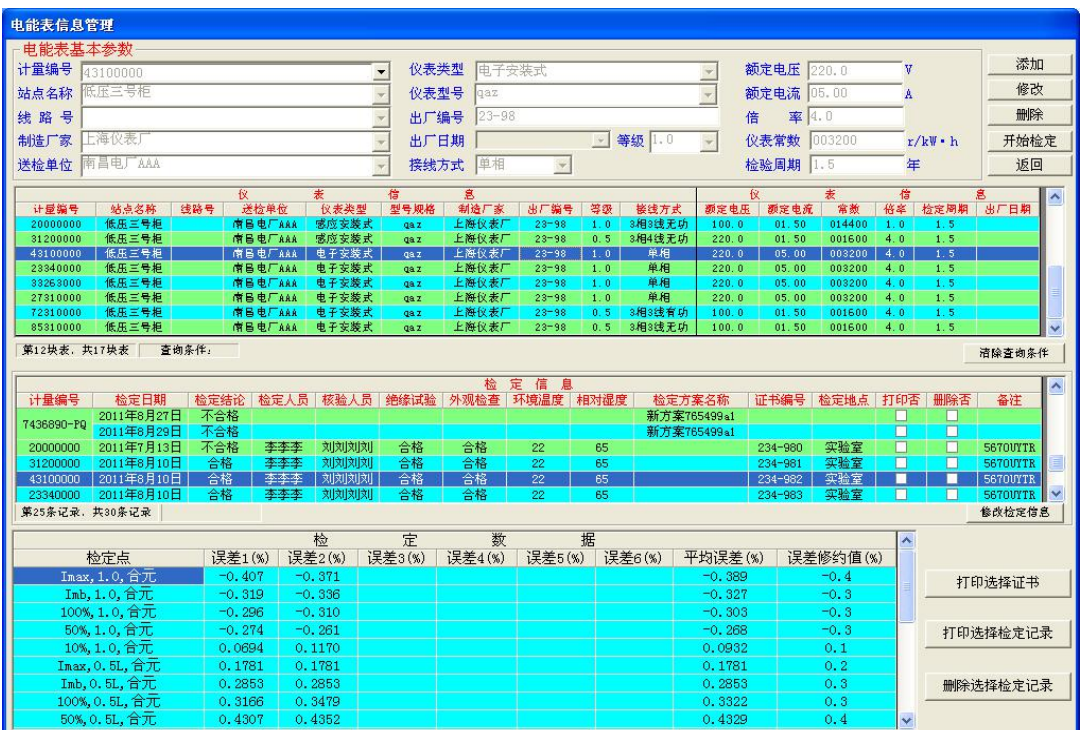

图 41(电能表信息管理)

仪表类型:选择或显示电能表的类型。该信息只能在系统内置的类型选项中选择,不能自行输 入。注:电子安装式、感应安装式、感应携带式为单一的有功或无功电能表类型。多功能表为即要 检定该表的有功电能,又要检定该表无功电能的电能表类型。

仪表型号: 电能表的型号。可以在"型号规格"栏中选择或输入仪表型号规格。输入的新型号 规格信息在点击"保存"或"另存"后,直接保存到系统中,下次可直接选择。 **若想删除系统中某** 个型号规格信息时,可在"型号规格"下拉框中选出该型号规格后,点击鼠标的右键,弹出"添加"、 "删除"等功能选择后,点击"删除"就可删除系统中的该型号规格信息。

等级:电能表的准确度等级。该信息只能在其下拉框(等级预置方法见 6.3.3 "其他预置信息" 窗口)中选择,不能自行输入。

额定电压、额定电流:电能表的额定电压、额定电流。

送检单位、制造厂家: 电能表送检的单位、制造厂家。与"仪表型号"相似,可参照"仪表型 号"的选择、输入方法。

检定周期:电能表的年检时间,以年为单位输入数字即可。

接线方式: 电能表的接线类型。该信息只能在系统内置的接线类型中选择,不能自行输入。

仪表常数:电能表的脉冲常数,其单位会随电能表是有功、无功而改变。

倍率: 电能表最大电流值除以额定电流值, 所得的商值, 如铭牌上标明"3×5 (20A)"则倍率 就是 4 (20/5=4)。

㈡ 按钮功能说明

#### "添加"按钮

若需检定的电能表在系统中没有其参数信息时,则必须首先点击该按钮,可在系统中添加该电 能表的参数信息。点击该按钮后,该按钮即变为灰色,不可再点击,除非点击了"保存"或"放弃" 按钮后才变为正常。

#### "修改"按钮

如果已经输入保存的信息需要修改时,则在选择该电能表后,再点击该按钮可进行修改该电能 表的信息。点击该按钮后,该按钮即变为灰色,不可再点击,除非点击了"保存"或"放弃"按钮 后才变为正常。

#### "保存"按钮

在点击了"添加"或"修改"按钮,输入完所有信息后,点击该按钮可把所输入的信息保存到 系统中,以备以后直接选择。若输入的信息有误,或输入的信息不全,或输入的计量编号与其他表 相同,则系统会提示相关的出错信息,并要求重新输入。该按钮平常为灰色,不可操作,只有在点 击了"添加"或"修改"按钮后才可操作。

#### "另存"按钮

在点击了"修改"按钮,输入完所有信息后,点击该按钮可把所输入的信息保存到系统中,不 会覆盖原先的电能表信息。该功能与"修改"按钮配合使用,方便添加与系统中仪表信息相似的电 能表。若输入的信息有误,或不全,或计量编号与其他表相同时,系统会提示相关的出错信息,并 要求重新输入。该按钮平常为灰色,不可操作,只有在点击"修改"按钮后才可操作。

#### "放弃"按钮

在点击了"添加"或"修改"按钮,输入了若干信息后,若想取消刚才所有操作,点击该按钮 即可。该按钮平常为灰色,不可操作,只有在点击了"添加"或"修改"按钮后才可操作。

#### "返回"按钮

点击该按钮,可退出"电能表信息管理"界面。该按钮平常可直接操作,但在点击了"添加" 或"修改"按钮后才不可操作,必须点击了"保存"或"放弃"按钮后才变为正常。

#### "开始检定"按钮

点击该按钮,可进入到"电能表检定"界面,针对"计量编号"中显示的电能表进行检定。该 按钮在"系统联机"正常后可直接操作,但在点击了"添加"或"修改"按钮后不可操作,必须点 击了"保存"、"放弃"或"另存"按钮后才变为正常。

#### ㈢ 添加新表

若需要检定的电能表在系统中没有其参数信息时,必须首先在"电能表基本参数输入"框中添 加保存该表相关信息和参数,才能进行检定工作,及以后的查询、打印操作,且利于再次年检时, 可直接调出进行检定。

添加新表时,有三种方式:

① 可先在"仪表信息"框中查询出与该电能表信息、参数相似的表后,再点击"添加"按钮, 然后在相应信息栏中选择动入新表的参数信息(若新表与查询出的仪表类型不同时, 需先在"仪 表类型"中选择新表的类型后,再更改其他信息。)确认后点击"保存添加"按钮即可。

② 可先在"仪表信息"框中查询出与该表信息、参数相似的表后,再点击"修改"按钮,然 后在相应信息栏中选择或输入新表的参数信息(若新表与所查询出的仪表类型不同时,需先在"仪 表类型"下拉框中选择新表的类型后,再更改其他信息。)确认后点击"另存"按钮即可。注意不

### 要点击到"保存修改"按钮,否则所查询出的仪表信息将会被改变。

③ 不论"电能表基本信息"框中是显示那种仪表信息,可直接点击"添加"按钮,然后在"仪 表类型"下拉框中选择新表的类型,再到其它信息栏中选择或输入新表的参数信息,确认后点击"保 存添加"按钮即可。

### 6.7.1.2 仪表信息

系统内所有电能表的信息都在"仪表信息"框中显示。"仪表信息"框中含有"查询"、"参数 信息"显示、"仪表数量"提示、"查询条件"显示、"清除查询条件"功能按钮等功能。其中:

"查询": 在"仪表信息"框中,有"计量编号"、"站点名称"、"线路号"、"送检单位"、"仪 表类型"、"型号规格"、"制造厂家"、"出厂编号"、"等级"、"接线方式"等十个信息栏,即显示相 应的信息,同时也作为查询条件使用。查询时,操作员根据被查询电能表已知的信息,首先用鼠标 右键点击某个已知信息的查询条件后,再在弹出的窗口中点击与被查询电能表相同的信息选项(点 击窗口中的"所有"时,即退出该查询条件。),此时"仪表信息"框中显示出与被查询电能表该查 询条件信息相同的所有电能表。使用查询条件越多,"仪表信息"框中显示的表就越少,也越容易 查询到被查询电能表。

"参数信息"显示:是指"仪表信息"框中的"倍率"、"脉冲常数"等参数信息显示栏。

"仪表数量"提示:是指在"仪表信息"框的左下角,提示系统中符合当前查询条件的电能表, 共有多少块和当前"仪表信息"框中所选(底色为"蓝色")电能表及"电能表基本参数输入"框 中所显示的电能表信息是系统中第几块表。

"查询条件"显示: 若使用了某些查询条件进行查询时, 在"仪表信息"框下方, 将显示已使 用的查询条件。未显示查询条件时,即表示未使用查询条件,"仪表信息"框中将显示系统中的所 有仪表。方便逐个退出查询条件。

"清除查询条件"功能按钮:是在"仪表信息"框的右下角,点击该按钮将退出所有查询条件, 并且此按钮变为"恢复查询条件"功能按钮。

#### 6.7.1.3 检定信息

在"检定信息"框中,将显示"电能表基本参数输入"框中所显示电能表的所有检定信息。"检 定信息"框的左下角,将提示该电能表共有多少条记录和"检定信息"框中所选(底色为"蓝色") 的检定记录是第几条记录。"检定信息"框中所选检定记录的数据,将在"检定数据"框中显示。

当需要在大量检定记录中查找某条记录时,可根据已知的信息,使用"检定日期"、"检定结论"、 "检定人员"、"审核人员"、"绝缘试验"、"外观检查"等六个查询条件,进行查询。所使用的查询 条件,将在"检定信息"框下方的"查询条件"栏中显示。

"修改检定信息"功能按钮:在"检定信息"框的右下角。只有"基本信息"、"仪表信息"框 中所选仪表有检定数据时,该按钮才可操作。点击该按钮将弹出"检定信息输入"界面,可对"检 定信息"框中的检定信息进行修改。

在"打印否"栏中,先选择需打印的检定记录,并接好打印机,再点击"打印选择证书"、"打 印选择检定记录"功能按钮,即可弹出相应的证书、检定记录 Word 文本。

在"删除否"栏中,先选择需删除的检定记录,再点击"删除选择检定记录"功能按钮,即可 将所选的检定记录,从系统中删除。

### 6.7.1.4 检定数据

在"检定数据"框中,将显示出"检定信息"框中所选检定记录的各检定点检定数据,并用红 色标明超差的检定数据。

#### 6.7.1.5 打印证书、打印检定记录

若需要打印一块或多块表的"证书"、"检定记录"时,先可根据已知仪表信息的查询条件,在 "仪表信息"框中进行查询;也可根据已知检定信息的查询条件,在大量检定记录中进行查询。查

询出一块或多块表的检定数据后,再在"打印否"栏内选择需打印的检定数据(用鼠标右键点击"打 印否"后,可弹出"全选"和"全不选"选项),最后点击"打印选择证书"或"打印选择检定记 录"功能按钮,即可逐一生成出"系统设置"界面中"打印设置"内所设置的证书或检定记录格式 的 Microsoft Word 文档。

所生成的仪表证书、检定记录 Word 文档中各栏信息,由仪表在"添加"("信息管理"界面中 "基本信息")、"检定"("检定"界面中"检定设置")及"系统设置"(设置标准(检定装置)信 息、检定单位信息("证书"、"检定记录"封面首行的单位名称)、证书字信息)中进行输入、设置; 而由从装置上传的仪表,必须在保存数据前,由"检定辅助信息"框中输入。未进行输入、设置的 部分信息,则生成的证书、检定记录 Word 文档中相应信息栏将显示空白。

生成好的证书、检定记录 Word 文档,可完全按 Microsoft Office Word 操作方法进行操作, 如进行文字、数据编辑、修改;文件另存到 U 盘, 拷贝到其它电脑进行打印;接好打印机,点击"打 印"命令就可进行打印等。

### 6.7.2 电能表方案管理

在"电能表方案管理"界面中可以进行电能表方案的添加设定、修改和删除。其中:

(1) 进行添加、修改方案时,需先对方案类型进行选择,方案类型分为"非多功能表"和"多 功能表"两个类型。

"非多功能表"方案中所设置的电能负荷点,是用于检定电能表单一的有功电能或无功电能; "多功能表"方案中"P"、"Q"检定点表格内所设置的电能负荷点,是用于分别检定电能表的有功 电能、无功电能。添加、修改"多功能表"方案时,需通过点击"P"或"Q"来切换有功、无功的 检定点设置表格,分别进行有功、无功的检定点设置。

② 在"常规校验点设置"表格中设置检定点时,只需点击所要选的检定点格,会弹出"被校 点圈数设置"框,可直接输入圈数或通过"▲"、"▼"来修改圈数。修改完点击"确定",则会在 所要选的检定点格内显示设置的圈数,并且以后每次点击都会显示此圈数,直到圈数被修改。接线 方式是"单相"时,应在"合元"列格内点击。选好所有检定点,点击"保存"完成方案设定 。

若误点击了不需检的检定点格或删除某些检定点时,只需重新点击相应的检定点格,就会弹出 "被校点圈数设置"框,将圈数值改为"0",点击"确定"即可。

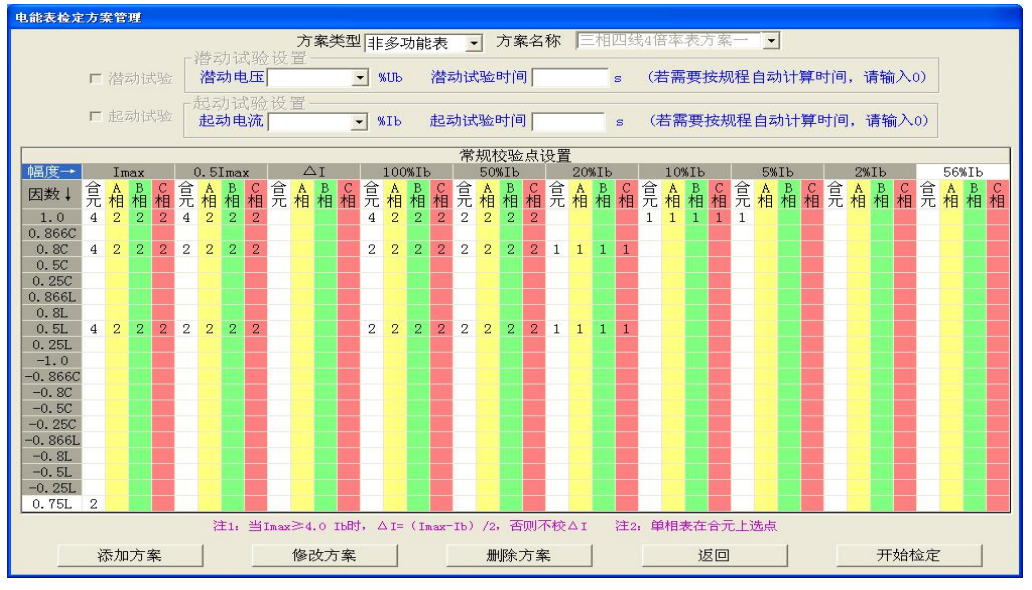

图 42(电能表方案管理)

在"常规校验点设置"表格的右上角,"幅度"栏最后一个空格("%Ib")可以由操作员在 0~

120%Ib 内任意添加一个检定点。同样在表格的左下角"因数"栏最下一个空格可以由操作员在 0~ ±1.0 内任意添加一个功率因数。

③ 在检定过程中,对于所选方案里有超出被检表的接线方式、倍率范围的检定点,不予检测。

例如: 方案中有分元 B 相和 Imax 的检定点, 但检定三相三线 1 倍率电能表时, 检定过程中对 分元 B 相和 Imax 检定点不检测。

"保存"好设定的方案后,可点击"返回"退出该界面,也可以点击"开始检定"。若点击"开 始检定",会弹出"电能表参数输入"界面,可在"计量编号"中选择要校的电能表编号,点击"开 始检定"进入"电能表检定"界面中进行检定。

| 电能表检定                |                                     |                       |                            |                          |                              |                                      |                                             |
|----------------------|-------------------------------------|-----------------------|----------------------------|--------------------------|------------------------------|--------------------------------------|---------------------------------------------|
|                      | 信号采样显示                              |                       |                            |                          | 检定设置                         |                                      |                                             |
|                      | Ua 219.80800 V<br>Ub 219, 84399     | V                     | Uc 219.86800 V             |                          | 목 7333975-4<br>计量编           |                                      | 预<br>热<br>                                  |
|                      |                                     |                       |                            |                          | 案 新方案765499-2<br>定<br>方<br>检 | $\overline{\phantom{0}}$             |                                             |
|                      | Ia 0.000025 A<br>Ib 0.149895        | A                     | $Ic$ 0.000025 A            |                          | 式规程校表<br>定方<br>检             | $\blacktriangledown$                 | 检 定 日 期 2010年10月27日<br>$\blacktriangledown$ |
|                      | Pa 0.0000000 W<br>Pb 32, 953998     | W                     | Pc 0.0000000 W             | ∑P 32.953998 W           | 重复试验次数 2                     | $\overline{\phantom{0}}$<br>标准偏差次数 5 | $\overline{\phantom{a}}$                    |
|                      |                                     |                       |                            |                          |                              |                                      |                                             |
|                      | Qa 0.0000000 var<br>$Qb - 0.059999$ | var                   | Qc 0.0000000 var           | $\Sigma$ Q -0.059999 var | 绝缘 试验合格                      | 外观 检查合格<br>$\overline{\phantom{a}}$  | E                                           |
| CosA 0,0000          | CosB 0.9998                         | CosC 0,0000           | Cos 1,0000                 |                          | 员李李李<br>定<br>检               | 核<br>$\overline{\phantom{0}}$<br>验   | 员刘刘刘刘<br>$\overline{\phantom{a}}$           |
| SinA 0.0000          | $SinB - 0.0016$                     | SinC 0.0000           | $Sin$ $-0.001$             |                          | 环<br>温<br>度 23<br>境          | <b>相对 湿度 53</b><br>$\mathcal{C}$     | $\boldsymbol{\mathsf{x}}$                   |
|                      |                                     |                       |                            |                          | 묵 345-567<br>书<br>编<br>证     | 耐压 100<br>工频                         | kV                                          |
| $\Phi$ a 0.00        | $\Phi$ b 359.91                     | $\Phi$ c 0.00         |                            | F 50.000<br>Hz           | 地<br>检<br>定<br>点 dd2         | $\overline{\phantom{a}}$<br>备<br>注   |                                             |
|                      |                                     |                       |                            |                          |                              |                                      |                                             |
| 点序                   | 定<br>检<br>点                         | 检<br>误差1(%)<br>误差2(%) | 定<br>数<br>误差3(%)<br>误差4(%) | 据<br>误差5(%)<br>误差6(%)    | 平均误差(%)                      | $\sim$<br>平均误差修约值(%)                 |                                             |
| 17                   | 50%Ib, 0.5L, 合元, P                  | 0.2298<br>0.2423      |                            |                          | 0.2360                       | 0.25                                 |                                             |
| 18                   | 20% Ib, 0.5L, 合元, P                 | 0.3492<br>0.3371      |                            |                          | 0.3431                       | 0.35                                 | 暂停                                          |
| 19                   | Imax, 1.0, A相, P                    | 0.1602<br>0.1691      |                            |                          | 0.1646                       | 0.15                                 |                                             |
| 20                   | 0.5Imax, 1.0, A相, P                 | 0.1691<br>0.1513      |                            |                          | 0.1602                       | 0.15                                 |                                             |
| 21                   | $\Delta$ I, 1, 0, A相, P             | 0.1691<br>0.1714      |                            |                          | 0.1702                       | 0.15                                 |                                             |
| 22                   | 100%Ib, 1.0, A相, P                  | 0.1513<br>0.1513      |                            |                          | 0.1513                       | 0.15                                 |                                             |
| 23                   | 50%Ib, 1.0, A相, P                   | 0.1879<br>0.1870      |                            |                          | 0.1874                       | 0.20                                 | 只检定当前点                                      |
| 24                   | 10% Ib, 1.0, A相, P                  | 0.3058<br>0.3035      |                            |                          | 0.3046                       | 0.30                                 |                                             |
| 25                   | Inax, 0.8C, A相, P                   | 0.1156<br>0.1156      |                            |                          | 0.1156                       | 0.10                                 |                                             |
| 26                   | 0.5Imax, 0.8C, A相, P                | 0.0711<br>0.1067      |                            |                          | 0.0889                       | 0.10                                 |                                             |
| 27                   | 100%Ib, 0.8C, A相, P                 | 0.0667<br>0.0533      |                            |                          | 0.0600                       | 0.05                                 |                                             |
| 28                   | 50%Ib, 0.8C, A相, P                  | 0.0898<br>0.0845      |                            |                          | 0.0871                       | 0.10                                 | 从当前点开始检定                                    |
| 29                   | 20%Ib, 0.8C, A相, P                  | 0.0911<br>0.0952      |                            |                          | 0.0931                       | 0.10                                 |                                             |
| 30                   | Imax, 0.5L, A相, P                   | 0.3031<br>0.3120      |                            |                          | 0.3075                       | 0.30                                 |                                             |
| 31                   | 0.5Imax, 0.5L, A相, P                | 0.3433<br>0.3389      |                            |                          | 0.3411                       | 0.35                                 |                                             |
| 32                   | 100%Ib, 0.5L, A相, P                 | 0.4172<br>0.4038      |                            |                          | 0.4105                       | 0.40                                 |                                             |
| 33                   | 50% Ib, 0.5L, A相, P                 | 0.4688<br>0.4473      |                            |                          | 0.4580                       | 0.45                                 | 存储                                          |
| 34                   | 20% Ib, 0.5L, A相, P                 | 0.6373<br>0.6396      |                            |                          | 0.6384                       | 0.65                                 |                                             |
| 35                   | Imax, 1.0, B相, P                    | 0.1156<br>0.0889      |                            |                          | 0.1022                       | 0.10                                 |                                             |
| 36                   | 0.5Imax, 1.0, B相, P                 | 0.1023<br>0.1067      |                            |                          | 0.1045                       | 0.10                                 |                                             |
| 37                   | △I, 1.0, B相, P                      | 0.1179<br>0.1156      |                            |                          | 0.1167                       | 0.10                                 |                                             |
| 38                   | 100%Ib, 1.0, B相, P                  | 0.1067<br>0.1067      |                            |                          | 0.1067                       | 0.10                                 | 退出                                          |
| 39                   | 50%Ib, 1.0, B相, P                   | 0.1656<br>0.1620      |                            |                          | 0.1638                       | 0.15                                 |                                             |
| 40                   | 10%Ib, 1.0, B相, P                   | 0.0862<br>Ψ,          |                            |                          | 0.0862                       | 0.10<br>v                            |                                             |
| $\blacktriangleleft$ |                                     |                       | THE                        |                          |                              | $\rightarrow$                        |                                             |

图 43(电能表检定)

### 6.7.3 电能表检定

进入"电能表检定"界面有三种途径,两种如上所述,另一种是由主界面直接点击进入。可完 成对电能表进行全自动校验或单点误差的检定。

### 6.7.3.1 检定设置

"检定设置"框中包括"选择或查看被检电能表"、"检定方案选择"、"检定方式选择"、"重复 试验次数"、"标准偏差次数"、"预热"和"被检电能表的检定信息设置"等功能。其中:

#### ㈠ 选择或查看被检电能表

"检定设置"框中的"计量编号"栏,所显编号为当前需检定电能表的计量编号。点击该栏后 的"…"按钮,可进入"电能表信息管理"界面,查看所选需检定电能表的所有信息,并可以进行 新表信息的添加、保存或查询出新的需检定电能表。

#### ㈡ 检定方案选择

根据被检电能表的类型、检定点,在"检定方案"的下拉框中选择方案;或点击该栏后的"…" 按钮,进入"电能表检定方案管理"界面中添加、修改方案。

#### ㈢ 检定方式选择

"检定方式"中有"规程校表"和"单点校表"两个选项:

"规程校表":将自动按选定被检表的接线方式、倍率和方案里的负荷检定点(符合被检电能 表的接线方式、倍率范围内的负荷检定点。)进行误差测试。

"单点校表":不停地对设置的负荷点,进行误差测试,直至点击了"中止检定"。

### ㈣ 重复试验次数

用以选择每个负荷点的检测次数,最终以误差平均值的修约值作为该负荷点误差值。

#### ㈤ 标准偏差次数

用以选择是否做电能表的标准偏差估计值(S)和采多少次误差计算标准偏差估计值(S), 选 定的误差次数至少为 5 次,当输入"0"次时,表示不做标准偏差估计值。

㈥ 预热

若选择"预热",则装置会在自动检定前先对被校表进行预热(装置自动升好被校表 100%额定 电压、50%额定电流,功率因数为 1),屏幕会弹出"预热并对光电头,结束请按〈确定〉键"的提 示。操作员对准好光电采样器(对黑标)或接好电能脉冲线后,若被校表预热完毕,请点击"确定", 则装置开始对被校表自动检定。

#### ㈦ 被检电能表的检定信息设置

在"检定员"等检定信息栏中输入或选择被检表的相应信息,当仪表检定完毕后,按"存储" 时,随检定数据等信息一并存入系统中。已备以后查询和打印证书、检定记录的相关信息时使用。 其中:若在"检定员"、"核验员"、"检定地点"的下拉菜单中,没有可选的信息,可在该栏中直接 输入,随检定数据等信息一并存入系统中,方便以后在下拉菜单内直接选择。若想删除系统中某个 信息时,可在该栏的下拉框中选出该信息后,点击鼠标的右键,弹出"添加"、"删除"等功能选择 后,点击"删除"就可删除该信息。

若需对某检定点重校时,可先在"检定数据"框中点击该检定点,再点击"只检定当前点"按 钮,则程序将重新对该点进行检测。

若需从某检定点开始重校时,可先在"检定数据"框中点击该检定点,再点击"从当前点开始 检定"按钮,则程序将重新对该点及其后面进行检测。

#### 6.7.3.2 单点检定

若"检验方式"中选"单点校表",点击"开始检定",弹出"电能表单点检定参数输入"界面。 输入被校表的信息和负荷点(改变电流值、功率因数值和相别,可以设置任何一个负荷点)后,点 击"开始检定",装置将对该负荷点进行不断误差测试,如需要暂停或中止检定,可点击"中止检 定"退出单点检定。单点检定方便调试电能表。

#### 6.7.3.3 自动检定

"检验方式"选"规程校表"后,点击"开始检定",则按已选好方案的负荷点来自动进行误 差检测。自动检测完毕时,屏幕会提示"仪表检定完毕",点击"确定"后,"只检定当前点"、"从 当前点开始检定"、"存储"显示为黑体字,可操作。此时:

若需对某检定点重校时,可先在"检定数据"框中点击该检定点,再点击"只检定当前点"按 钮,则程序将重新对该点进行检测。

若需从某检定点开始重校时,可先在"检定数据"框中点击该检定点,再点击"从当前点开始 检定"按钮,则程序将重新对该点及其后面进行检测。

若要保存此次检定数据,则点击"存储"即可。若不想保存此次检定数据,则不点击"存储", 可以接着检下一块电能表或点击"返回"退出该界面。

#### 6.7.3.4 多功能表自动检定

多功能表的"规程校表"检定过程:先对所选"多功能表"方案中所有有功的负荷点进行自动 检定,自动检定完后,程序将清除信号并提示"请接好线,按"确定"后,开始进行无功电能检定", 接好线并按"确定"后,开始进行所选"多功能表"方案中所有无功的负荷点自动检定。

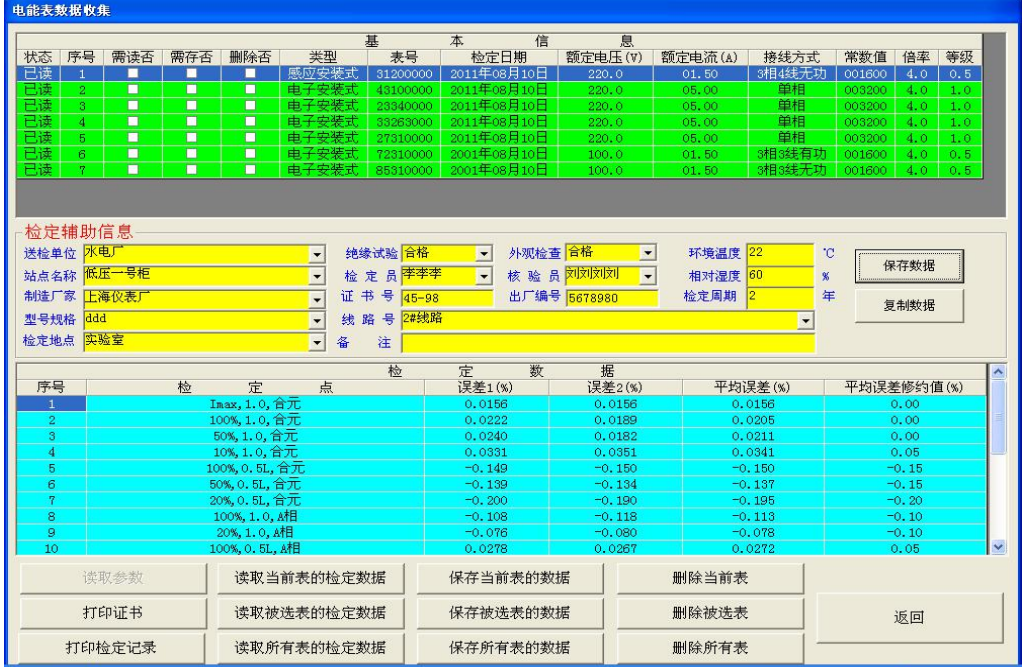

图 44(电能表数据收集)

#### 6.7.4 电能表数据收集

"电能数据收集"是将装置内存储的电能信息、数据上传到电脑中进行查询、打印及保存,共 分以下几个部分。

⑴ 读取参数

进入"电能数据收集"界面,点击"读取参数"按钮后。上位机程序会将装置内存储的所有被 校电能信息读过来,并显示在"基本信息"里。表多时,读取时间长,请耐心等待一下。"基本信

### 息"框中的"表号"、"检定日期"信息,可以更改。

⑵ 读取检定数据

"读取参数"完毕后,"基本信息"中将显示出装置内存储的所有被校电能的信息,并且"状 态"栏中显示"未读"。此时:

若只读取某块电能的检定数据时,可先在"基本信息"中点击该电能后,再点击"读取当前表 检定数据",则数秒后在"检定数据"框中显示出该电能的检定数据。

若需读取多块电能的检定数据时,可先在"基本信息"中的"需读"栏内,选择需读取的电能, 再点击"读取被选表检定数据",等读取完所有需读取电能的检定数据,并且该电能在"基本信息" 里"状态"栏中显示成"已读"后,可通过在"基本信息"中分别点击需读取的电能,查看"检定 数据"框中显示出相应的检定数据。

若读取所有电能的检定数据时,则直接点击"读取所有表的检定数据",等读取完所有电能的 检定数据,并且该电能在"基本信息"里"状态"栏中显示成"已读"后,可通过在"基本信息" 中分别点击电能,查看"检定数据"框中显示出相应的检定数据。

⑶ 输入检定辅助信息

仪表的基本信息、检定数据读取后,可在"检定辅助信息"框中输入、选择各块仪表的各项检 定辅助信息,方便以后查询和打印。"检定辅助信息"框中所显示的信息,为当前"基本信息"中 所选仪表的检定辅助信息(信息栏底色为蓝色)。

若多块电能的检定辅助信息大致相同时,可采用先在"检定辅助信息"框中输入、选择某块电 能的各项检定辅助信息后,再点击"保存数据", 则所输入的检定辅助信息就被复制了,在输入其 它电能的检定辅助信息时,点击"复制数据",就可将刚被保存的检定辅助信息复制过来,个别不 同的信息,再分别进行修改。

⑷ 打印证书、打印检定记录

仪表的基本信息、检定数据读取完,并输入好检定辅助信息后,某块上传的仪表需立即打印证 书或检定记录时,可在"基本信息"框中点击该仪表,再点击"打印证书"或"打印检定记录"按 钮,即可生成证书或检定记录的 Word 文档。

⑸ 存储

电能表的基本信息、检定数据读取完,并输入好检定辅助信息后,若要保存到电脑里时,可以 一块、多块、全部形式,分别点击"保存当前表数据"、"保存被选表数据"、"保存所有表数据"进 行保存到系统里。

对于已经读取检定数据、输入检定辅助信息的仪表,可直接点击"打印证书"、"打印检定记录" 按钮进行证书、检定记录的打印。

⑹ 删除

需将装置内已上传仪表的数据进行删除,以空出装置的存储空间,可参照保存方式,分别点击 "删除当前表"、"删除被选表"、"删除所有表"进行删除。

### 7 基本配置

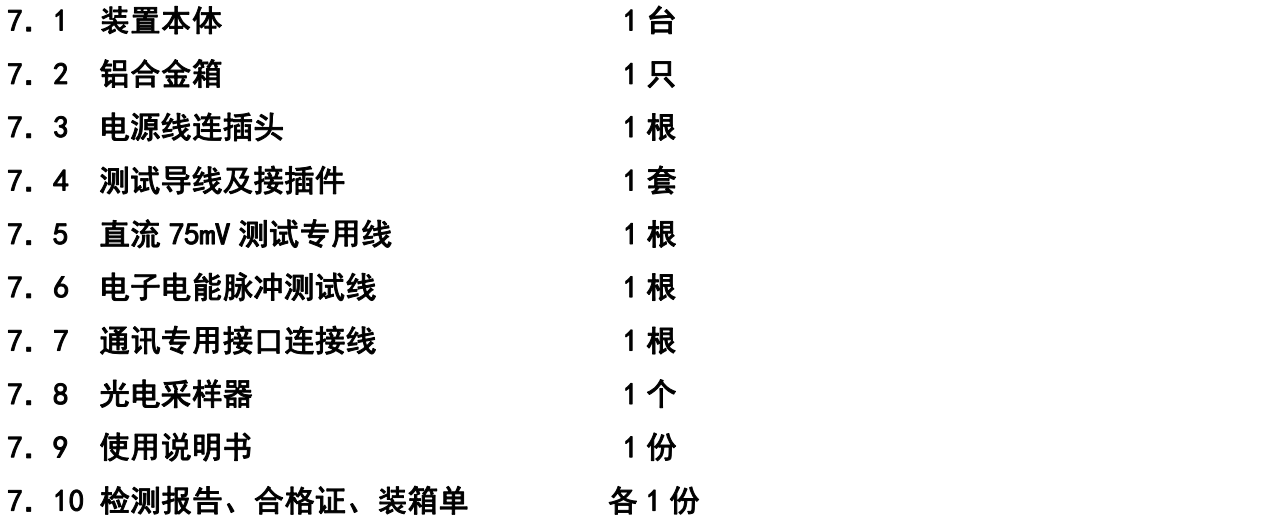

### 8 可选配置

笔记本电脑或台式计算机及相应软件、打印机、光电采样器、相关仪器仪表等。

## 附录 **1**:低频电能常数

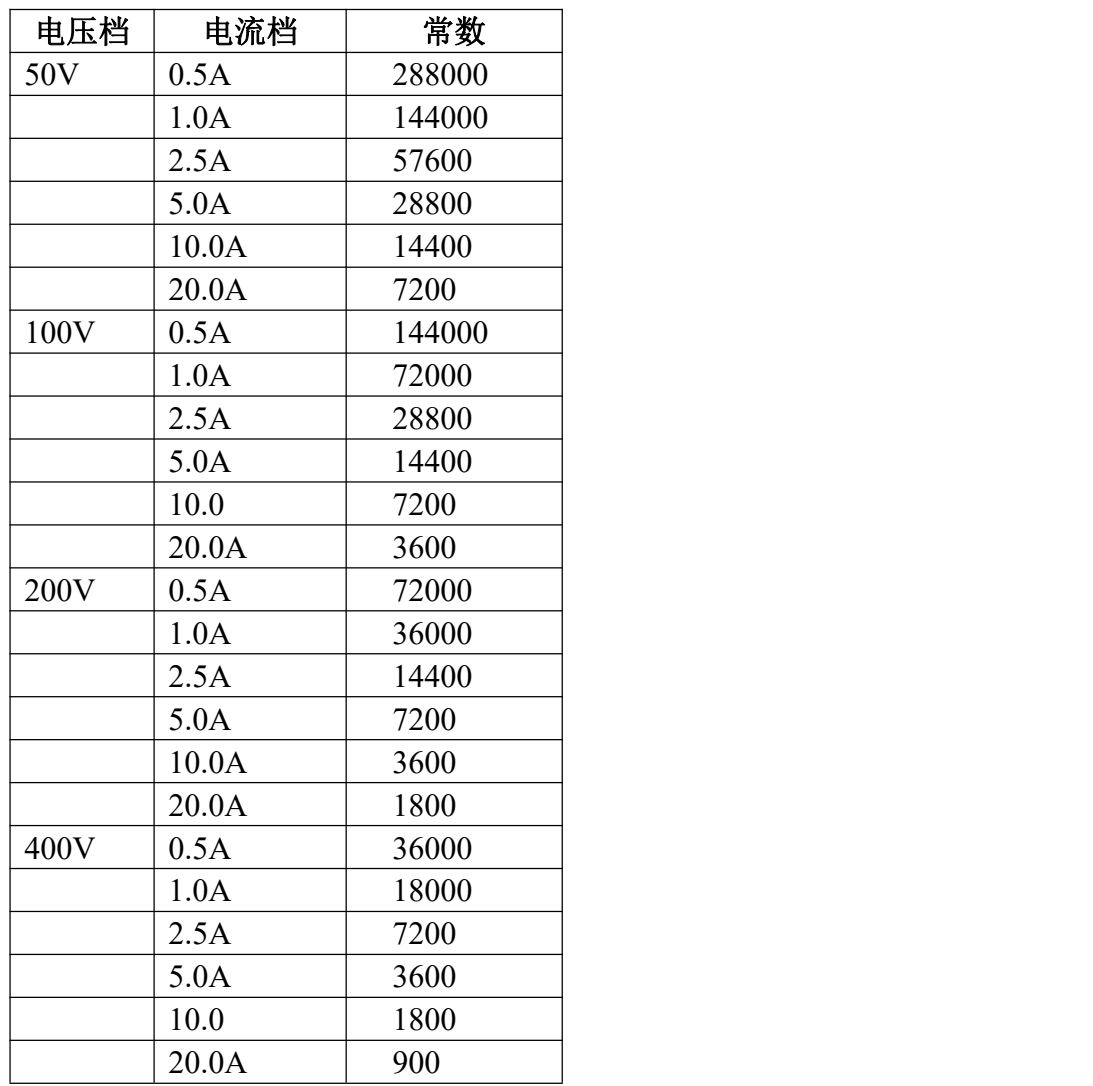

C=(1000\*3600\*Fp)/(U\*I); 单位:脉冲数/kWh Fp:单相额定功率时输出低频脉冲的频率,2Hz

U: 电压档位;单位:V

I: 电流档位;单位:A

## 附录 2:电能表检测负荷点

感应携带

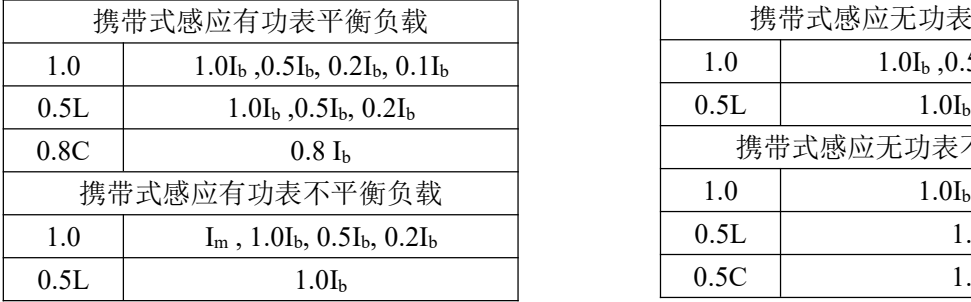

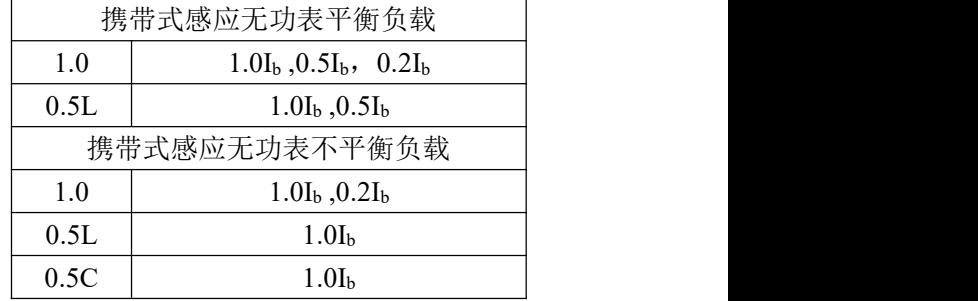

### 感应安装

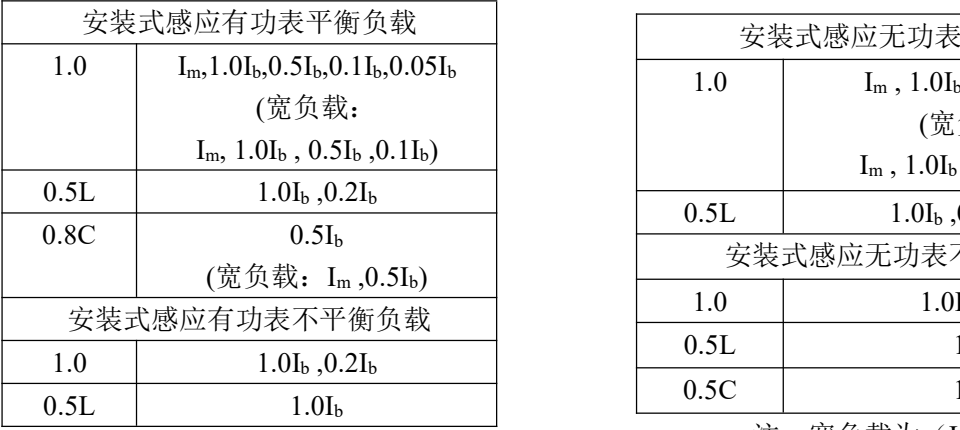

注: 宽负载为 $(I_m \geq 2I_b)$ 

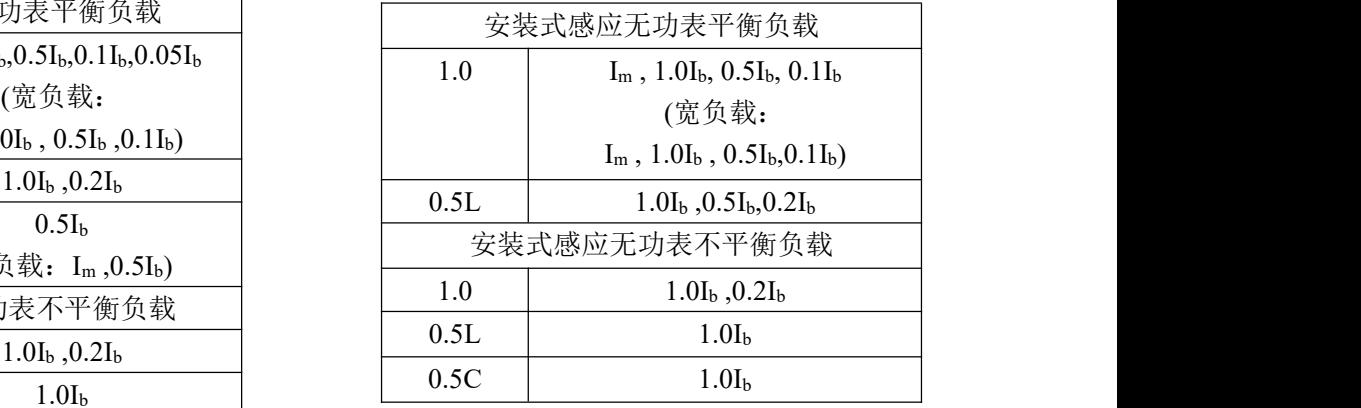

注: 宽负载为 $(I_m ≥ 2I_b)$ 

### 电子安装

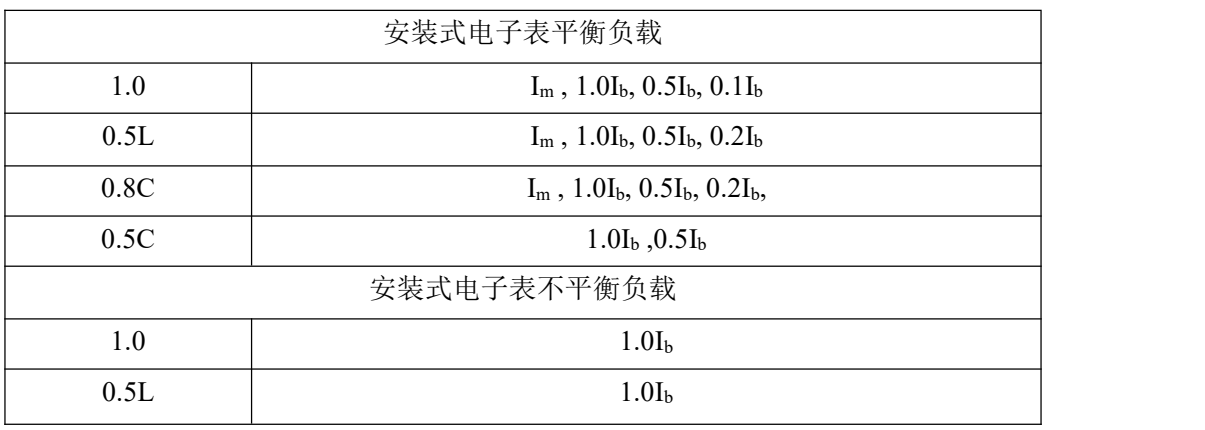

注: Im≥4.0, COS Φ=1.0 时, 在平衡负载下各个功率因素增加(Im-Ib)/2

## 附录 3: 装置后板接口接线说明

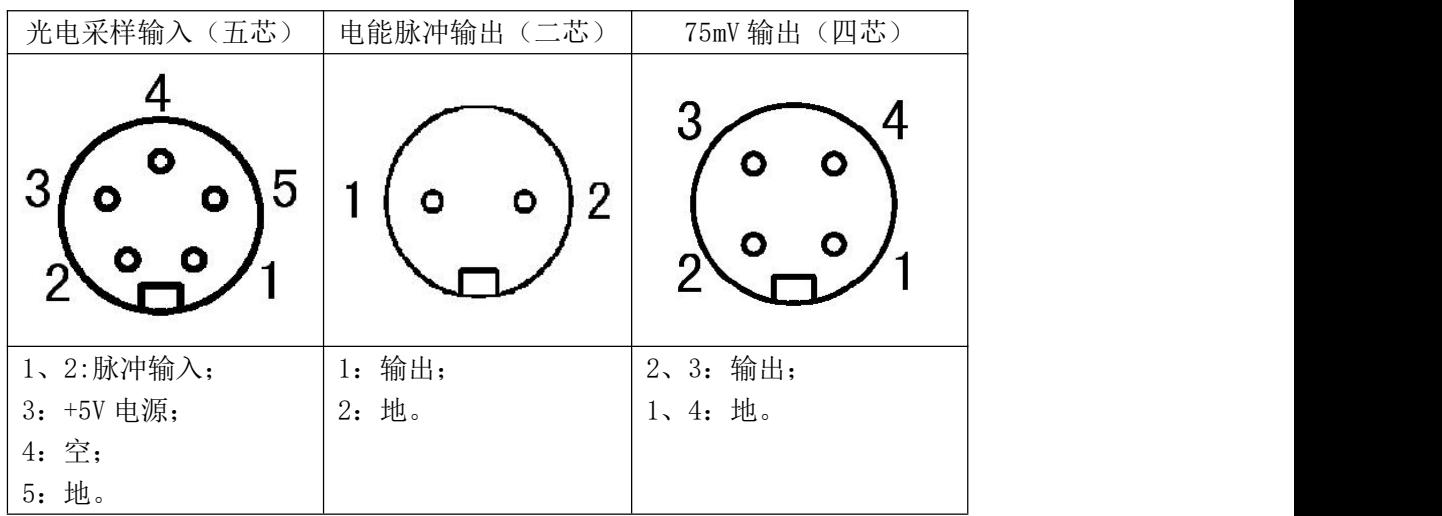

## 附录 4: 故障排除

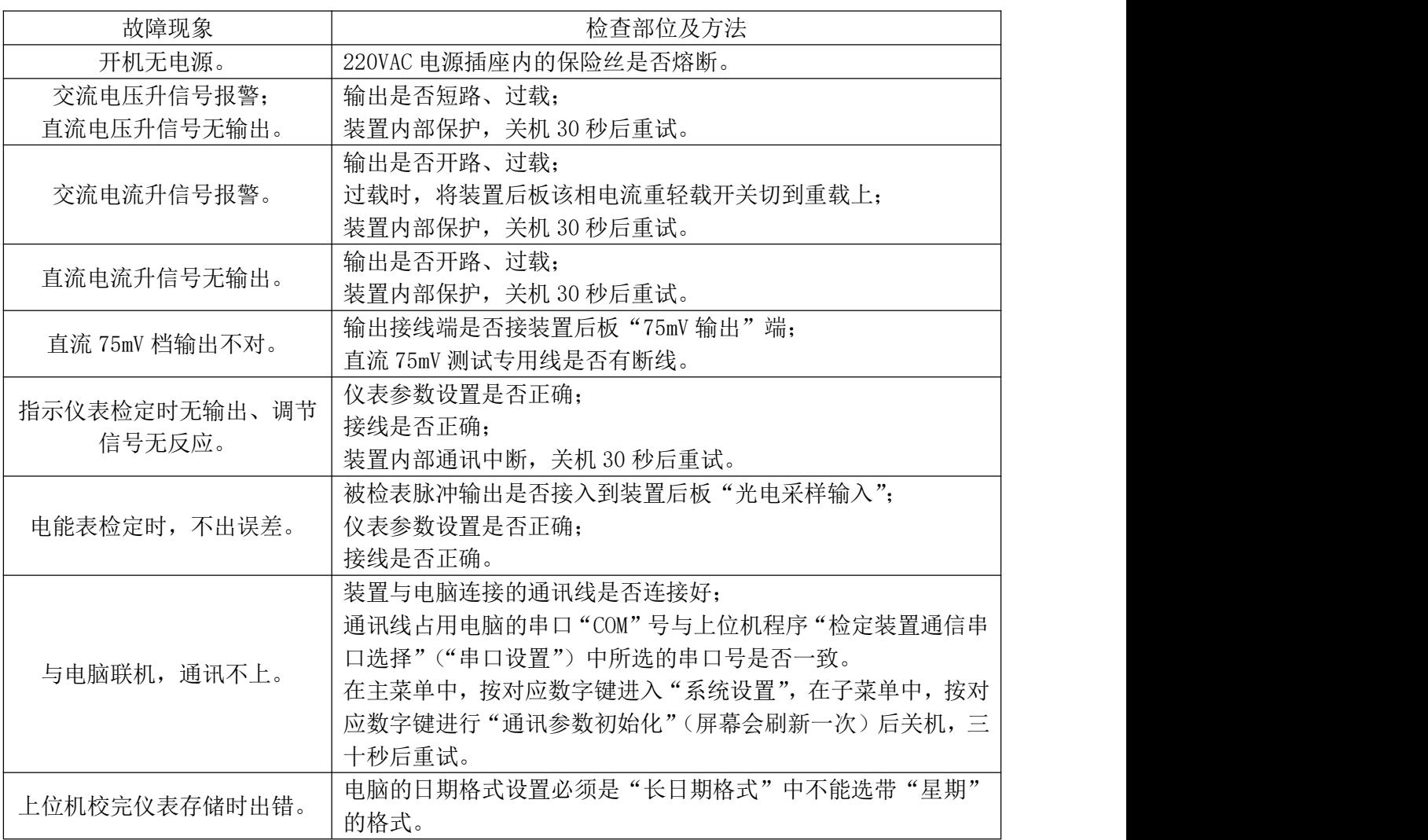

附录 5:1 校验指示仪表接线图

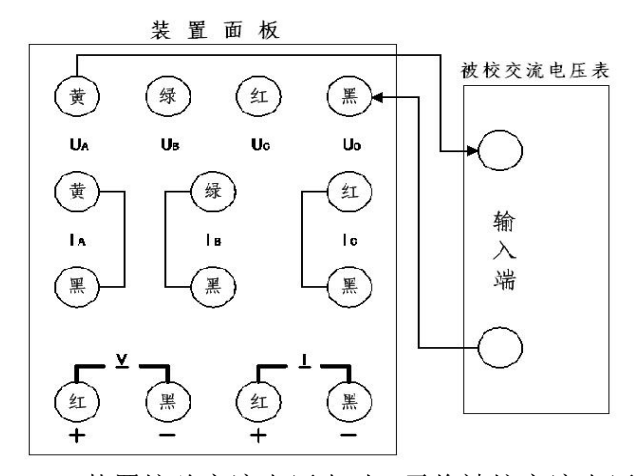

装置校验交流电压表时,需将被校交流电压 表的输入端接装置面板的"UA"和"Uo"两端。

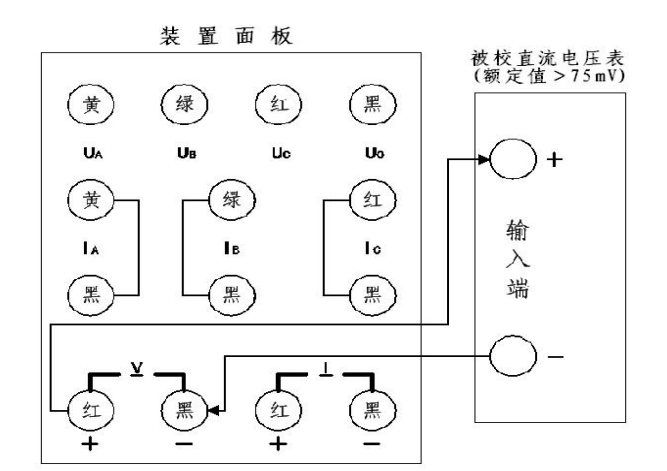

装置校验额定电压值大于 75 mV 的直流电压 表时,将被校表的输入端接装置面板的直流电压  $(V)$  "+"、"-"两端。

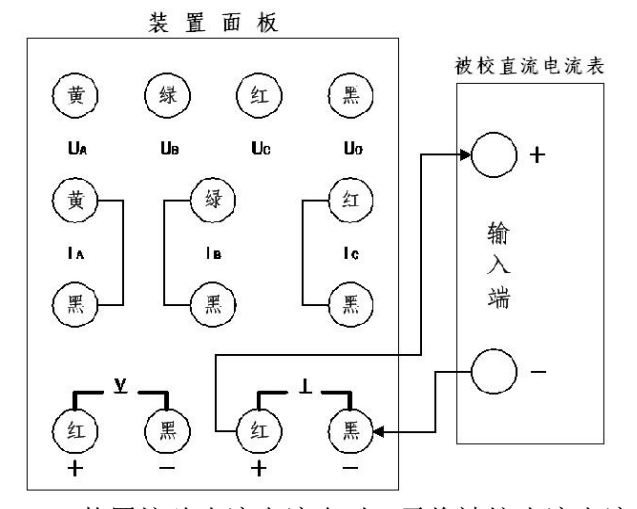

装置校验直流电流表时,需将被校直流电流 表的输入端接装置面板的直流电流(I)"+"、"-" 两端。

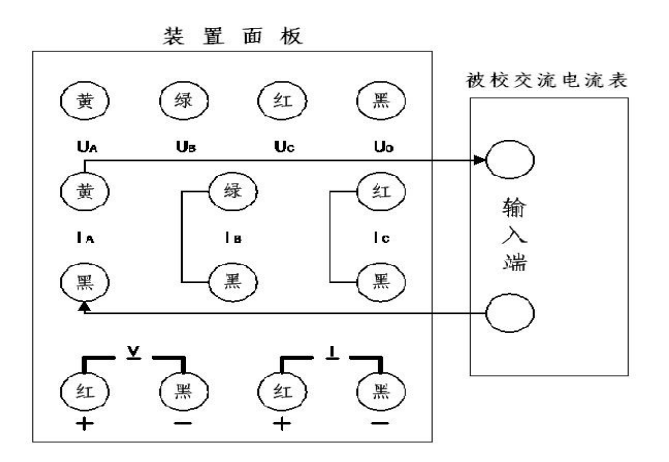

装置校验交流电流表时,需将被校交流电流 表的输入端接装置面板的"IA"高(黄色接线端) 低(黑色接线端)两端。

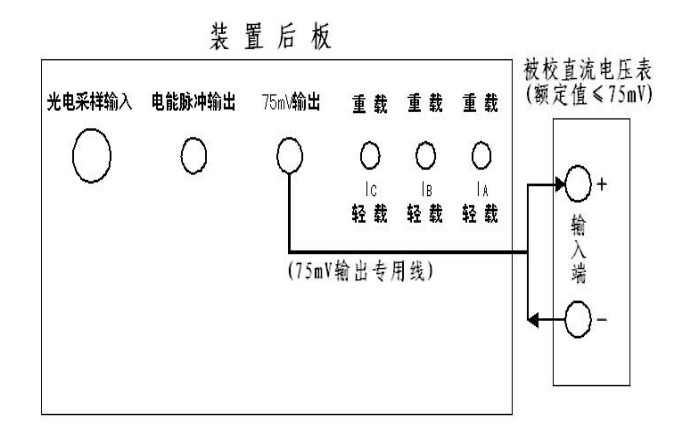

装置校验额定电压值小于、等于 75 mV 的直 流电压表时,用专用线将被校表的输入端接装置 后板的"75 mV 输出"端。

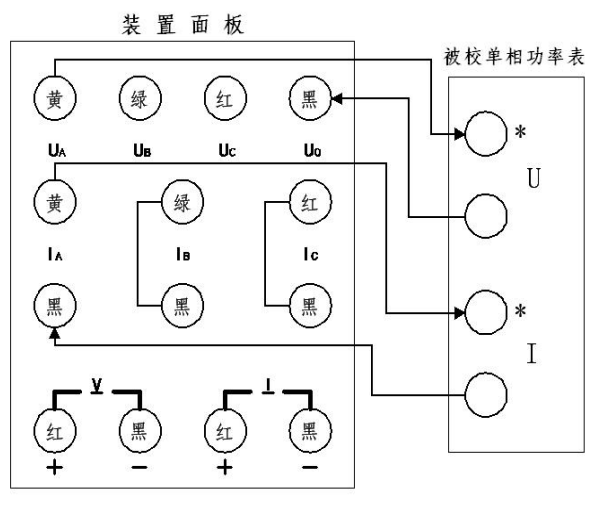

装置校验单相功率表时,需将被校功率表的 输入端对应接装置面板的"UA"、"UO"及"IA" 高(黄色接线端)低(黑色接线端)两端。

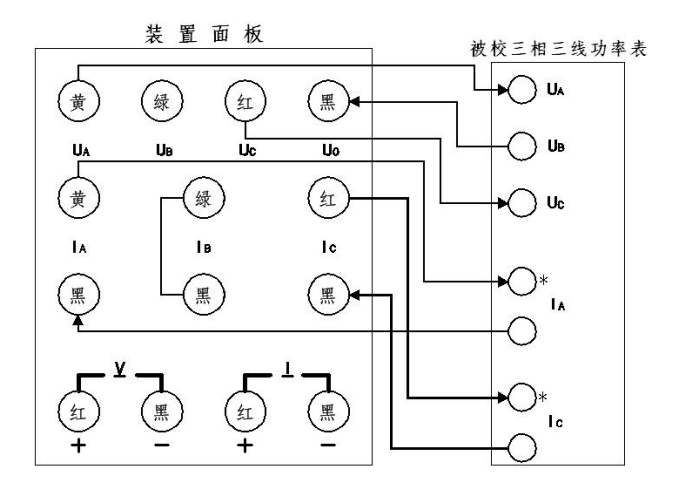

装置校验三相三线功率表时,需将被校功率表 的输入端对应接装置面板的"UA"、"UC"、"Uo"及 "IA"、"IC"输出端,其中被校功率表的"UB"输 入端接装置面板的"Uo"输出端;有功、无功功率 表接线方式都一样。

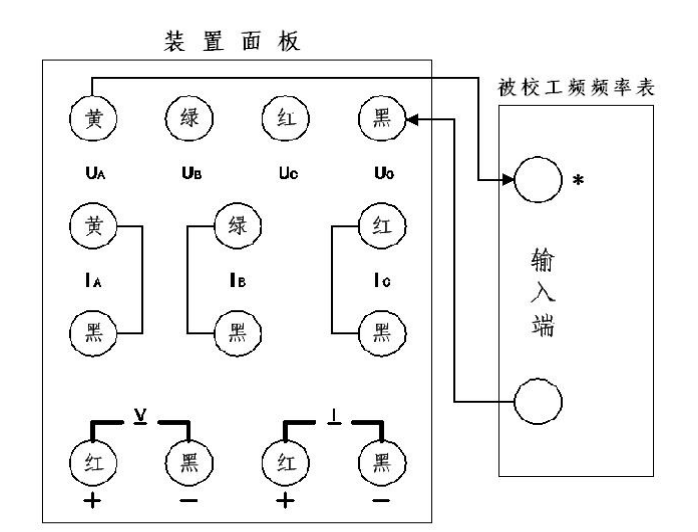

装置校验工频频率表时,需将被校频率表的输 入端接装置面板的"UA"和"UO"两端。

装置面板 被校三相四线功率表  $\bigcap$  UA (黄)  $\left(\frac{1}{2}\right)$  $(\scriptstyle{\text{m}})$  $(\ddot{\mathbb{F}})$  $\bigcap$  Us  $\mathsf{U}\mathsf{A}$  $\overline{\mathbf{H}}$ II. Uo  $\overline{\mathsf{u}}$ **Uo**  $\left(\frac{1}{2}\right)$ (黄)  $\left( \frac{1}{2} \right)$  $\overline{A}$  $1<sup>c</sup>$ ń.  $\overline{1}$ 儒 黑 (黑)  $(\nexists$ (黑 红 (黑 **Ic** 

装置校验三相四线功率表时,需将被校功率表 的输入端对应在装置的"UA"、"UB"、"UC"、"UO"  $\chi$  "IA"、"IB"、"IC"输出端,有功、无功功率表

接线方式都一样。

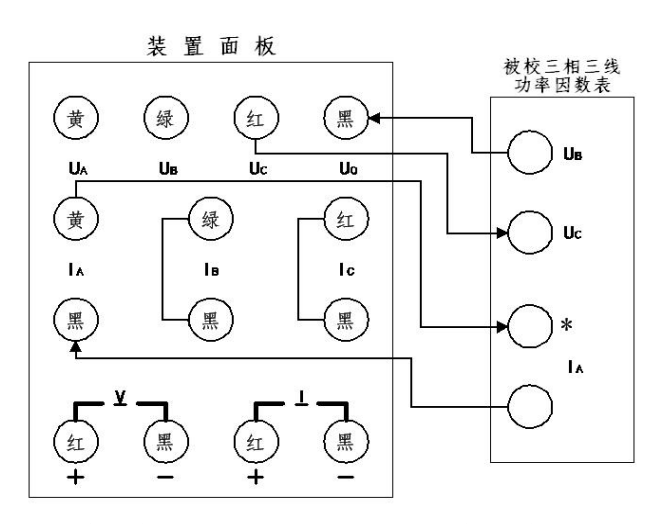

(功率因数表为:UB、UC 及 IA 输入端时,接线如图。) 装置校验三相三线功率因数表时,根据被校功 率因数表的输入端对应接装置面板的输出端即可, 其中被校功率因数表的"UB"输入端接装置的"Uo" 输出端。

### 2 校验电能表接线图:

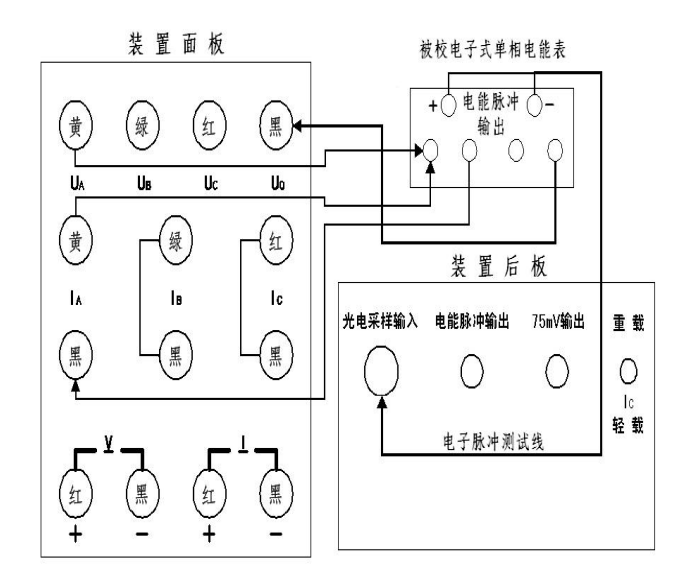

校验单相功率电能表时,需将被校单相电能表 的输入端对应接装置面板的"UA"、"Uo"及"IA" 高(黄色接线端)低(黑色接线端)两端。单相电 子式电能表的脉冲输出通过电子脉冲测试线接入 装置后板"光电采样输入"端进行校验。

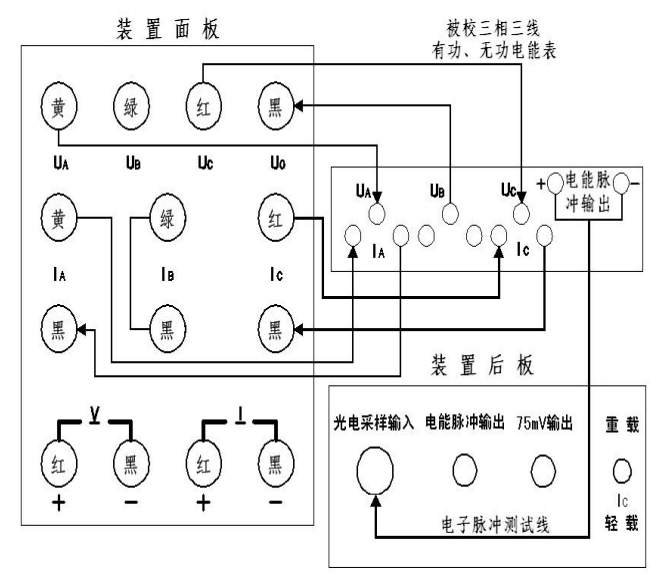

校验三相三线有功、无功电能表时,需将被校 电能表的输入端对应接在装置面板 UA"、"UC"、"UO"  $\n B$  "IA"、"IC"输出端, 其中被校电能表的"UB" 输入端接装置的"UO"输出端。

若电能表为机械式时,机械式电能表的电压与 电流端需脱钩;通过接入装置面板"光电采样输入" 端上的光电采样器采集机械式电能表的黑标进行 校验。 校验。

若电能表为电子式时,电子式电能表的有功或 无功脉冲输出通过电子脉冲测试线接入装置面板 "光电采样输入"端进行校验。

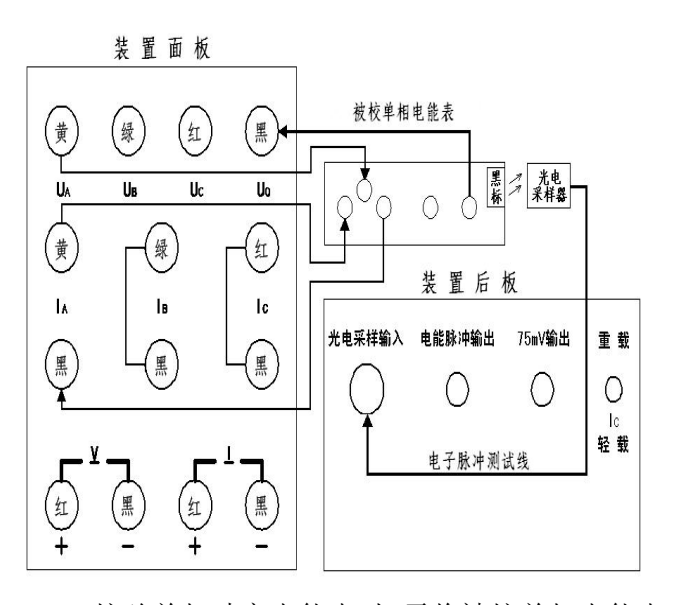

校验单相功率电能表时,需将被校单相电能表 的输入端对应接装置面板的"UA"、"Uo"及"IA" 高(黄色接线端)低(黑色接线端)两端。机械式 单相电能表的电压与电流端需脱钩;通过接入装置 后板"光电采样输入"端上的光电采样器采集机械 式电能表的黑标进行校验。

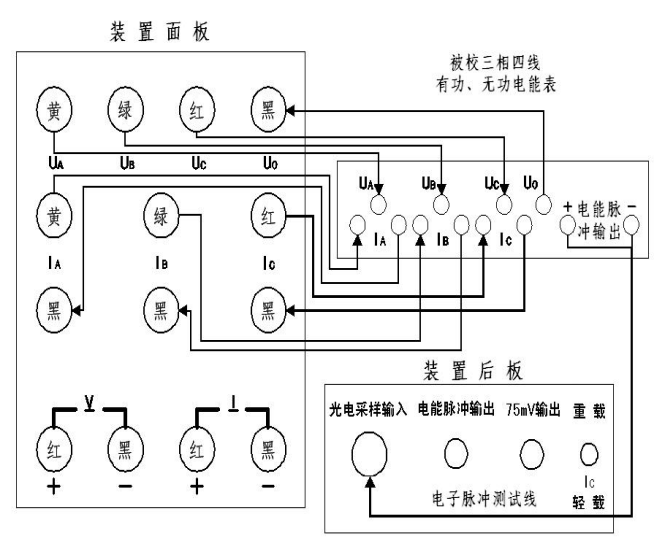

校验三相四线有功、无功电能表时,需将被校 电能表的输入端对应接装置面板 UA"、"UB"、"UC"、 "UO"及"IA"、"IB"、"IC"输出端。

若电能表为机械式时,机械式电能表的电压与 电流端需脱钩;通过接入装置面板"光电采样输入" 端上的光电采样器采集机械式电能表的黑标进行 校验。

若电能表为电子式时,电子式电能表的有功或 无功脉冲输出通过电子脉冲测试线接入装置面板 "光电采样输入"端进行校验。

### 附录 6:同步表的检定

### 一、基本误差(同步点)、电压特性的测定

**1** 说明:当检验同步点时,如果相序连接得正确,三相电压对称,则指示器应停在同步点位置。指针 与同步标志中线的夹角不大于 2.5°; 电压特性的检验应在同步状态下进行。当加于端钮 A、B、C 或端 钮 K1、K2 的电压分别(或同时)自额定值改变±20%时,指示器读数的变化应不超过±2.5°。

### **2** 接线如图(图中 **Sx** 是被检同步表)。

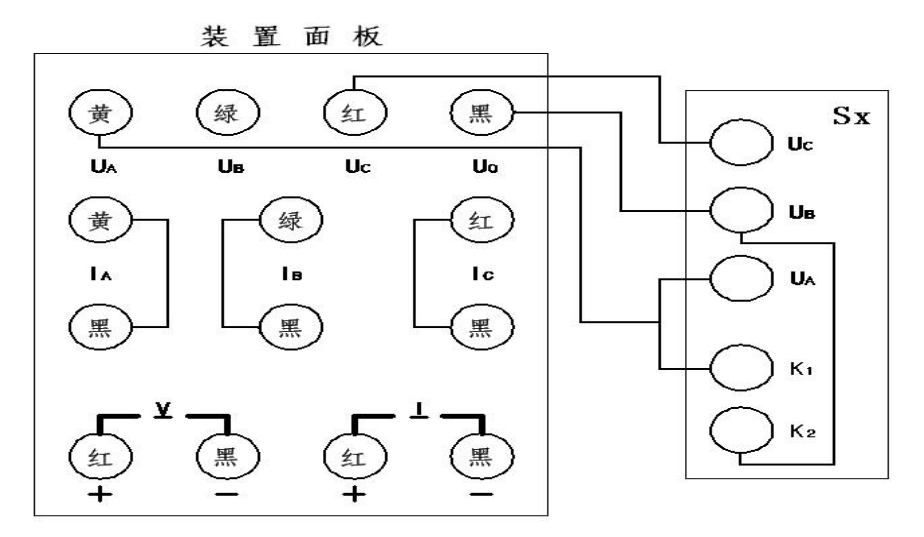

#### **3** 具体步骤操作:

⑴ 开启装置电源或装置复位,在主菜单下按两次"1"键进入"交流电压输出设置"界面;

⑵ 按"0"键,将接线方式设为"3/3 有功";

(3) 按十次"1"键,调节 A、C 相电压升到 100V 的 100%, 此时被检表的指针应指同步点位置, 查看此 时指针与同步标志中线的夹角是否不大于 2.5°,不大于 2.5°才算合格。

⑷ 按"7"键,将相别切换到 A 相;

⑸ 按"6"键,将步进量调节切换到下降状态;

⑹ 按"2"键,连续降压到额定值的"80%",读被检表指针示值的变化角度;

⑺ 按"6"键,将步进量调节切换到上升状态;

⑻ 按"2"键,连续升压到额定值的"120%",读被检表指针示值的变化角度。

⑼ 按"复位"键,关闭装置电源。

#### 二、转动灵活性、快慢方向与灵敏度检查

**1** 注意:在接入监视市电频率表、被检同步表前,必须关闭装置电源开关。开启装置电源开关后,装 置后板"市电 100V"输出端即有 100V 市频输出。

**2** 说明:转动灵活性:使指示器平稳地停在某一位置,然后轻敲表壳。摩擦误差应不超过表被检表基 本误差的极限值。

快慢方向: 当变频电源的频率高于电网频率时, 整步表指示器向"快"的方向转动; 当变频电源的 频率低于电网频率时,向"慢"的方向转动。

灵敏度:当变频电源的频率与电网频率之差减少到 1Hz 时,整步表的指示器应能开始转动。当频率

差继续减少到 0.2Hz 时, 指示器应能继续转动。

接线如图(图中 **Sx** 为被检同步表;**F** 为外接频率表)。

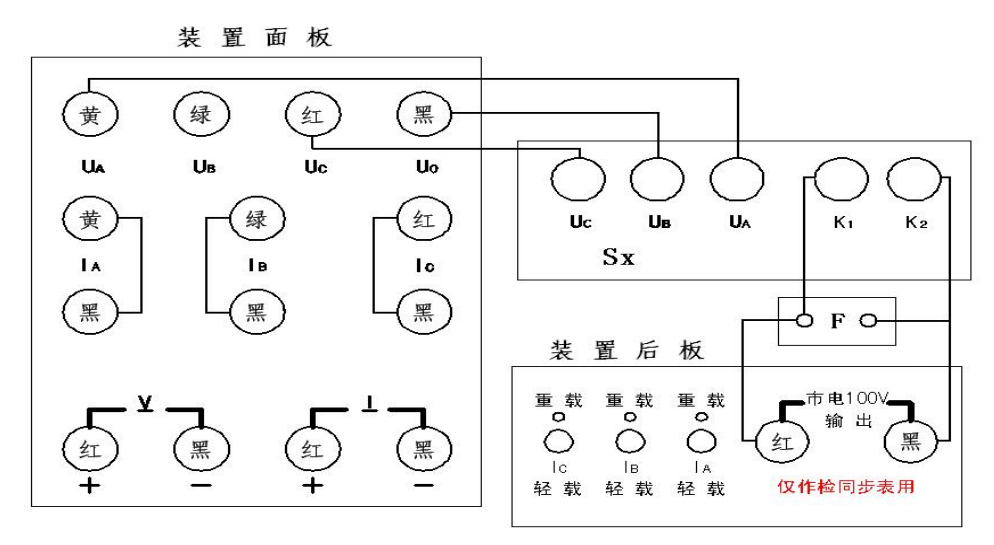

#### 具体步骤操作:

- (1) 开启装置电源, 在主菜单下按两次"1"键讲入"交流电压输出设置"界面;
- 按"0"键,将接线方式设为"3/3 有功";
- 按十次"1"键,调节 A、C 相电压升到 100V 的 100%;
- (4) 按屏幕下方的"频率"键,将装置输出设置状态切换到"交流频率输出设置"状态;
- 按"3"键,连续升频率到市频加 0.2Hz 时,观察被检表指针向快方向转动一周以上有无卡滞现象;
- 按"6"键,将步进量调节切换到下降状态;
- 按"3"键,连续降频率到市频减 0.2Hz 时,观察被检表指针向慢方向转动一周以上有无卡滞现象;
- 按屏幕下方的"送数"键,再按"4"→"8"→"·"→"频率"键,手动送数 48Hz 频率(此时表 指针可能停转);
- 按屏幕下方的"步进"键,切换设置状态为步进状态;
- 按"6"键,将步进量调节切换到上升状态;
- 按"2"键,连续升频率到比市频低 1Hz 时,观察被检表指针应能开始转动;
- 按屏幕下方的"送数"键,再按"5"→"2"→"·"→"频率"键,手动送数 52Hz 频率(此时表 指针可能停转);
- (13) 按屏幕下方的"步进"键,切换设置状态为步进状态;
- 按"6"键,将步进量调节切换到下降状态;
- 按"2"键,连续降频率到比市频高 1Hz 时,观察被检表指针应能开始转动。
- 按"复位"键,关闭装置电源。